## **VMware vCenter Converter Installation and Administration Guide**

vCenter Converter 4.2.1

This document supports the version of each product listed and supports all subsequent versions until the document is replaced by a new edition. To check for more recent editions of this document, see [http://www.vmware.com/support/pubs.](http://www.vmware.com/support/pubs)

EN-000491-00

## **vm**ware<sup>®</sup>

You can find the most up-to-date technical documentation on the VMware Web site at:

<http://www.vmware.com/support/>

The VMware Web site also provides the latest product updates.

If you have comments about this documentation, submit your feedback to:

[docfeedback@vmware.com](mailto:docfeedback@vmware.com)

Copyright  $^\copyright$  2009, 2010 VMware, Inc. All rights reserved. This product is protected by U.S. and international copyright and intellectual property laws. VMware products are covered by one or more patents listed at <http://www.vmware.com/go/patents>.

VMware is a registered trademark or trademark of VMware, Inc. in the United States and/or other jurisdictions. All other marks and names mentioned herein may be trademarks of their respective companies.

**VMware, Inc.** 3401 Hillview Ave. Palo Alto, CA 94304 www.vmware.com

## **Contents**

## [About This Book 5](#page-4-0)

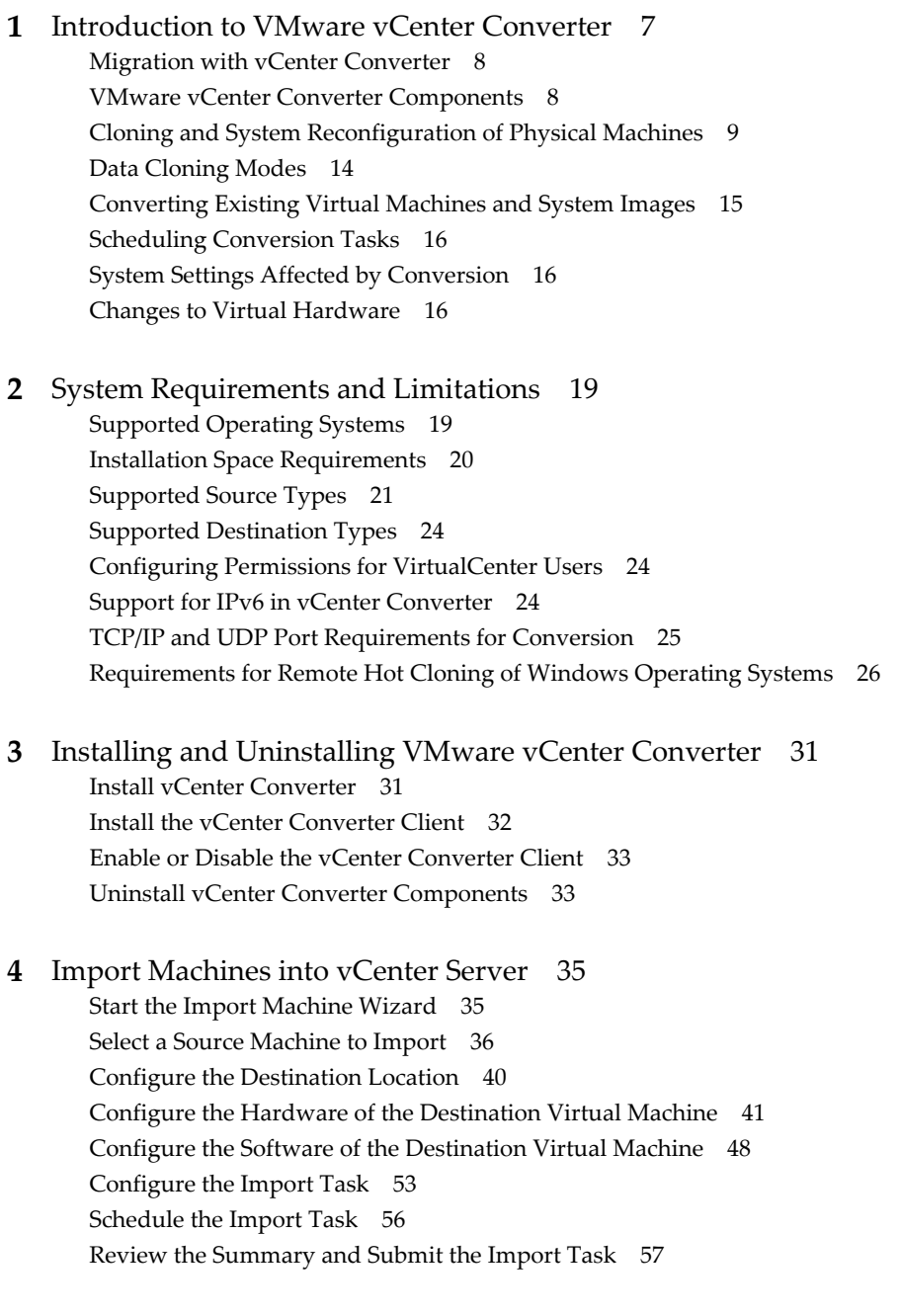

**5** [Export vCenter Server Machines 59](#page-58-0) Sta[rt the Export Virtual Machine Wizard 60](#page-59-0) Sel[ect a Virtual Machine to Export 60](#page-59-0)

Sel[ect a Destination for the New Virtual Machine 61](#page-60-0) Co[nfigure the Hardware of the Destination Virtual Machine 63](#page-62-0) Co[nfigure the Software of the Destination Virtual Machine 69](#page-68-0) Co[nfigure the Export Task 74](#page-73-0) Sch[edule the Export Task 75](#page-74-0) Re[view the Summary and Submit the Export Task 76](#page-75-0)

- **6** [Reconfigure vCenter Server Machines 77](#page-76-0) Sav[e Sysprep Files 78](#page-77-0) Sta[rt the Reconfigure Virtual Machine Wizard 78](#page-77-0) Vie[w Details About the Source Virtual Machine 79](#page-78-0) Sel[ect the Options to Reconfigure 79](#page-78-0) Re[view and Submit the Reconfiguration Task 84](#page-83-0)
- **7** [Managing vCenter Converter Tasks 85](#page-84-0) Dis[playing and Monitoring vCenter Converter Tasks 85](#page-84-0) Ma[naging Scheduled Import and Export Tasks 87](#page-86-0) Col[lecting vCenter Converter Log Files 89](#page-88-0)

[Index 93](#page-92-0)

## <span id="page-4-0"></span>**About This Book**

The *vCenter Converter Installation and Administration Guide* provides information about installing and using VMware® vCenter Converter for VMware vCenter Server 4.1.

## **Intended Audience**

This book is intended for users who want to do the following:

- Install, upgrade, or use vCenter Converter
- n Nonintrusively copy and transform physical machines into VMware virtual machines that VMware vCenter manages

The material in this book is written for information systems engineers, software developers, QA engineers, trainers, salespeople who run demonstrations, and anyone who wants so create virtual machines.

## **VMware Technical Publications Glossary**

VMware Technical Publications provides a glossary of terms that might be unfamiliar to you. For definitions of terms as they are used in VMware technical documentation, go to <http://www.vmware.com/support/pubs>.

## **Document Feedback**

VMware welcomes your suggestions for improving our documentation. If you have comments, send your feedback to [docfeedback@vmware.com](mailto:docfeedback@vmware.com).

## **Technical Support and Education Resources**

The following technical support resources are available to you. To access the current version of this book and other books, go to [http://www.vmware.com/support/pubs.](http://www.vmware.com/support/pubs)

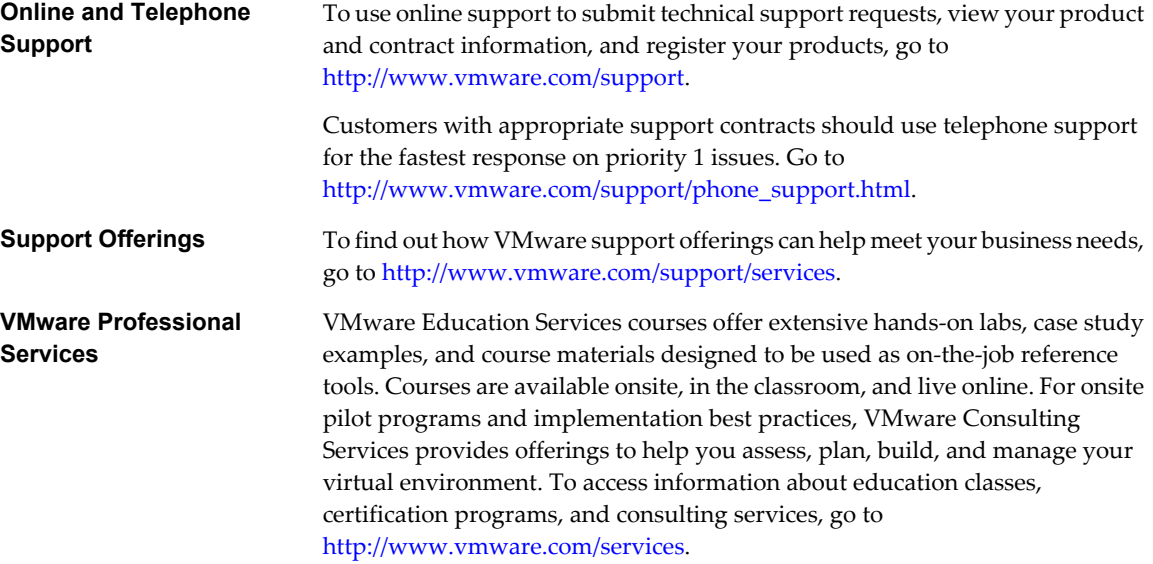

## <span id="page-6-0"></span>**Introduction to VMware vCenter** Introduction to VMware vCenter<br>Converter<br>————————————————————

VMware $^\circledR$  vCenter Converter is an optional module for VMware vCenter Server. You can use vCenter Converter to import and export machines to and from your vCenter Server environment. You can also reconfigure existing virtual machines in your vCenter Server environment.

VMware vCenter Converter for vCenter Server 4.1 eases interoperability between vCenter Server and other VMware products.

- VMware hosted products can be both import sources and export destinations.
	- VMware Workstation
	- VMware Fusion™
	- VMware Server
	- **N** VMware Player
- Virtual machines running on an ESX instance that vCenter Server manages can be both import sources and export destinations.
- Virtual machines running on nonmanaged ESX hosts can be both import sources and export destinations.

This chapter includes the following topics:

- ["Migration with vCenter Converter," on page 8](#page-7-0)
- ["VMware vCenter Converter Components," on page 8](#page-7-0)
- ["Cloning and System Reconfiguration of Physical Machines," on page 9](#page-8-0)
- ["Data Cloning Modes," on page 14](#page-13-0)
- n ["Converting Existing Virtual Machines and System Images," on page 15](#page-14-0)
- ["Scheduling Conversion Tasks," on page 16](#page-15-0)
- ["System Settings Affected by Conversion," on page 16](#page-15-0)
- ["Changes to Virtual Hardware," on page 16](#page-15-0)

## <span id="page-7-0"></span>**Migration with vCenter Converter**

Migration with vCenter Converter involves importing physical machines, virtual machines, and system images, as well as exporting virtual machines for use in VMware hosted and managed products.

You can export virtual machines that vCenter Server manages for use in other VMware products. You can use vCenter Converter to perform a number of import and export tasks.

- Import running remote physical and virtual machines as virtual machines to standalone ESX/ ESXi or ESX/ESXi hosts that vCenter Server manages.
- Import virtual machines such as VMware Workstation or Microsoft Hyper-V Server to ESX/ESXi hosts that vCenter Server manages.
- n Import third-party backup or disk images to ESX/ESXi hosts that vCenter Server manages.
- Export virtual machines managed by vCenter Server hosts to other VMware virtual machine formats.
- Reconfigure virtual machines managed by vCenter Server so that they are bootable, and to install VMware Tools or customize their guest operating systems.
- n Customize the guest operating systems of virtual machines in the vCenter Server inventory (for example, change the host name or network settings).
- $\blacksquare$  Reduce the time needed to set up new virtual machine environments.
- n Migrate legacy servers to new hardware without reinstalling operating systems or application software.
- Perform migrations across heterogeneous hardware.
- Readjust volume sizes and place volumes on separate virtual disks
- Migrate disks across independent datastores.
- View audit trails.

## **VMware vCenter Converter Components**

The vCenter Converter 4.2.1 application consists of vCenter Converter server, vCenter Converter worker, vCenter Converter client, and vCenter Converter agent.

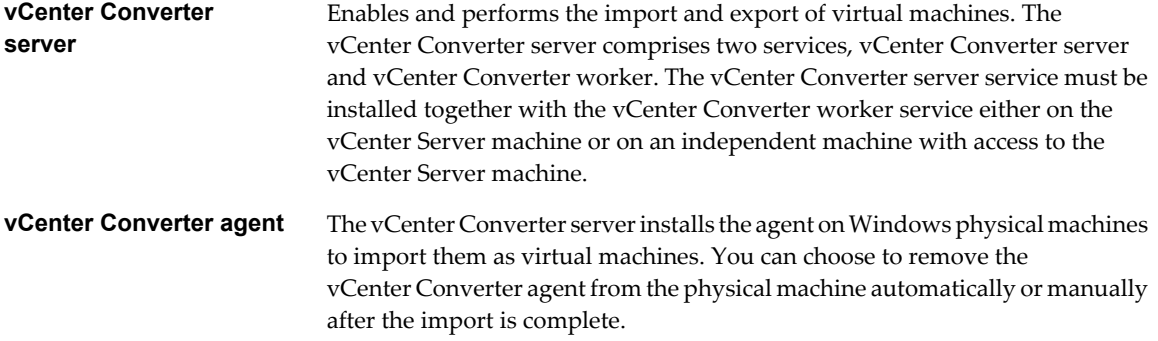

<span id="page-8-0"></span>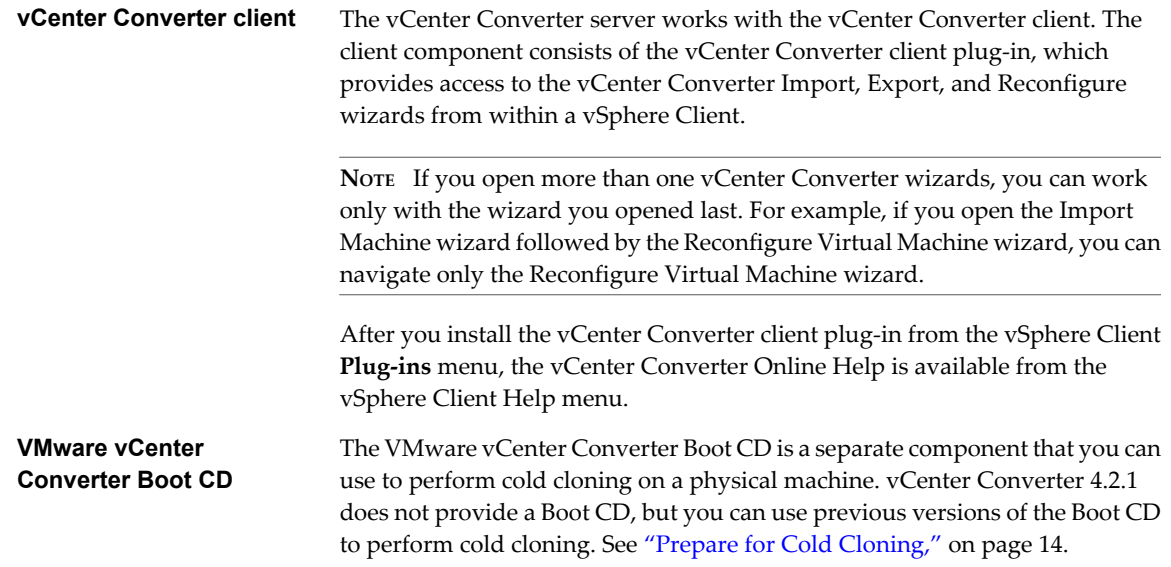

## **Cloning and System Reconfiguration of Physical Machines**

When you import a physical system, vCenter Converter uses cloning and system reconfiguration steps to create and reconfigure the virtual machine so that it works successfully in the vCenter Server environment. Because the migration process is nondestructive to the source, you can continue to use the original source machine after the import completes.

Cloning is the process of copying the source physical disks or volumes for the destination virtual machine. Cloning involves copying the data on the source machine's hard disk and transferring that data to a destination virtual disk. The destination virtual disk could have a different geometry, size, file layout, and other, so the destination virtual disk might not be an exact copy of the source disk.

System reconfiguration adjusts the migrated operating system to enable it to function on virtual hardware.

If you plan to run an imported virtual machine on the same network as the source physical machine, you must modify the network name and IP address on one of the machines, so that the physical and virtual machines can coexist. Besides, you must make sure that the Windows source machine and the destination virtual machine have different computer names.

**NOTE** You cannot move original equipment manufacturer (OEM) licenses between physical machines. The license is attached to the server when you purchase it from the OEM and cannot be reassigned. You can only reassign retail and volume licenses to new physical servers. If you migrate an OEM Windows image, you must have a Windows Server Enterprise or Datacenter Edition license to run multiple virtual machines.

### **Hot and Cold Cloning of Physical Machines**

Although vCenter Converter 4.2.1 supports only hot cloning, you can still perform cold cloning using the VMware Converter 4.1.x Boot CD. Depending on your virtual environment, you might choose to use hot or cold cloning.

Hot cloning, also called live cloning or online cloning, entails cloning the source machine while it is running its operating system. Hot cloning lets you clone machines without shutting them down.

Because processes continue to run on the source machine during the conversion, the resulting virtual machine is not an exact copy of the source machine.

You can set vCenter Converter to synchronize the destination virtual machine with the source machine after hot cloning. Synchronization is performed by transferring from the source to the destination the blocks that were changed during the initial cloning period. To avoid loss of data on the destination virtual machine, vCenter Converter can shut down certain Windows services before the synchronization. Based on your settings, vCenter Converter shuts down the selected Windows services so that no critical changes occur on the source machine while destination is being synchronized.

vCenter Converter can shut down the source machine and power on the destination machine when the conversion process is complete. When combined with synchronization, this action allows seamless migration of a physical machine source to a virtual machine destination. The destination machine takes over the source machine operations with the least possible downtime.

Cold cloning, also called offline cloning, entails cloning the source machine when it is not running its operating system. When you cold clone a machine, you reboot the source machine using a CD that has the operating system and vCenter Converter application on it. Cold cloning allows you to create the most consistent copy of the source machine because nothing changes on the source machine during the conversion. Cold cloning leaves no footprint on the source machine, but requires you to have physical access to the source machine that is being cloned.

Table 1-1 compares the hot and cold cloning modes.

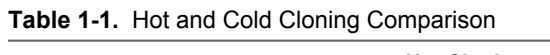

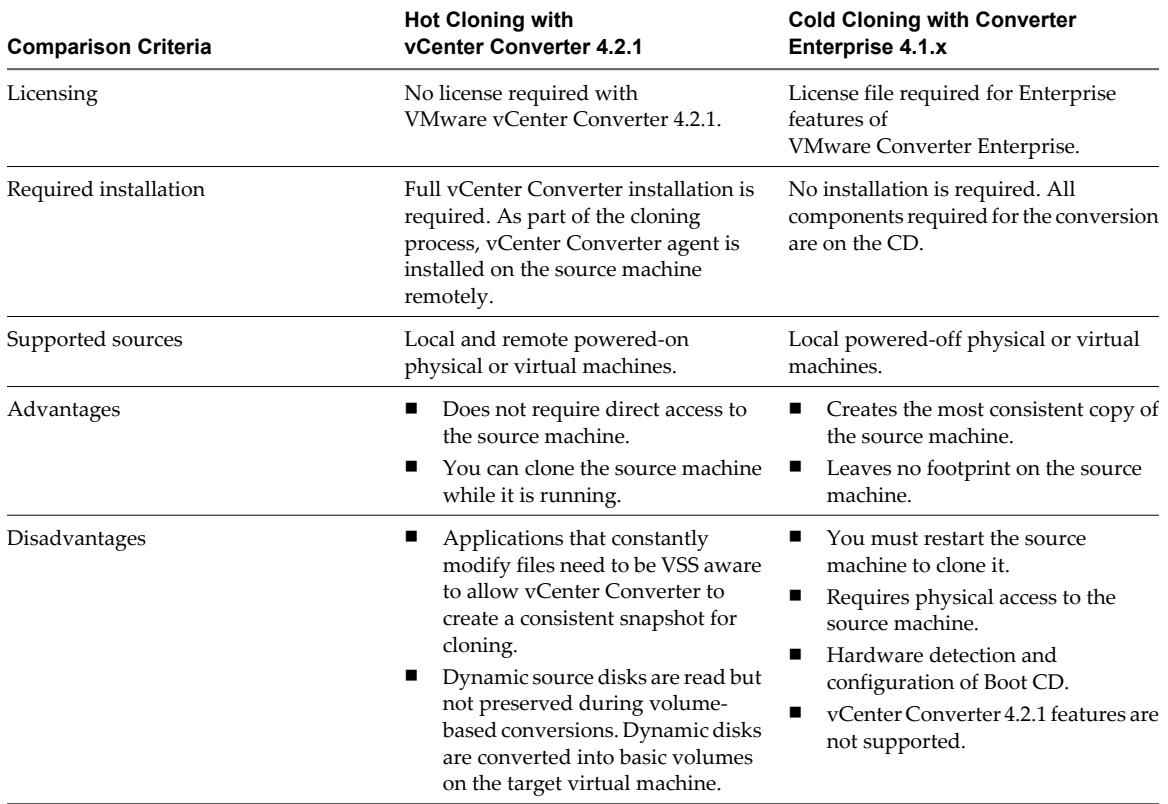

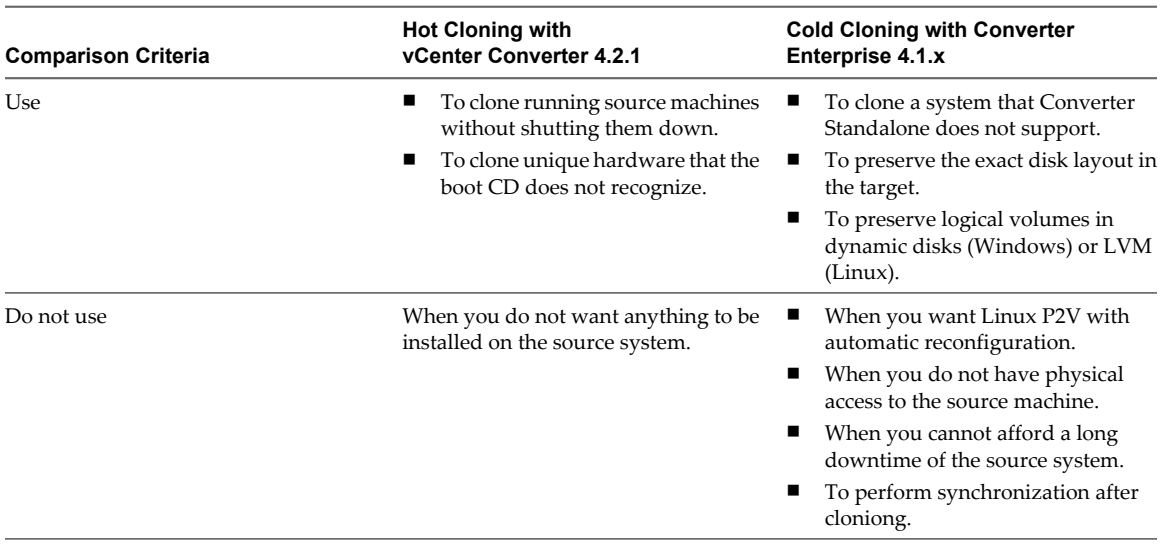

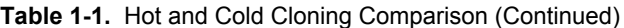

#### **Hot Cloning of Physical Machines**

vCenter Converter 4.2.1 supports only hot cloning of physical machines. You can use older versions of VMware Converter for cold cloning.

You can select which services to keep running on the source machine while the conversion is running. To ensure that the destination virtual machine retains all of the blocks that changed in the source system during the initial cloning process, turn on the synchronization feature. With synchronization on, if any changes occur on the source machine during the initial conversion, vCenter Converter copies them to the destination machine after the initial conversion is complete. This process helps you to prevent downtime of important Windows services.

**NOTE** When you hot clone dual-boot systems, you can clone only the default operating system to which the boot.ini file points. To clone the nondefault operating system, change the boot.ini file to point to the other operating system and reboot. After the other operating system is booted, you can hot clone it. If your second operating system is Linux, you can boot it and clone it using the standard procedure for cloning Linux physical machine sources.

#### **Remote Hot Cloning of Physical Machine Sources That Are Running Windows**

You use the vCenter Converter wizards to set up conversion tasks and vCenter Converter components perform all of the cloning tasks.

The following workflow is an example of remote hot cloning in which the physical machine being cloned experiences no downtime.

1 vCenter Converter prepares the source machine for the conversion.

vCenter Converter installs the agent on the source machine and the agent takes a snapshot of the source volumes.

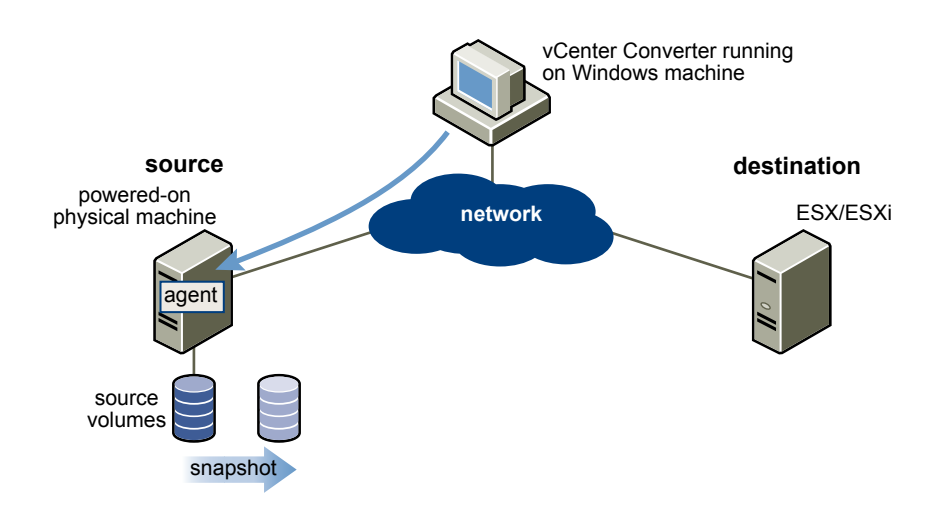

2 vCenter Converter prepares the virtual machine on the destination machine.

vCenter Converter creates a virtual machine on the destination machine and the agent copies volumes from the source machine to the destination machine.

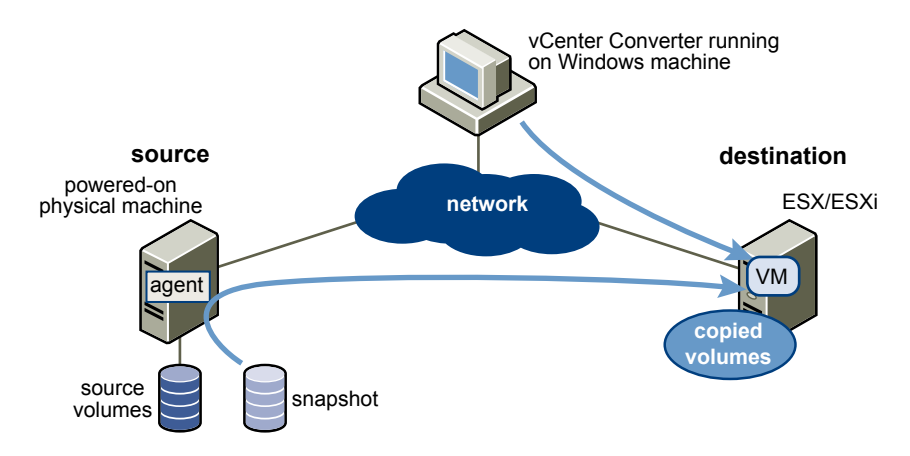

3 vCenter Converter completes the conversion process.

The agent installs the required drivers to allow the operating system to boot in a virtual machine and personalizes the virtual machine (changes the IP information, for example).

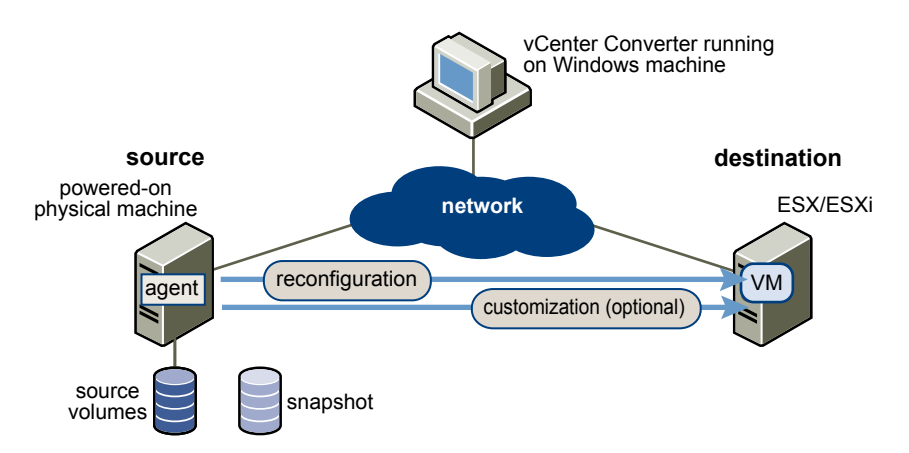

4 Optionally, vCenter Converter uninstalls the agent from the source machine.

The virtual machine is ready to run on the destination server.

## **Remote Hot Cloning of Physical Machine Sources That Are Running Linux**

The conversion process of physical machines that are running Linux operating systems differs from that of Windows machines.

In Windows conversions, the vCenter Converter agent is deployed to the source machine and the source information is pushed to the destination.

In Linux conversions, no agent is deployed on the source machine. Instead, a helper virtual machine is created and deployed on the destination ESX/ESXi host. The source data is then copied from the source Linux machine to the helper virtual machine. After the conversion is complete, the helper virtual machine shuts down to become the destination virtual machine the next time you power it on.

vCenter Converter supports conversion of Linux sources only to managed destinations.

The following workflow demonstrates the principles of hot cloning physical machine sources that run Linux to managed destinations.

1 vCenter Converter uses SSH to connect to the source machine and retrieves source information. vCenter Converter creates an empty helper virtual machine based on your conversion task settings. The helper virtual machine serves as a container for the new virtual machine during conversion. vCenter Converter deploys the helper virtual machine on the managed destination, an ESX/ESXi host. The helper virtual machine boots from a \*.iso file that is located on the vCenter Converter server machine.

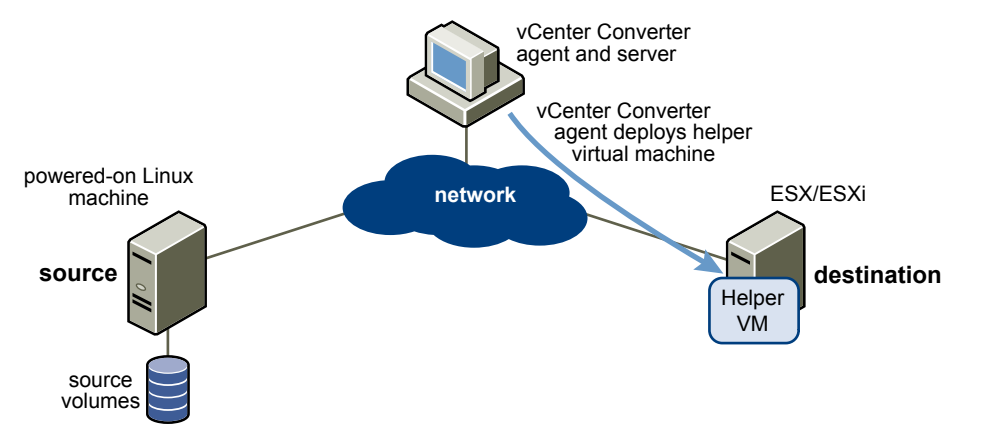

2 The helper virtual machine powers on, boots from the Linux image, connects to the source machine through SSH, and starts retrieving the selected data from the source. While you set up the conversion task, you can select which source volumes to be copied to the destination machine.

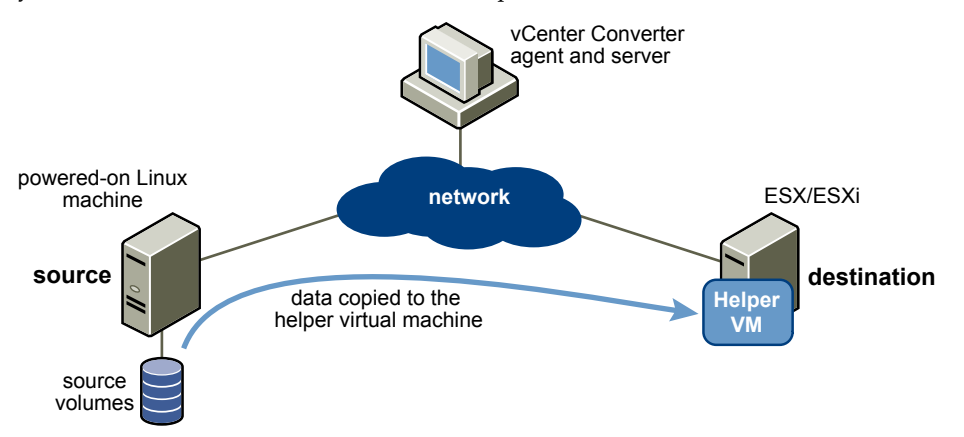

- <span id="page-13-0"></span>3 Optionally, when data copying is complete, the destination virtual machine is reconfigured to allow the operating system to boot in a virtual machine.
- 4 vCenter Converter shuts down the helper virtual machine. The conversion process is complete.

Optionally, you can configure vCenter Converter to power on the newly created virtual machine after the conversion is complete.

### **Cold Cloning of Physical Machines**

vCenter Converter 4.2.1 does not support cold cloning. You can use the Boot CD of an earlier vCenter Converter version to perform cold cloning.

When you cold clone a machine, you reboot the source machine from a CD that has its own operating system and also includes the vCenter Converter application. You can find a detailed description of the cold cloning process in the documentation of the Boot CD you select to use.

### **Prepare for Cold Cloning**

Because vCenter Converter 4.2.1 does not support cold cloning, you must use the Boot CD of an earlier vCenter Converter edition. The features supported on the Boot CD depend on the product version you choose.

VMware vCenter Converter 4.1.x edition is not a free software product.

#### **Procedure**

- 1 To obtain a Boot CD, go to the VMware Download Web site and download vCenter Converter 4.1.x installation.
- 2 Extract the Boot CD .iso file from the installation package.
- 3 Write the Boot CD .iso file on a CD.

#### **What to do next**

Follow the onscreen instructions to proceed with cold cloning.

## **Data Cloning Modes**

vCenter Converter supports two data cloning modes, disk-based cloning and volume-based cloning.

**NOTE** vCenter Converter cannot detect any source volumes and file systems that are located on physical disks larger than 2TB.

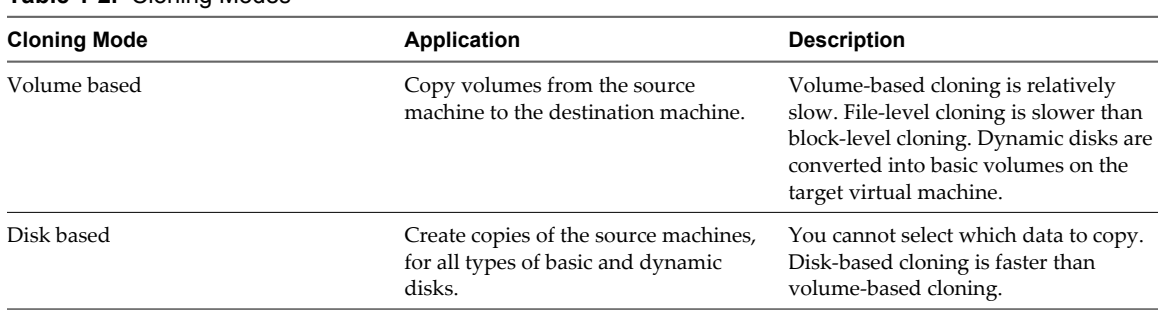

#### **Table 1-2.** Cloning Modes

## <span id="page-14-0"></span>**Volume-Based Cloning**

During volume-based cloning, volumes from the source machine are copied to the destination machine. vCenter Converter supports volume-based cloning for hot and cold cloning, and during the import of existing virtual machines.

In volume-based cloning, all volumes in the destination virtual machine are converted to basic volumes, regardless of their type in the corresponding source volume.

Volume-based cloning is performed at the file level or block level, depending on the destination volume size that you select.

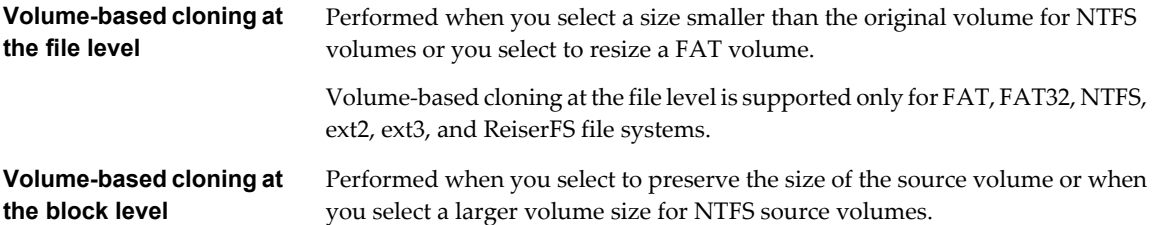

Depending on the cloning mode, vCenter Converter might not support some types of source volumes. Table 1-3 shows the supported and unsupported source volume types.

| <b>Cloning Mode</b>    | <b>Supported Source Volumes</b>                                                           | <b>Not Supported Source Volumes</b>                                                                                                 |  |
|------------------------|-------------------------------------------------------------------------------------------|----------------------------------------------------------------------------------------------------|--|
| Virtual machine import | Basic volumes<br>All types of dynamic volumes<br>п<br>Master boot record (MBR) disks<br>п | RAID<br>Windows NT4 fault-tolerant<br>$\blacksquare$<br>volumes<br>Windows NT4 mirrored volumes<br>GUID partition table (GPT) disks |  |
| Hot cloning            | All types of source volumes that<br>Windows recognizes                                    |                                                                                                    |  |

**Table 1-3.** Supported and Unsupported Source Volumes

Dynamic source disks are read but not preserved during volume-based conversions. Dynamic disks are converted into basic volumes on the target virtual machine.

## **Disk-Based Cloning**

vCenter Converter supports disk-based cloning to import existing virtual machines.

Disk-based cloning transfers all sectors from all disks and preserves all volume metadata. The destination virtual machine receives the same partitions, of the same type, as the partitions of the source virtual machine. All volumes on the source machine's partitions are copied as they are.

Disk-based cloning supports all types of basic and dynamic disks.

## **Converting Existing Virtual Machines and System Images**

You can convert virtual machines between hosted products and managed products. You can also use vCenter Converter to reconfigure virtual machines.

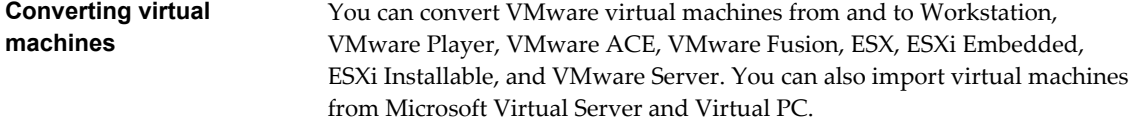

<span id="page-15-0"></span>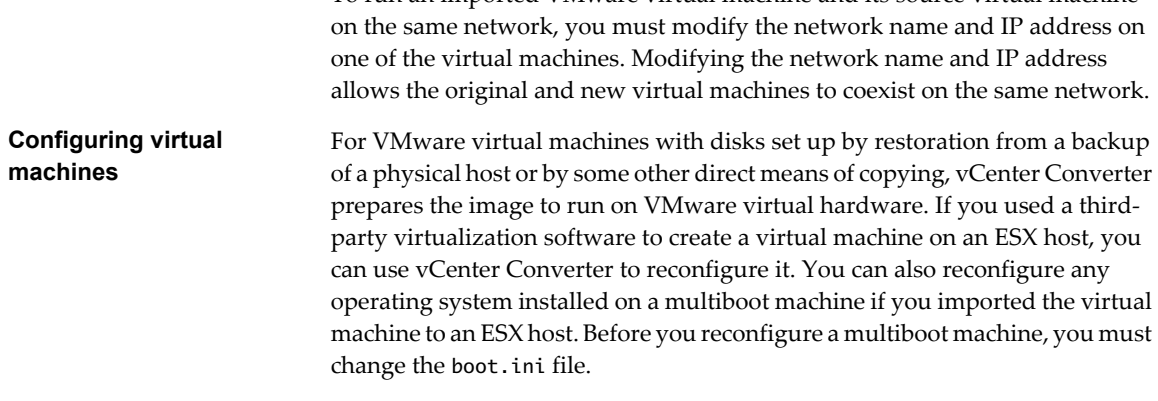

To run an imported VMware virtual machine and its source virtual machine

If the VMware virtual machines have disks that are populated by using a backup of a physical host or by cold cloning, vCenter Converter prepares the image to run on VMware virtual hardware.

Whenever you use one of the vCenter Converter wizards to import, export, or reconfigure a virtual machine, you create a task. You can schedule import and export tasks. You cannot schedule reconfiguration tasks.

## **Scheduling Conversion Tasks**

You can select the time when an import or export task should start. You can schedule an unlimited number of import and export tasks, as long as you do not use the same source for parallel conversion tasks.

To create scheduled tasks, you must open the Import Machine or the Export Virtual Machine wizard from the **Scheduled Tasks** menu item in the vSphere Client **Inventory** menu.

## **System Settings Affected by Conversion**

A VMware virtual machine that vCenter Converter creates contains a copy of the disk state of the source physical machine, virtual machine, or system image. Some hardware-dependent drivers and sometimes the mapped drive letters might not be preserved.

The following source computer settings remain unchanged:

- n Operating system configuration (computer name, security ID, user accounts, profiles, preferences, and so on)
- Applications and data files
- Volume serial number for each disk partition

Because the target and the source virtual machines or system images have the same identities (name, SID, and so on), running them on the same network might result in conflicts. To redeploy the source virtual machine or system image, make sure that you do not run the source and target images or virtual machines on the same network at the same time.

For example, if you use vCenter Converter to test whether you can run a Virtual PC virtual machine as a VMware virtual machine without first decommissioning the original Virtual PC machine, you must first resolve the duplicate ID problem. You can resolve this problem by customizing the virtual machines in the Import Machine, Export Virtual Machine, or Reconfigure Virtual Machine wizards.

## **Changes to Virtual Hardware**

Most applications function correctly on the VMware virtual machine because their configuration and data files have the same location as on the source virtual machine. However, applications might not work if they depend on specific characteristics of the underlying hardware, such as the serial number or the device manufacturer.

[Table 1-4](#page-16-0) contains hardware changes that might occur after virtual machine migration.

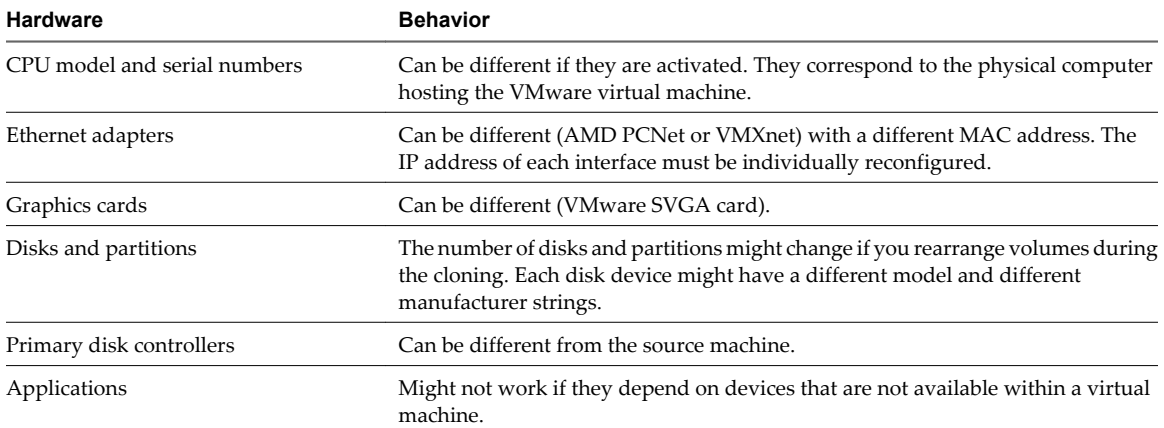

<span id="page-16-0"></span>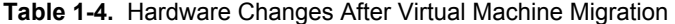

VMware vCenter Converter Installation and Administration Guide

# <span id="page-18-0"></span>**System Requirements and Limitations 2**

You must fulfill certain requirements before you operate vCenter Converter. You must also consider the compatibilities and the interoperabilities among the systems on which and with which the vCenter Converter components work.

This chapter includes the following topics:

- "Supported Operating Systems," on page 19
- ["Installation Space Requirements," on page 20](#page-19-0)
- ["Supported Source Types," on page 21](#page-20-0)
- ["Supported Destination Types," on page 24](#page-23-0)
- ["Configuring Permissions for VirtualCenter Users," on page 24](#page-23-0)
- ["Support for IPv6 in vCenter Converter," on page 24](#page-23-0)
- ["TCP/IP and UDP Port Requirements for Conversion," on page 25](#page-24-0)
- ["Requirements for Remote Hot Cloning of Windows Operating Systems," on page 26](#page-25-0)

## **Supported Operating Systems**

You can install vCenter Converter and vCenter Converter client only on Windows operating systems. vCenter Converter supports Windows and Linux operating systems as sources for powered-on-machine import and virtual-machine import and export. You cannot reconfigure Linux distributions.

For a list of operating systems on which you can install vCenter Converter components, see Table 2-1.

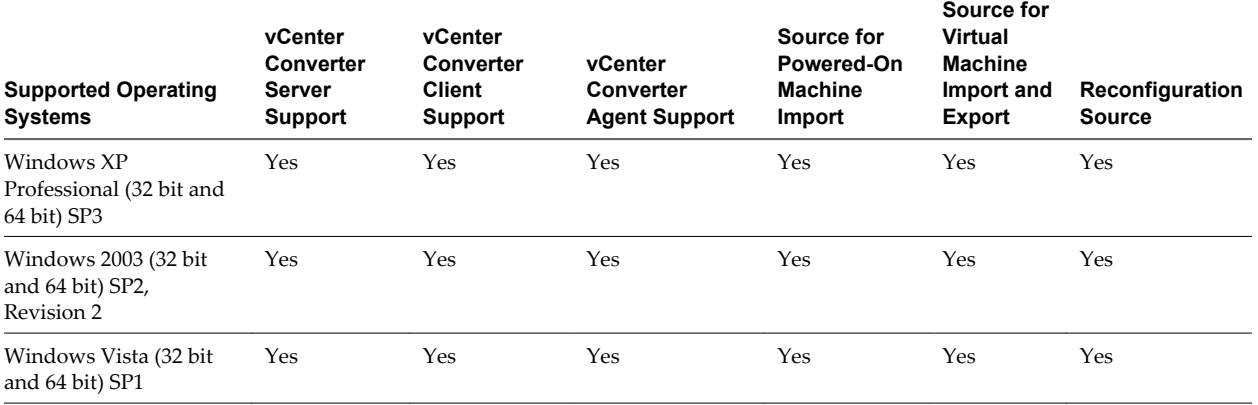

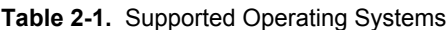

<span id="page-19-0"></span>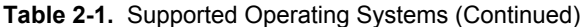

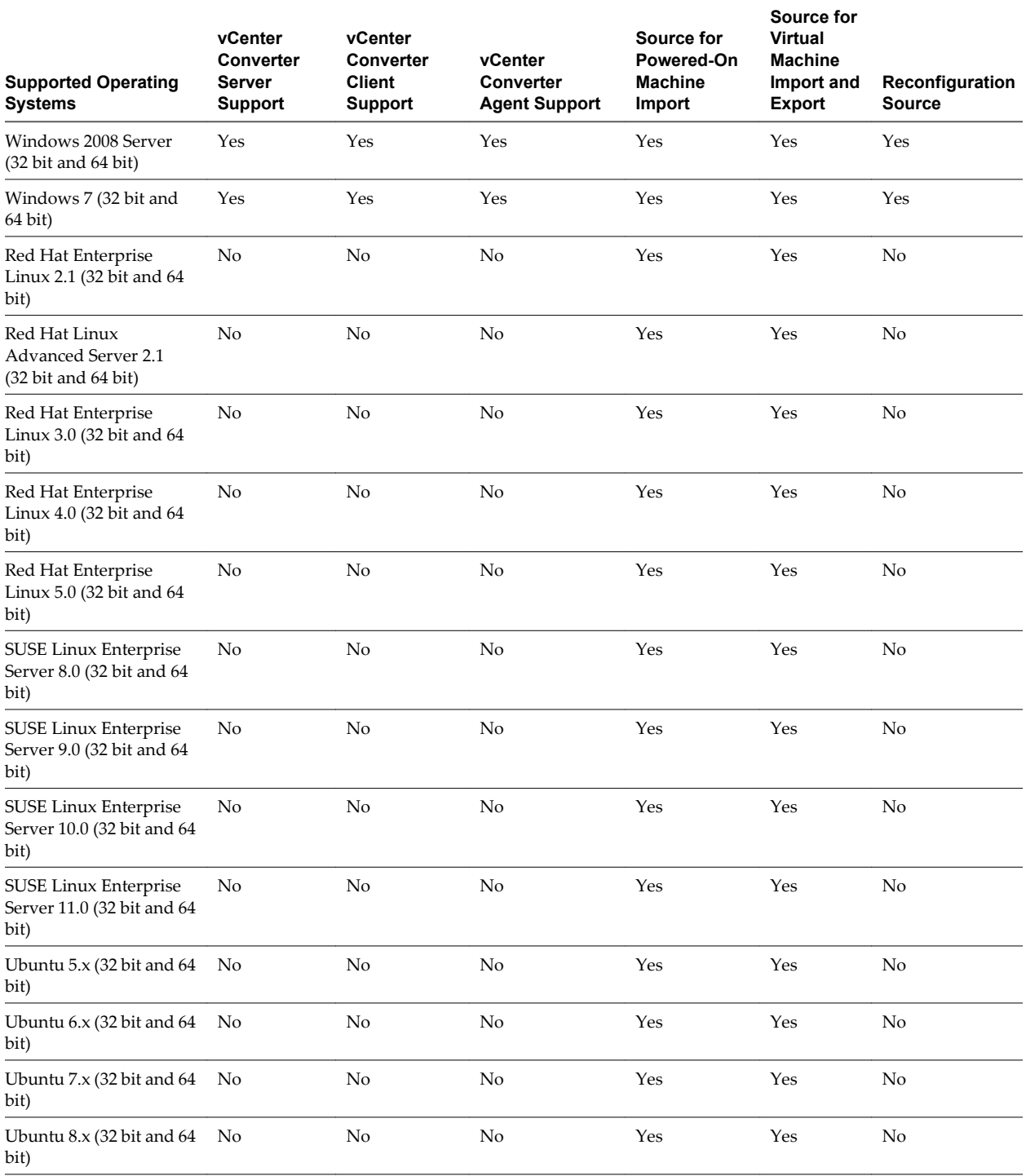

## **Installation Space Requirements**

During installation, you can select the vCenter Converter components that you want to install. All components require different disk space to install.

[Table 2-2](#page-20-0) shows the disk space required to install vCenter Converter and its components.

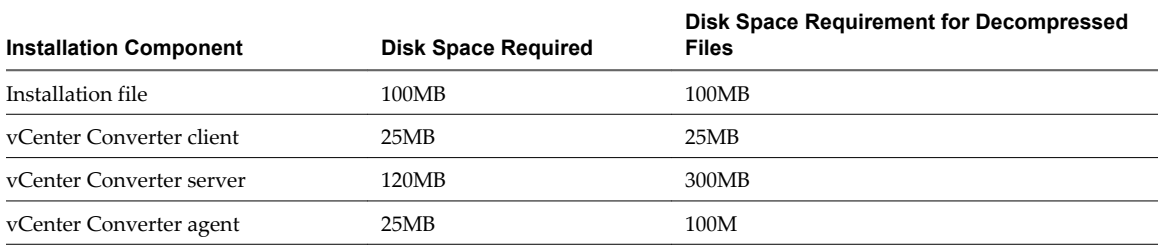

#### <span id="page-20-0"></span>**Table 2-2.** Installation Space Requirements

## **Supported Source Types**

With vCenter Converter, you can convert remote powered-on machines, powered-off VMware virtual machines, third-party virtual machines and system images, and Hyper-V virtual machines.

Table 2-3 shows the sources that vCenter Converter supports.

**Table 2-3.** Supported Sources

| <b>Source Type</b>                        | <b>Sources</b>                                                                                                    |  |
|-------------------------------------------|----------------------------------------------------------------------------------------------------|--|
| Powered-on machines                       | Remote Windows physical machines<br>Remote Linux physical machines<br>Windows virtual machines running on Hyper-V Server<br>Windows virtual machines running on Citrix XenServer 4 Enterprise Edition<br>Windows virtual machines running on Virtual Iron version 4.2 |  |
| VMware Infrastructure virtual<br>machines | vCenter Server 4.0 and 4.1<br>■<br>ESX Server 3.5, 4.0, and 4.1<br>ESXi Server versions 3.5, 4.0, and 4.1 Installable and versions 3.5, 4.0, and 4.1<br>Embedded<br>ESX Server 2.5.x and 3.0 (if VirtualCenter 2.5 manages ESX)<br>VirtualCenter 2.5                  |  |
| VMware virtual machines                   | VMware Workstation 5.x and 6.x<br><b>VMware Fusion 2.x</b><br>VMware Player 2.x<br><b>VMware Server 2.x</b>                                                                                                    |  |

| <b>Source Type</b>                               | <b>Sources</b>                                                                                                    |  |
|--------------------------------------------------|----------------------------------------------------------------------------------------------------|--|
| Hyper-V Server virtual<br>machines               | Powered-off virtual machines with the following guest operating systems:<br>Windows Server 2003 (32 bit and 64 bit)<br>Windows Server 2008 (32 bit and 64 bit)<br>Windows XP (32 bit and 64 bit)<br>Windows Vista (32 bit and 64 bit)<br>Windows 7<br>SUSE Linux Enterprise Server 10                                                                                                    |  |
| Third-party virtual machines or<br>system images | Acronis True Image Echo 9.5, and Acronis True Image 11 (Home product) (.tib).<br>Symantec Backup Exec System Recovery (formerly LiveState Recovery) 6.5, 7.0, 8.0,<br>and 8.5, LiveState Recovery 3.0 and 6.0 (.sv2i, .v2i or .iv2i). Supported only in<br>vCenter Converter server and agent for Windows.<br>Norton Ghost version 10.0, 11.0, 12.0, 13.0, and 14.0 (. sv2i format only).<br>Parallels Desktop for Microsoft Windows and Mac OS X 2.x and 3.x (.pvs<br>and . hdd). Compressed disks are not supported. Parallels Virtuozzo containers are<br>not supported.<br>Parallels Workstation 2.x (.pvs). Compressed disks are not supported. Parallels<br>Virtuozzo containers are not supported.<br>StorageCraft ShadowProtect Desktop, Server, SBS, IT Edition, versions 2.0, 2.5, 3.0,<br>3.1, and 3.2 (.spf).<br>Microsoft VHD format for the following sources:<br>Microsoft Virtual PC 2004, Microsoft Virtual PC 2007 (.vmc)<br>п<br>Microsoft Virtual Server 2005 and 2005 R2 (. vmc)<br>■ |  |

**Table 2-3.** Supported Sources (Continued)

You must power off source virtual machines before you convert them. You can convert running virtual machines if you treat them as powered-on machines.

Sources that run Windows 7 can be converted to ESX 4.0 or later destinations. ESX 3.x does not support Windows 7.

Because vCenter Converter does not support OVF image sources and destinations, you can keep your installation of vCenter Converter Standalone 4.0.1 to convert your OVF images. The client components of vCenter Converter Standalone 4.0.1 and vCenter Converter 4.2.1 can coexist in the same system.

## **Conversion Limitations for Powered-On Machines**

When you convert a powered-on machine, some conversion features might not be available for certain source operating systems.

For a list of limitations dependent on the source operating system, see Table 2-4.

| <b>Source Operating System</b> | Limitations<br>Synchronization is supported only for volume-based cloning at the block level.                                                                                                    |  |
|--------------------------------|----------------------------------------------------------------------------------------------------|--|
| Windows XP and later           |                                                                                                    |  |
| Linux                          | • Only volume-based cloning at the file level is supported.<br>• Only managed destinations are supported.<br>■ You can convert multiboot virtual machines only if GRUB is installed as the boot<br>loader. LILO is not supported. |  |

**Table 2-4.** Powered-On Machine Conversion Limitations

## **Conversion Limitations for Virtual Machines**

Certain limitations exist when you convert a virtual machine. These limitations depend on the type of operating system on which you run vCenter Converter.

You must power off source virtual machines before you convert them. You can convert running virtual machines if you follow the procedure for converting powered-on machines.

For a list of limitations dependent on the operating system where vCenter Converter server runs, see Table 2-5.

**Table 2-5.** Virtual Machine Conversion Limitations

| <b>Host Operating System</b> | Limitations                                                         |  |
|------------------------------|---------------------------------------------------------------------|--|
| Windows Server 2003          | ■ Disk-based cloning only for Linux guests.                         |  |
| Windows XP                   | Reconfiguration or customization for Linux guests is not supported. |  |
| Windows Vista                | VMware Tools installation for Linux guests is not supported.        |  |
| Windows Server 2008          |                                                                     |  |

## **Conversion Limitations for Third-Party Virtual Machines or System Images**

vCenter Converter can convert third-party virtual machines, system images, ShadowProtect images, and BackupExec System Recovery images. These conversions have limitations.

#### **Third-Party Virtual Machines and System Images**

Third-party virtual machines and system images have the following limitations.

- Virtual machines from Macintosh versions of Virtual PC are not supported.
- $\blacksquare$  The operating system on the source Virtual PC or Virtual Server virtual machine must be a Windows guest operating system supported by the intended VMware platform (for example, Workstation 5 or 6.0.x). For a list of supported operating systems, see the *Guest Operating System Installation Guide.*

vCenter Converter supports Virtual PC and Virtual Server virtual machines with most Windows operating systems earlier than Windows NT 4.0 and with non-Windows operating systems (for example, Linux and DOS) only for cloning. vCenter Converter does not support configuring for these systems.

Parallels Virtuozzo containers are not supported.

#### **ShadowProtect and Backup Exec System Recovery**

ShadowProtect and Backup Exec System Recovery have the following limitations.

- Dynamic disks are not supported.
- n All images for the backup of a machine must be in a single folder. The source folder must not contain other images that are not part of the backup.
- For volume-based cloning, all volumes in the disk up to the active and system volumes must be backed up. For example, if a disk has four partitions, 1 through 4, with partition 2 as the active volume and partition 3 as the system volume, the backup must include partitions 1 through 3.
- For incremental images, up to 16 incremental backups are supported.
- Images of systems with logical drives are not supported if the logical drive is also a system or active volume (ShadowProtect only).

## <span id="page-23-0"></span>**Supported Destination Types**

With vCenter Converter, you can create virtual machines compatible with VMware hosted and managed products.

Table 2-6 shows the destinations that vCenter Converter supports.

#### **Table 2-6.** Supported Destinations

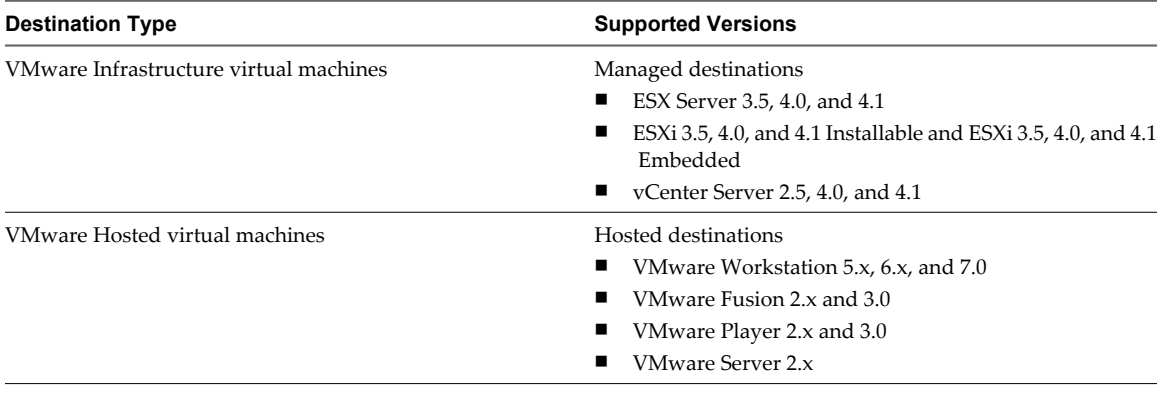

**NOTE** For hosted destinations that reside on SMB or NFS shares, you must use volume-based cloning and create 2GB disks that are not pre-allocated.

## **Configuring Permissions for VirtualCenter Users**

To convert virtual machines to vCenter with Converter, you must have the following vCenter permissions set at the datacenter level.

- n **Datastore.Browse Datastore**
- n **Virtual Machine.Inventory and Virtual Machine.Configuration**
- Virtual Machine.Interaction.Power On (needed only if you choose to power on the target virtual machine after conversion)
- Virtual Machine.Provisioning.Allow Disk Access
- n **Resource.Assign Virtual Machine To Resource Pool**

For more information about setting permissions, see the *vSphere Datacenter Administration Guide*.

## **Support for IPv6 in vCenter Converter**

vCenter Converter supports both IPv4 and IPv6 Internet Protocols with several limitations.

Internet Protocol version 6 (IPv6 or IPng) is the successor to Internet Protocol version 4 (IPv4), which is the currently used protocol for assigning IP addresses to computers on the Internet. IPv6 was adopted to overcome the expected exhaustion of IPv4 addresses that might be caused by the constantly increasing number of computers on the Internet.

While IPv4 uses 32 bit addresses, IPv6 uses 128 bit. IPv6 addresses can have different formats or notations.

- 1040:0:0:0:0:0:0:1
- $1040 1$
- n 21DA:00D3:0010:2F3B:02AA:00FF:FE28:9C5A
- <span id="page-24-0"></span>n http://[2001:0db8:85a3:08d3:1319:8a2e:0370:7344]/
- n https://[2001:0db8:85a3:08d3:1319:8a2e:0370:7344]:443/

vCenter Converter supports all IPv6 notations for all components of the system.

- n vCenter Converter installer
- n vCenter Converter client plug-in
- vCenter Converter agent
- All destinations supported in vCenter Converter

Along with the higher security level and much larger address space, IPv6 brings about some compatibility tasks that have not been resolved yet. For example, IPv4-only nodes cannot communicate directly with IPv6 nodes and need additional routing. This makes the end-to-end support of mixed IPv4 and IPv6 environments precarious.

To reduce this complexity, vCenter Converter supports only pure IPv6 or IPv4 environments, where the protection source, the protection destination, and the vCenter Converter server and agent must run the same version of IP.

**NOTE** You cannot use IPv6 to customize the guest operating systems of backup virtual machines.

## **TCP/IP and UDP Port Requirements for Conversion**

To enable conversion, the vCenter Converter server and client must be able to send data to each other, to remote physical machines, and to vCenter Server. Also, the source and target hosts must receive data from each other. Designated ports are reserved for this communication.

If any of these ports is blocked, the corresponding conversion task fails.

## **Ports Used When Importing a Powered-On Physical Machine Running Windows**

Table 2-7 contains a list of the ports that must be open during the import of physical machine sources running Windows.

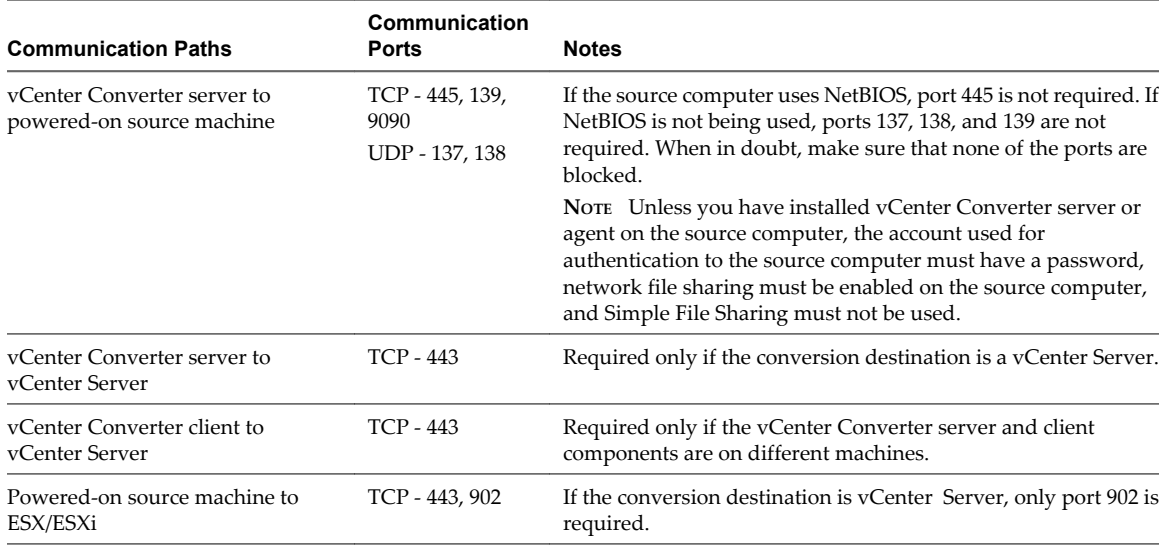

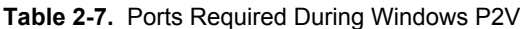

## <span id="page-25-0"></span>**Ports Used When Importing a Powered-On Physical Machine Running Linux**

Table 2-8 contains a list of the ports that must be open during the import of physical machine sources running Linux.

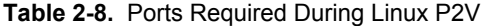

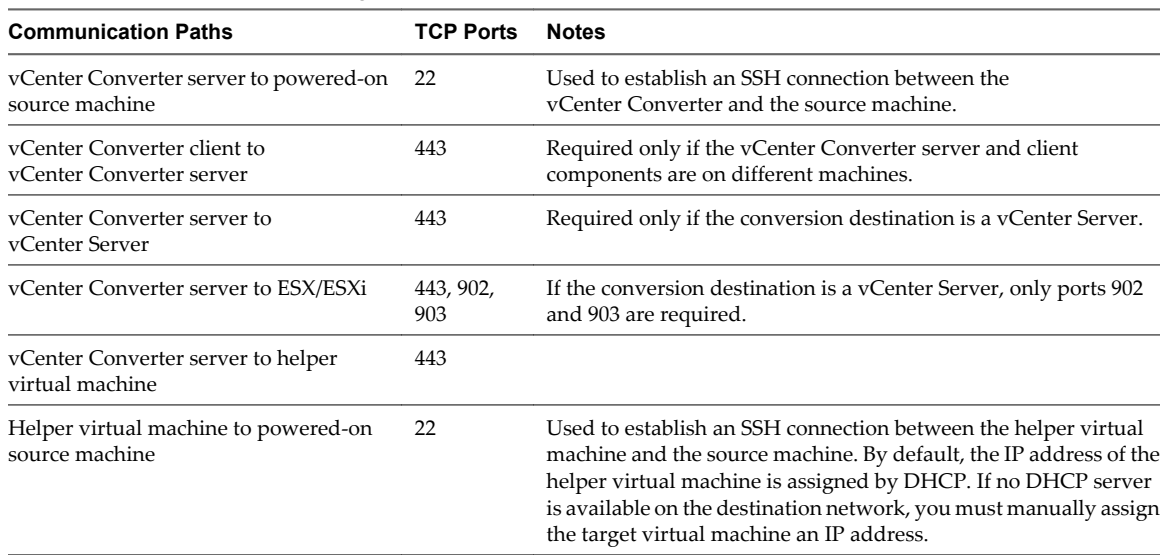

## **Ports Used When Importing or Exporting Virtual Machine Sources**

Table 2-9 contains a list of the ports that must be open during the import and export of virtual machines.

| <b>Communication Paths</b>                              | Communication<br><b>Ports</b>    | <b>Notes</b>                                                                                                    |
|---------------------------------------------------------|----------------------------------|----------------------------------------------------------------------------------------------------|
| vCenter Converter server to Fileshare<br>path           | TCP - 445, 139<br>UPD - 137, 138 | Required only for standalone virtual machine sources or<br>destinations. If the computer hosting the source or destination<br>path uses NetBIOS, port 445 is not required. If NetBIOS is not<br>being used, ports 137, 138, and 139 are not required. When in<br>doubt, make sure that none of the ports are blocked. |
| yCenter Converter client to<br>vCenter Converter server | TCP - 443                        | Required only if the vCenter Converter server and client<br>components are on different machines.                                                                                                    |
| vCenter Converter server to<br>vCenter Server           | TCP - 443                        | Required only if the conversion destination is a<br>vCenter Server.                                                                                                    |
| vCenter Converter server to ESX/ESXi                    | TCP - 443, 902                   | If the conversion destination is a vCenter Server, only port 902<br>is required.                                                                                                    |

**Table 2-9.** Ports Required During V2V

## **Requirements for Remote Hot Cloning of Windows Operating Systems**

To avoid problems related to permissions and network access, ensure that Simple File Sharing is turned off and that Windows Firewall does not block File and Printer Sharing. Also, to access File and Printer Sharing ports, you might need to change the scope of the IP addresses that the firewall allows.

To ensure successful remote hot cloning of Windows platforms, verify the following items on the source machine before you start the application:

- $\blacksquare$  Ensure that Simple File Sharing is turned off.
- Ensure that file and printer sharing is not blocked by Windows Firewall.

You must allow incoming file share connections in the following cases:

- When you use the machine to host standalone images
- When you use the machine as a standalone destination
- When you remotely hot clone the machine

To enable customization of the guest operating system, install Sysprep files on the machine where vCenter Converter server runs.

## **Ensure that Windows Firewall Does Not Block File and Printer Sharing**

If vCenter Converter fails to connect to a remote Windows XP machine and issues a bad username/password error message, ensure that file and printer sharing is not blocked by Windows Firewall.

#### **Procedure**

- 1 Select **Start > Settings > Control Panel > Administrative Tools > Local Security Policy**.
- 2 In the Security Settings list to the left, select **Local Policies > Security Options**.
- 3 In the policies list to the right, select **Network access: Sharing and Security model for local accounts**.
- 4 Verify that **Classic local users authenticate as themselves** is selected.

#### **What to do next**

For troubleshooting information about File and Printer Sharing, search the Microsoft TechNet Web site.

For information about setting File and Printer Sharing on other Windows systems, see the documentation for your system.

### **Turn Off Simple File Sharing on Windows XP Professional**

To control permissions for individual users, you must turn off Simple File Sharing on the source machine.

Turning Simple File Sharing off does not turn off the Shared Documents feature. Use the Simple File Sharing UI, located in the folder's properties, to configure share and file permissions.

For Windows XP Professional operating systems that are part of a workgroup, the Simple File Sharing UI is turned on by default. Windows XP Professional operating systems that are part of a domain use only the classic file sharing and security interface.

#### **Procedure**

- 1 On the source machine, select **Start > Settings > Control Panel > Folder Options**.
- 2 Click the **View** tab and deselect **Use Simple File Sharing (Recommended)**.

Simple File Sharing is turned off.

#### **What to do next**

For more information about turning simple file sharing on or off, see the Microsoft TechNet Web site.

## **Prepare for Customization of the Guest Operating System**

To customize the guest operating system of a virtual machine that runs Windows Server 2003 or Windows XP, you must save the Sysprep files to the specified locations on the machine where vCenter Converter server runs. If Sysprep files are missing from the server machine, the **Customize Guest OS** option is not accessible in the vCenter Converter wizards.

#### **Prerequisites**

You must download the Sysprep files that correspond to the operating system of the source machine.

#### **Procedure**

Save the Sysprep files to the specified location for the Destination OS or Guest OS.

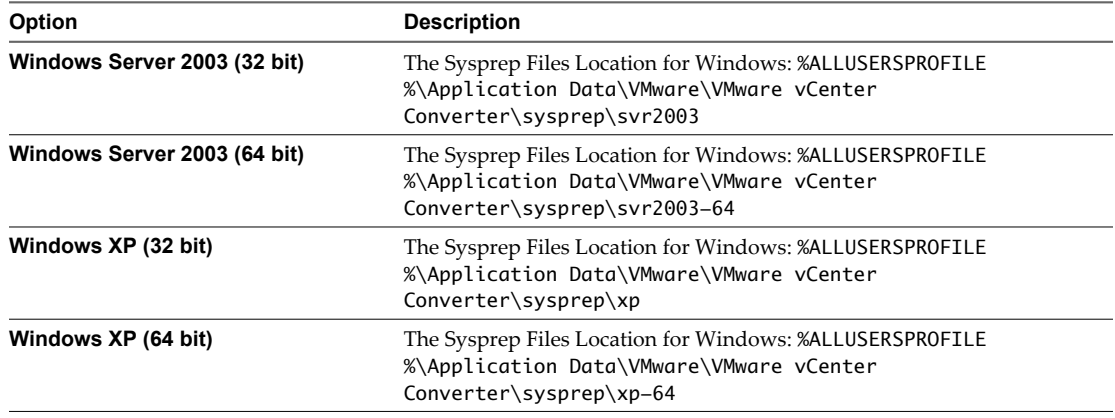

#### **What to do next**

Now you can customize the guest operating system of a virtual machine by using the Import Machine, Export Virtual Machine, or the Reconfigure Virtual Machine wizard.

## **Limitations Related to Creating Snapshots of Windows Sources**

vCenter Converter uses VSS snapshots to save the state of source volumes during hot cloning of physical and virtual machines that run Windows. VSS snapshots are also used to synchronize the destination virtual machine with the source machine after the initial conversion. Some of the VSS-related issues are inherited in vCenter Converter and can prevent the proper completion of your conversion tasks.

Read the limitations listed in Table 2-10 before you initiate a conversion task.

If your conversion task fails with an VSS-related error message, you can check the table for possible reasons and workarounds.

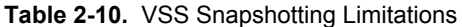

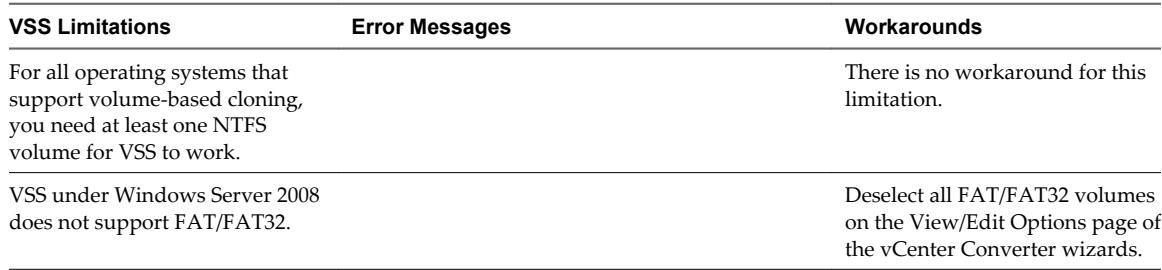

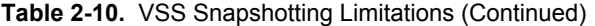

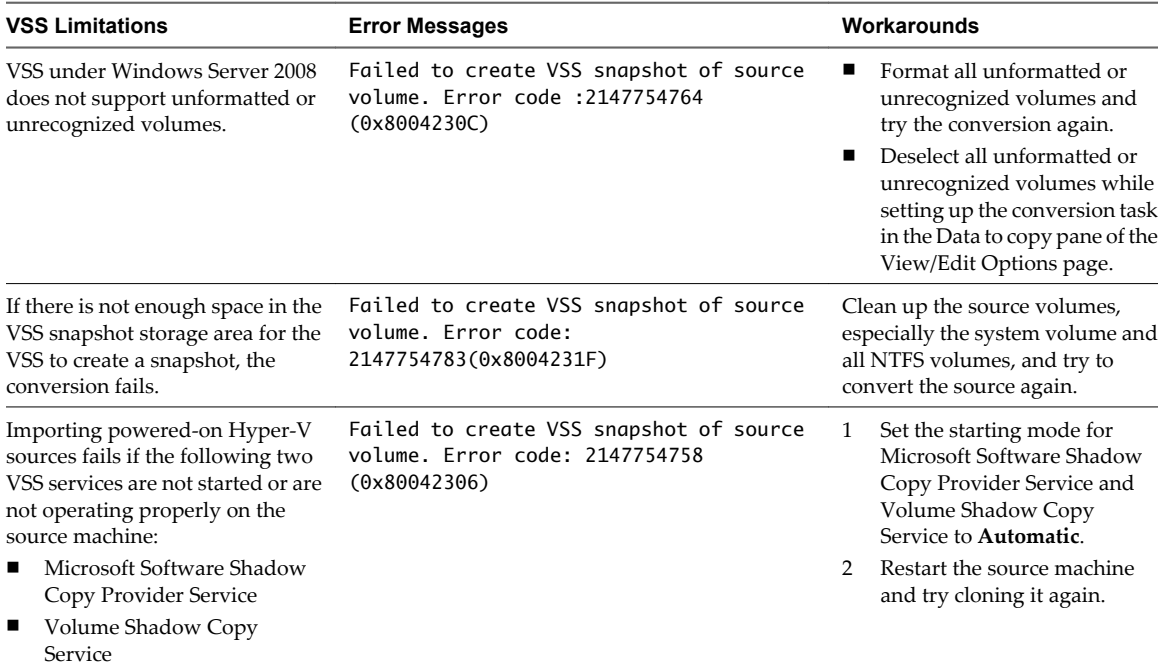

VMware vCenter Converter Installation and Administration Guide

## <span id="page-30-0"></span>**Installing and Uninstalling Finds and Uninstalling<br>The VMware vCenter Converter<br>MWARE VCenter Converter**

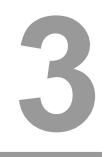

This information describes the basic steps to install and uninstall the vCenter Converter components.

Because vCenter Converter does not support OVF image sources and destinations, you can keep your installation of vCenter Converter Standalone 4.0.1 to convert your OVF images. The client components of vCenter Converter Standalone 4.0.1 and vCenter Converter 4.2.1 can coexist in the same system.

This chapter includes the following topics:

- "Install vCenter Converter," on page 31
- ["Install the vCenter Converter Client," on page 32](#page-31-0)
- n ["Enable or Disable the vCenter Converter Client," on page 33](#page-32-0)
- ["Uninstall vCenter Converter Components," on page 33](#page-32-0)

## **Install vCenter Converter**

You can use the vCenter Server installer or the vCenter Converter installer to add vCenter Converter functionality to the vCenter Server 4.1 environment.

The process for installing with the vCenter Converter installer is described here. The process for installing the vCenter Converter plug-in as part of the vCenter Server installation process is described in the *ESX and vCenter Server Installation Guide*.

#### **Prerequisites**

Before you install vCenter Converter, confirm the following items:

- Verify that your hardware meets the vCenter Converter system requirements and that the operating system is supported. See ["Installation Space Requirements," on page 20](#page-19-0) and ["Supported Operating](#page-18-0) [Systems," on page 19](#page-18-0).
- Make sure that the vCenter Server is powered on and that you have your login credentials to enter during the installation process. vCenter Converter requires a connection to vCenter Server 4.1.

#### **Procedure**

- 1 Locate the vCenter Converter installer on the vSphere installation CD.
- 2 Double-click the VMware-Converter.exe file and click **Next**.

If a dialog box appears with **Modify**, **Repair**, or **Remove**, the installer detected a previous vCenter Converter installation.

If only vCenter Converter server is installed on the machine, the dialog prompts you to remove the vCenter Converter server.

- <span id="page-31-0"></span>3 On the End-User Patent Agreement page, select **I accept the terms in the Patent Agreement** and click **Next**.
- 4 On the End-User License Agreement page, select **I accept the terms in the License Agreement** and click **Next**.
- 5 Select the location folder for vCenter Converter on the Destination Folder page and click **Next**. The default location is C:\Program Files\VMware\VMware vCenter Converter.
- 6 Enter FQDN, the IP address and port number, or the host name for the vCenter Server to connect to. If the default port (443) is already in use, enter an alternative port.

Each installation of vCenter Converter server must be associated with only one vCenter Server.

- 7 Enter the user name and password for the vCenter Server and click **Next**.
- 8 Enter the vSphere Client Web service ports or use the default ports and click **Next**.
	- $\blacksquare$  HTTPS (default is 443)
	- $\blacksquare$  HTTP (default is 80)

These ports allow communication between vCenter Converter components. If the default ports are already in use, enter alternative ports.

- 9 Select a DNS name, an IP address, or a host name to identify the vCenter Converter server on the network and click **Next**.
- 10 On the Ready to Install the Program page, click **Install**.

If you click **Cancel** during the installation, the installed files are removed and the operating system is returned to its original state.

11 When the Installation Completed page appears, click **Finish**.

vCenter Converter is installed and the vCenter Converter client appears in the Available Plug-ins list of the vSphere Plug-in Manager.

#### **What to do next**

You can now install the vCenter Converter client. See "Install the vCenter Converter Client," on page 32.

## **Install the vCenter Converter Client**

After you install the vCenter Converter server and register it with vCenter Server, the vCenter Converter client is available to the vCenter Server client. You can access the vCenter Converter Import Machine, Export Machine, and Reconfigure wizards, and manage conversion tasks by using the vCenter Converter client.

#### **Prerequisites**

Before you install the vCenter Converter client, make sure that your hardware meets the vCenter Converter client system requirements. See ["Installation Space Requirements," on page 20](#page-19-0) and ["Supported Operating](#page-18-0) [Systems," on page 19](#page-18-0).

#### **Procedure**

1 Start the vSphere Client and connect to the vCenter Server associated with vCenter Converter.

You specified the associated vCenter Server when you installed vCenter Converter.

2 Select **Plug-ins > Manage Plug-ins**.

- <span id="page-32-0"></span>3 Select **vCenter Converter** in the **Available Plug-ins** list and click **Download and install**.
- 4 After the installation is complete, verify that the module appears in the **Installed Plug-ins** list and that it is enabled.

You can now access the vCenter Converter wizards to perform migrations in the vCenter Server environment.

## **Enable or Disable the vCenter Converter Client**

To make the vCenter Converter client module available in the vSphere environment, you must enable it by using Plug-in Manager. After you enable the client, you can also use Plug-in Manager to disable it.

Disabling the plug-in does not uninstall it. Disabling turns off the features and functionality that the vCenter Converter client provides for the vSphere Client you are using. Plug-ins are enabled by default when they are installed.

#### **Procedure**

- 1 In the vSphere Client, select **Plug-ins > Manage Plug-ins**.
- 2 On the **Installed** tab, right-click **vCenter Converter** and select **Enable** or **Disable**.

If you enabled the vCenter Converter client, it is now accessible in the vSphere Client interface. The vCenter Converter Online Help is accessible from the **Help** menu.

#### **What to do next**

You can now use the vCenter Converter wizards to begin a conversion task.

## **Uninstall vCenter Converter Components**

You can uninstall the vCenter Converter components by using the Windows Add or Remove Programs utility from Control Panel.

You can uninstall only one component at a time.

#### **Procedure**

- 1 Log in as an Administrator to the Windows computer on which vCenter Converter is installed.
- 2 Select **Start > Settings > Control Panel > Add or Remove Programs**.
- 3 Select a vCenter Converter component and click **Remove**.
- 4 Click **Yes** to confirm that you want to remove the program and click **Finish**.

vCenter Converter and its components are uninstalled.

#### **What to do next**

You can update the vCenter Converter components.

VMware vCenter Converter Installation and Administration Guide

# <span id="page-34-0"></span>**Import Machines into vCenter Server 4**

With vCenter Converter, you can import physical machines, VMware virtual machines, third-party backup images and virtual machines, and Hyper-V Server virtual machines into virtual machines that vCenter Server manages.

#### **Procedure**

1 Start the Import Machine Wizard on page 35

The Import Machine wizard guides you through the steps of importing a virtual machine to a selected ESX host, cluster, resource pool, or virtual machine folder.

2 [Select a Source Machine to Import on page 36](#page-35-0)

You must select the type of source machine you want to import to your vCenter Server environment.

3 [Configure the Destination Location on page 40](#page-39-0)

You can configure the destination ESX settings. The settings include selecting an ESX host to store the destination virtual machine, entering a virtual machine name, selecting a virtual hardware version, selecting a datastore, and selecting a folder for the destination machine.

4 [Configure the Hardware of the Destination Virtual Machine on page 41](#page-40-0)

You can configure the virtual hardware resources that the destination virtual machine uses.

5 [Configure the Software of the Destination Virtual Machine on page 48](#page-47-0)

You can configure the guest operating system so that it is ready to operate in a virtual environment.

6 [Configure the Import Task on page 53](#page-52-0)

You can configure the conversion process and select the behavior of the source and destination machine during and after conversion. You can change the status of the source and destination services only when the source machine is running a Windows operating system.

7 [Schedule the Import Task on page 56](#page-55-0)

You can set the time at which you want an import task to start.

8 [Review the Summary and Submit the Import Task on page 57](#page-56-0)

On the Summary page, you can view a summary of the new conversion task before you add it to the task list.

## **Start the Import Machine Wizard**

The Import Machine wizard guides you through the steps of importing a virtual machine to a selected ESX host, cluster, resource pool, or virtual machine folder.

The information that you must provide depends on way you start the wizard.

#### <span id="page-35-0"></span>**Procedure**

- In the vSphere Client, start the Import Machine wizard.
	- n On the main vSphere Client menu, select **Inventory** and select **Host**, **Cluster**, or **Resource Pool**, and then select **Import Machine**.
	- n In the inventory **Hosts & Clusters** view, right-click a host, cluster, or resource pool, and select **Import Machine**.
	- n In the inventory **Virtual Machines and Templates** view, right-click a folder and select **Import Machine**.
	- In the Scheduled Tasks view, select File > New > Scheduled Task. In the drop-down menu, select **Import a machine**.
	- n In the Recent Tasks or Scheduled Tasks list, right-click an import task and select **Copy As New**.

The Import Machine wizard opens.

#### **What to do next**

Complete the wizard to add the conversion task to the task list.

## **Select a Source Machine to Import**

You must select the type of source machine you want to import to your vCenter Server environment.

Select a Powered-On Windows Machine to Import on page 36

You can select a running (powered-on) Windows machine to import. The source machine can be physical or virtual.

[Select a Powered-On Linux Machine to Import on page 37](#page-36-0)

You can select a powered-on Linux machine to import. The source machine can be a physical or virtual machine.

[Select an ESX/ESXi or vCenter Server Virtual Machine on page 38](#page-37-0)

You can import a virtual machine that is located on an ESX/ESXi or on an ESX/ESXi managed by vCenter Server.

[Select a VMware Hosted Virtual Machine on page 38](#page-37-0)

You can import a virtual machine created or used in a VMware hosted product, such as VMware Workstation, VMware Player, VMware Fusion, and VMware Server.

- [Select a Backup Image or a Third-Party Virtual Machine on page 39](#page-38-0) You can import a backup image or a third-party virtual machine.
- [Select a Hyper-V Server Virtual Machine on page 39](#page-38-0) You can import virtual machines that Hyper-V Server manages.

## **Select a Powered-On Windows Machine to Import**

You can select a running (powered-on) Windows machine to import. The source machine can be physical or virtual.

#### **Prerequisites**

Before you continue, you must prepare the source Windows machine for import.

- Make sure that the Windows version installed on the powered-on machine is supported. For a list of supported operating systems, see ["Supported Operating Systems," on page 19](#page-18-0).
- The vCenter Converter server machine must have network access to the Windows source machine.
- Turn off firewall applications running on the source machine.
- Disable file sharing on the source Windows machine.
- Make sure that no other conversion task is using the source you select.
- Manually remove any VMware Converter 3.x installations from the machine you are importing.
- If you plan to import a powered-on machine accessible via IPv6, ensure that vCenter Converter server is installed on Windows Vista, Windows 2008, or Windows 7 operating system.

- 1 On the Source System page of the Import wizard, select **Powered-on machine** from the **Select source type** drop-down menu.
- 2 Provide the IP address and credentials for the Windows machine you want to import.
- 3 From the **OS Family** drop-down menu, select **Windows**.
- 4 (Optional) Click **View source details** to see hardware and software information about the source machine.
- 5 Click **Next**.

If vCenter Converter agent is not already installed on the source machine, a dialog window appears, asking you to select an uninstallation method for vCenter Converter agent.

6 (Optional) Select the uninstallation procedure for vCenter Converter agent and click **Yes**.

vCenter Converter agent is installed on the source machine.

vCenter Converter agent prepares the source machine for import.

#### **What to do next**

Modify the destination environment for the destination virtual machine.

## **Select a Powered-On Linux Machine to Import**

You can select a powered-on Linux machine to import. The source machine can be a physical or virtual machine.

#### **Prerequisites**

Before you continue, you must prepare the source machine for import.

- Enable SSH on the source Linux machine.
- You must use the root account to import a Linux powered-on machine.
- n The vCenter Converter server machine must have network access to the Linux source machine.
- Make sure that no other conversion task is using the source you select.

#### **Procedure**

- 1 On the Source System page of the Import Machine wizard, select **Powered-on machine** from the **Select source type** drop-down menu.
- 2 Provide the IP address and credentials for the Linux machine you want to import.
- 3 From the **OS Family** drop-down menu, select **Linux**.
- 4 Click **Next** to proceed to the Destination Location page.

vCenter Converter connects to the powered-on Linux machine and prepares it for import.

#### **What to do next**

Modify the destination environment for the destination virtual machine.

# **Select an ESX/ESXi or vCenter Server Virtual Machine**

You can import a virtual machine that is located on an ESX/ESXi or on an ESX/ESXi managed by vCenter Server.

You cannot import a running or suspended virtual machine.

If you connect to a vCenter Server that is part of a multi-vCenter Server environment, vCenter Converter displays only ESX hosts managed directly by the currently connected vCenter Server.

#### **Prerequisites**

GRUB must be installed as the boot loader to convert multiboot virtual machines. LILO is not supported.

#### **Procedure**

- 1 On the Source System page of the Import Machine wizard, select **VMware Infrastructure virtual machine** from the **Select source type** drop-down menu.
- 2 Provide the IP address or host name and credentials for authentication with the ESX host or the vCenter Server.
- 3 Click **Next**.

The Source Machine page appears, displaying the IP address and the inventory of the ESX host or the vCenter Server.

4 From the inventory list, select the virtual machine to import.

**NOTE** If you connect to a vCenter Server that has a disconnected ESX (powered off or connected to another vCenter Server), you cannot select a virtual machine from that ESX.

5 (Optional) If you are connected to a vCenter Server, select a virtual machine view from the **Specify machine with** drop-down menu.

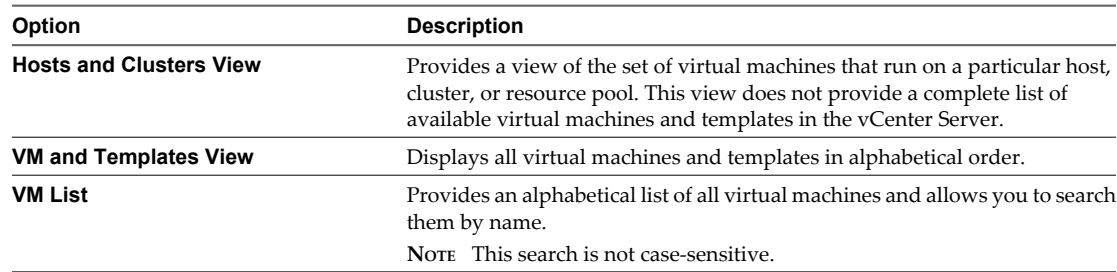

- 6 (Optional) To view more details about a machine, select it and click **View source details**.
- 7 Click **Next** to proceed to the Destination Location page.

#### **What to do next**

You can now configure the settings of the destination location.

# **Select a VMware Hosted Virtual Machine**

You can import a virtual machine created or used in a VMware hosted product, such as VMware Workstation, VMware Player, VMware Fusion, and VMware Server.

#### **Prerequisites**

Verify that your machine is a supported VMware Desktop products virtual machine.

- 1 On the Source System page, select **VMware Workstation or other VMware virtual machine** from the **Select source type** drop-down menu.
- 2 Provide a valid network path to the virtual machine file (.vmx) in the **Virtual machine file** text box.

For example, \\server\virtual\_machines\virtual\_machine.vmx.

**IMPORTANT** The vCenter Converter server machine must be able to access the provided network path.

- 3 Enter credentials to access the network share where the file is located.
- 4 (Optional) If the network path and the credentials are valid, click **View source details** to view software and hardware details about the virtual machine.
- 5 Click **Next** to proceed to the Destination Location page.

#### **What to do next**

You can now configure the settings of the destination location.

# **Select a Backup Image or a Third-Party Virtual Machine**

You can import a backup image or a third-party virtual machine.

#### **Prerequisites**

Verify that your machine is a supported backup image or third-party virtual machine.

#### **Procedure**

- 1 On the Source System page, select **Backup image or third-party virtual machine** from the **Select source type** drop-down menu.
- 2 Provide a valid network path to the backup image or virtual machine file in the **Virtual machine file** text box.

For example, \\server\backup\_images\backup\_image.pvs

**NOTE** The vCenter Converter server machine must be able to access the provided network path.

- 3 Enter credentials to access the network share where the file is located.
- 4 (Optional) To view information about the selected source, click **View source details**.
- 5 Click **Next** to proceed to the Destination Location page.

#### **What to do next**

You can now configure the settings of the destination location.

# **Select a Hyper-V Server Virtual Machine**

You can import virtual machines that Hyper-V Server manages.

#### **Prerequisites**

Power off the source Hyper-V virtual machine.

#### **Procedure**

- 1 On the Source System page, select **Hyper-V Server** from the **Select source type** drop-down menu.
- 2 Provide the IP address and credentials to authenticate with the Hyper-V Server.

3 Click **Next**.

If vCenter Converter agent is not already installed on the Hyper-V Server, a dialog box appears, asking you to select an uninstallation method for vCenter Converter agent.

4 (Optional) Select uninstallation procedure for vCenter Converter agent and click **Yes**.

vCenter Converter agent is installed on the Hyper-V Server.

5 On the Source Machine page, select a virtual machine from the list.

**NOTE** You can select only powered-off virtual machines. To import a running machine, select a poweredon machine. To import a suspended machine, either power it off and use the current procedure, or power it on and select a powered-on machine as the source.

6 (Optional) To view more details about the virtual machine to import, click **View source details**.

vCenter Converter agent prepares Hyper-V machines for import.

#### **What to do next**

You can now configure the settings of the destination location.

# **Configure the Destination Location**

You can configure the destination ESX settings. The settings include selecting an ESX host to store the destination virtual machine, entering a virtual machine name, selecting a virtual hardware version, selecting a datastore, and selecting a folder for the destination machine.

Customize the Location of the Destination Virtual Machine on page 40

You can customize the location settings for the destination virtual machine. The settings include selecting an ESX host, a resource pool, or a cluster, naming the virtual machine, selecting a datastore, and selecting a virtual machine hardware version.

[Select a Virtual Machine Folder on page 41](#page-40-0)

If you use folders in your virtual environment to manage groups of virtual machines, you can select a folder to accommodate the destination virtual machine.

# **Customize the Location of the Destination Virtual Machine**

You can customize the location settings for the destination virtual machine. The settings include selecting an ESX host, a resource pool, or a cluster, naming the virtual machine, selecting a datastore, and selecting a virtual machine hardware version.

#### **Procedure**

- 1 On the Destination Location page, select a datacenter object from the inventory to accommodate the destination virtual machine.
	- Select an ESX host.
	- Select a resource pool.
	- $\blacksquare$  Select a cluster.
- 2 In the **Virtual machine name** text box, enter a name for the destination virtual machine.
- 3 If the cluster you selected is not automated, you can select an ESX host that belongs to the selected cluster from the **Host** drop-down menu.
- 4 Select a datastore from the **Datastore** drop-down menu.

The selected datastore stores the virtual machine files.

<span id="page-40-0"></span>5 Select the virtual hardware version for the destination virtual machine from the **Virtual machine version** drop-down menu.

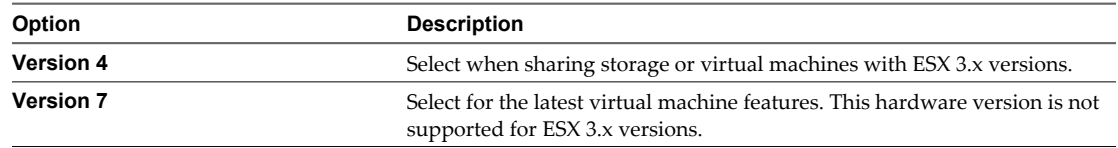

6 Click **Next**.

The location of the destination virtual machine is set up.

# **Select a Virtual Machine Folder**

If you use folders in your virtual environment to manage groups of virtual machines, you can select a folder to accommodate the destination virtual machine.

#### **Prerequisites**

You must have a virtual machine folder in vCenter Server to store the destination virtual machine.

#### **Procedure**

- 1 On the Options page, select **Destination attributes** from the options list.
- 2 Select a folder from the folder list in the right panel.
- 3 To save your settings, select another option from the options list or click **Next**.

After the conversion, the destination virtual machine is located in the selected virtual machine folder.

# **Configure the Hardware of the Destination Virtual Machine**

You can configure the virtual hardware resources that the destination virtual machine uses.

- [Copy Disks or Volumes on page 42](#page-41-0) You can copy all disks to the destination or select which volumes to be copied and which to be excluded.
- [Edit the Number of Processors on page 47](#page-46-0) You can change the number of processors that the destination virtual machine uses.
- **n** [Allocate Memory for the Destination Virtual Machine on page 47](#page-46-0) You can change the amount of memory allocated to the destination virtual machine.
- [Specify a Disk Controller for the Destination Virtual Machine on page 47](#page-46-0) You can select a disk controller type for the destination virtual disks.
- **n** [Configure the Network Settings of the Destination Virtual Machine on page 48](#page-47-0)

You can change the number of network adapters and set the network that the destination virtual machine uses. You can also set network adapters to connect to the network when the destination virtual machine powers on.

[Configure the Network for the Helper Virtual Machine on page 48](#page-47-0)

When you import a Linux powered-on machine, vCenter Converter creates a Helper virtual machine on the destination. The Helper virtual machine needs network access to the source machine to clone the source files. Default conversion settings enforce automatic acquisition of an IP address and a DNS server for the Helper virtual machine, but you can set up this network connection manually.

# <span id="page-41-0"></span>**Copy Disks or Volumes**

You can copy all disks to the destination or select which volumes to be copied and which to be excluded.

vCenter Converter supports disk-based and volume-based cloning.

**NOTE** vCenter Converter cannot detect any source volumes and file systems that are located on physical disks larger than 2TB.

[Resize a Volume on page 43](#page-42-0)

To manage disk space on the destination datastore, you can resize the disk volumes before you begin the conversion.

[Delete a Volume on page 43](#page-42-0)

You can choose to delete a volume from the destination virtual machine. During the conversion process, vCenter Converter ignores the deselected volumes and copies only the volumes that are selected.

[Move a Volume to a Different Virtual Disk on page 43](#page-42-0)

You can add a virtual disk to the destination virtual machine and accommodate a volume in the new disk.

[Move a Volume to a Different Datastore on page 44](#page-43-0)

You can store a disk volume in a datastore different from the one that accommodates the virtual machine configuration file (.vmx).

n [Add a Virtual Disk on page 44](#page-43-0)

You can add a virtual disk to the destination virtual machine.

[Move a Disk to a Different Datastore on page 45](#page-44-0)

You can store the destinaion virtual disks in separate datastores.

n [Create an Expandable Disk on a Managed Destination on page 45](#page-44-0)

To save space on the destination datastore, you can copy only the existing data from a source virtual disk and create an expandable disk on the destination. Later, as you use the destination virtual machine and write new data, the destination virtual disk grows.

[Delete a Disk on page 46](#page-45-0)

You can select a disk from the source machine and delete it from the disk layout of the destination virtual machine.

n [Copy All Disks to the Destination on page 46](#page-45-0)

To preserve the source disks on the destination virtual machine, you can copy all disks to the destination.

#### **Procedure**

u On the Options page, select a copy mode from the **Data copy type** drop-down menu.

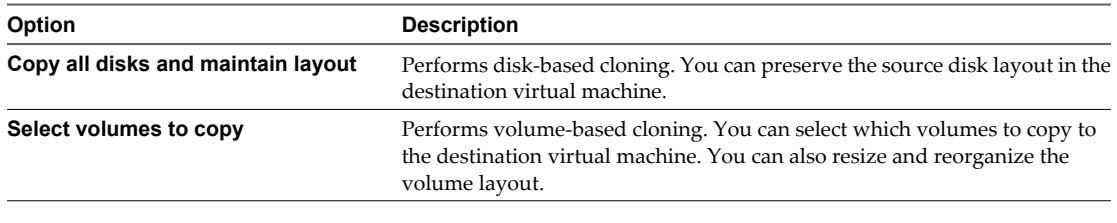

**NOTE** The options available depend on your source and destination selection.

The Data to copy options change as you select a different option.

# <span id="page-42-0"></span>**Resize a Volume**

To manage disk space on the destination datastore, you can resize the disk volumes before you begin the conversion.

#### **Procedure**

- 1 On the Options page of the Import Machine wizard, select **Data to copy**.
- 2 From the **Data copy type** drop-down menu, select **Select volumes to copy**.
- 3 In the Destination size column, select an option to specify the size of a destination volume.

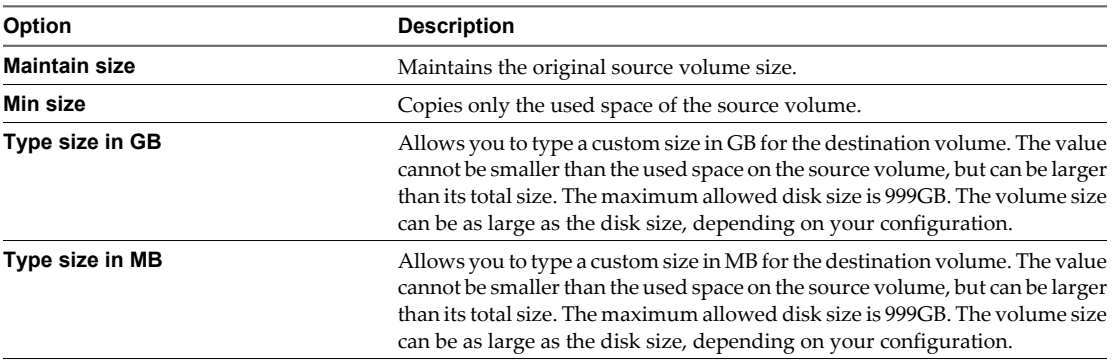

4 To save your settings, select another option from the options list or click **Next**.

## **Delete a Volume**

You can choose to delete a volume from the destination virtual machine. During the conversion process, vCenter Converter ignores the deselected volumes and copies only the volumes that are selected.

You cannot delete the system volume from the destination virtual machine. For example, if C: is the volume that contains the Windows operating system installation, you cannot remove it from the destination virtual machine.

#### **Prerequisites**

The source virtual machine must have more than one volume to be able to deselect existing volumes.

#### **Procedure**

- 1 On the Options page of the Import Machine wizard, select **Data to copy**.
- 2 From the **Data copy type** drop-down menu, select **Select volumes to copy**.
- 3 Deselect the volumes that you do not want to copy to the destination virtual machine.
- 4 To save your settings, select another option from the options list or click **Next**.

The deselected volumes are ignored during the conversion process.

## **Move a Volume to a Different Virtual Disk**

You can add a virtual disk to the destination virtual machine and accommodate a volume in the new disk.

The number of virtual disks depends on the number of volumes that exist on the source virtual machine. For example, if you have only one volume on the source virtual machine, you cannot add a virtual disk to the destination virtual machine.

You cannot move the system volume where the guest operating system is installed. For example, if your Windows operating system is installed on C:, you cannot move the C: volume.

- <span id="page-43-0"></span>1 On the Options page of the Import Machine wizard, select **Data to copy**.
- 2 From the **Data copy type** drop-down menu, select **Select volumes to copy**.
- 3 Click **Advanced** and select the **Destination layout** tab.
- 4 Select a volume from the list and click **Add disk**.

vCenter Converter creates a new virtual disk.

5 Select a volume and use the **Move up** and **Move down** buttons to accommodate the volume in the new virtual disk.

If you leave the new virtual disk empty, vCenter Converter does not create the new virtual disk on the destination virtual machine.

6 To save your settings, select another option from the options list or click **Next**.

The volume is moved to the new virtual disk.

# **Move a Volume to a Different Datastore**

You can store a disk volume in a datastore different from the one that accommodates the virtual machine configuration file (.vmx).

#### **Procedure**

- 1 On the Options page of the Import Machine wizard, select **Data to copy**.
- 2 From the **Data copy type** drop-down menu, select **Select volumes to copy**.
- 3 Click **Advanced** and select the **Destination layout** tab.
- 4 Select a volume from the list and click **Add disk**.

vCenter Converter creates a new virtual disk.

5 Select a volume and use the **Move up** and **Move down** buttons to accommodate the volume in the new virtual disk.

If you leave the new virtual disk empty, vCenter Converter does not create the new virtual disk on the destination virtual machine.

- 6 Highlight the new virtual disk and select a different datastore from the **Destination datastore** drop-down menu.
- 7 To save your settings, select another option from the options list or click **Next**.

The virtual disk file (.vmdk) that contains the volume is stored in the selected datastore.

# **Add a Virtual Disk**

You can add a virtual disk to the destination virtual machine.

The number of virtual disks depends on the number of volumes that exist on the source virtual machine. For example, if you have only one volume on the source virtual machine, you cannot add a virtual disk to the destination virtual machine.

#### **Prerequisites**

You must have more than one volumes on the source machine to add an additional virtual disk.

- <span id="page-44-0"></span>1 On the Options page of the Import Machine wizard, select **Data to copy**.
- 2 From the **Data copy type** drop-down menu, select **Select volumes to copy**.
- 3 Click **Advanced** and select the **Destination layout** tab.
- 4 Select a volume from the list and click **Add disk**.

A virtual disk is added to the destination disk layout.

5 Select a volume and use the **Move up** and **Move down** buttons to accommodate the volume in the new virtual disk.

If you leave the new virtual disk empty, vCenter Converter does not create the new virtual disk on the destination virtual machine.

6 To save your settings, select another option from the options list or click **Next**.

The new virtual disk is created on the destination datastore.

# **Move a Disk to a Different Datastore**

You can store the destinaion virtual disks in separate datastores.

#### **Prerequisites**

Use disk-based cloning to select a different datastore for a virtual disk.

#### **Procedure**

- 1 On the Options page of the Import Machine wizard, select **Data to copy**.
- 2 From the **Data copy type** drop-down menu, select **Copy all disks and maintain layout**.
- 3 Highlight a virtual disk to relocate and select a different datastore from the **Destination datastore** dropdown menu.
- 4 To save your settings, select another option from the options list or click **Next**.

The virtual disk file (.vmdk) is stored in the selected datastore.

## **Create an Expandable Disk on a Managed Destination**

To save space on the destination datastore, you can copy only the existing data from a source virtual disk and create an expandable disk on the destination. Later, as you use the destination virtual machine and write new data, the destination virtual disk grows.

For managed destinations that support thin provisioning through GUI, you can create an expandable disk by using volume-based and disk-based cloning.

#### **Procedure**

- 1 On the Options page of the Import Machine wizard, select **Data to copy**.
- 2 Use disk-based cloning to create an expandable disk.
	- a From the **Data copy type** drop-down menu, select **Copy all disks and maintain layout**.
	- b Highlight a virtual disk and select **Thin** from the **Type** drop-down menu.
- <span id="page-45-0"></span>3 Use volume-based cloning to create an expandable disk.
	- a From the **Data copy type** drop-down menu, select **Select volumes to copy** and click **Advanced**.
	- b Select the **Destination layout** tab, highlight a virtual disk, and select **Thin** from the **Type** drop-down menu.
- 4 To save your settings, select another option from the options list or click **Next**.

vCenter Converter copies only the existing data to the destination datastore. The empty disk space from the virtual disk is not copied to the datastore. As you use the destination virtual machine and write new data to the disk, the size of the destination disk grows.

# **Delete a Disk**

You can select a disk from the source machine and delete it from the disk layout of the destination virtual machine.

#### **Prerequisites**

The source machine must have more than one hard disk.

#### **Procedure**

- 1 On the Options page of the Import Machine wizard, select **Data to copy**.
- 2 From the **Data copy type** drop-down menu, select **Select volumes to copy**.
- 3 Delete the disk.

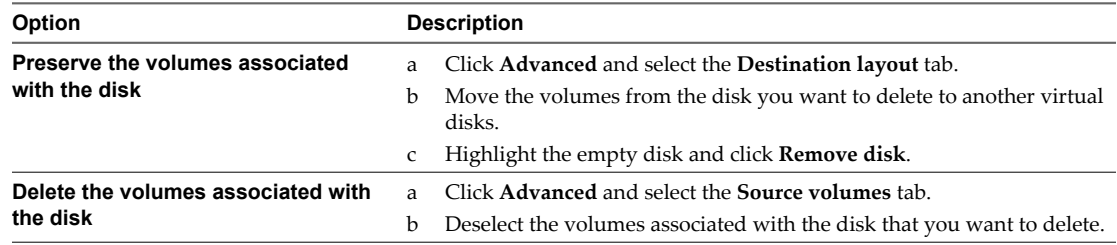

4 To save your settings, select another option from the options list or click **Next**.

vCenter Converter creates .vmdk files in the destination datastore only for the virtual disks you selected to preserve.

## **Copy All Disks to the Destination**

To preserve the source disks on the destination virtual machine, you can copy all disks to the destination.

Disk-based cloning is not available for powered-on machine sources.

#### **Procedure**

- 1 On the Options page of the Import Machine wizard, select **Data to copy**.
- 2 From the **Data copy type** drop-down menu, select **Copy all disks and maintain layout**.
- 3 (Optional) If the destination datastore is low on disk space, highlight a virtual disk and select a different datastore from the **Destination datastore** drop-down menu.

**NOTE** You must have more than one datastore to move a disk to a different datastore.

4 To save your settings, select another option from the options list or click **Next**.

vCenter Converter copies the disks to the selected datastores and preserves the source disk layout.

# <span id="page-46-0"></span>**Edit the Number of Processors**

You can change the number of processors that the destination virtual machine uses.

#### **Prerequisites**

Make sure the destination host and the guest operating system support the number of processors you assign to the destination virtual machine.

#### **Procedure**

- 1 On the Options page of the Import Machine wizard, select **Devices** from the options list.
- 2 From the **Number of processors** drop-down menu, select the processor count for the destination virtual machine.
- 3 To save your settings, select another option from the options list or click **Next**.

The destination virtual machine is configured with the number of processors that you selected. If vCenter Converter shows a message that the destination hardware does not support the number of processors you selected, you must select a supported number of processors.

# **Allocate Memory for the Destination Virtual Machine**

You can change the amount of memory allocated to the destination virtual machine.

By default, vCenter Converter recognizes the amount of memory on the source machine and allocates it to the destination virtual machine.

#### **Procedure**

- 1 On the Options page of the Import Machine wizard, select **Devices** from the options list.
- 2 In the Memory panel, use the slider or the spin-box to specify the amount of memory for the destination virtual machine.
- 3 To save your settings, select another option from the options list or click **Next**.

vCenter Converter validates the memory amount. A warning appears if you set the memory amount to more than the maximum supported or to less than the required minimum.

# **Specify a Disk Controller for the Destination Virtual Machine**

You can select a disk controller type for the destination virtual disks.

#### **Procedure**

- 1 On the Options page of the Import Machine wizard, select **Devices** from the options list.
- 2 From the **Disk controller** drop-down menu, select a disk controller for the destination virtual disk.

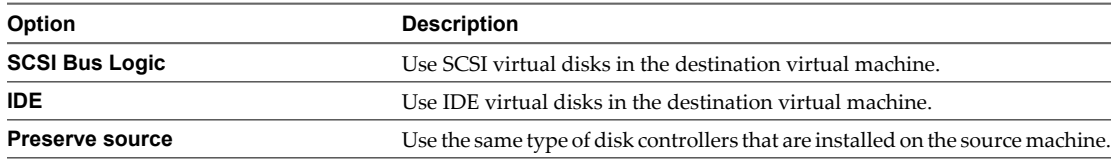

**NOTE** If you are importing a powered-on Linux machine, you cannot change the original disk controller type.

3 To save your settings, select another option from the options list or click **Next**.

# <span id="page-47-0"></span>**Configure the Network Settings of the Destination Virtual Machine**

You can change the number of network adapters and set the network that the destination virtual machine uses. You can also set network adapters to connect to the network when the destination virtual machine powers on.

#### **Procedure**

- 1 On the Options page of the Import Machine wizard, select **Networks** from the options list.
- 2 From the **Network adapters to connect** drop-down menu, select the number of network adapters to be used by the destination virtual machine.
- 3 Use the **Network** drop-down menu to select the network the adapter connects to.
- 4 To connect an adapter when you power on the destination virtual machine, select the **Connect at power-on** check box.
- 5 To save your settings, select another option from the options list or click **Next**.

# **Configure the Network for the Helper Virtual Machine**

When you import a Linux powered-on machine, vCenter Converter creates a Helper virtual machine on the destination. The Helper virtual machine needs network access to the source machine to clone the source files. Default conversion settings enforce automatic acquisition of an IP address and a DNS server for the Helper virtual machine, but you can set up this network connection manually.

#### **Procedure**

- 1 On the Options page of the Import Machine wizard, click **Helper VM network**.
- 2 On the **Network** tab, select **Use the following IP address** to assign a static IP address to the Helper virtual machine.
- 3 Specify the IP address, subnet mask, default gateway, and the preferred DNS server address. Optionally, type an alternative DNS server address.

Verify that the IP address that you specify for the Helper virtual machine is not already in use on the network.

4 (Optional) On the **DNS** tab, create a priority list of DNS suffixes to use when resolving unqualified domain names.

The DNS suffix with highest priority is appended to the unqualified domain name.

5 To save your settings, select another option from the options list or click **Next**.

vCenter Converter uses the IP address and DNS server that you specify to copy data from the source Linux machine to the helper virtual machine during conversion.

# **Configure the Software of the Destination Virtual Machine**

You can configure the guest operating system so that it is ready to operate in a virtual environment.

Software configuration includes a number of settings.

[Customize the Windows Guest Operating System on page 49](#page-48-0)

You can customize guest operating systems running Windows XP or later so that the virtual machine is prepared to work immediately in the destination environment.

<span id="page-48-0"></span>n [Install VMware Tools on the Destination Virtual Machine on page 52](#page-51-0)

Install VMware Tools to improve graphics performance of the guest operating system. Other enhancements include automatic grab and release of the pointer between applications, copying and pasting between guest and host, improved mouse performance, and so on.

[Remove System Restore Checkpoints on page 52](#page-51-0)

When you import source machines running Windows XP or later, you should remove all System Restore checkpoints to speed up the conversion process.

n [Update the Device Drivers on the Destination Virtual Machine on page 53](#page-52-0)

You must reconfigure the destination virtual machine to allow it to start properly.

# **Customize the Windows Guest Operating System**

You can customize guest operating systems running Windows XP or later so that the virtual machine is prepared to work immediately in the destination environment.

#### **Prerequisites**

Save the Sysprep files to %ALLUSERSPROFILE%\Application Data\VMware\VMware vCenter Converter\sysprep on the machine that runs vCenter Converter server. For more details on the sysprep files location for different operating systems, see ["Save Sysprep Files," on page 78.](#page-77-0)

On the Options page of the Import Machine wizard, click **Advanced options**, select **Customize guest preferences for the virtual machine** and click **Next** to view and adjust the available customization options.

Customize the Identity of the Destination Virtual Machine on page 49

To identify the destination virtual machine with the destination network, personalize it by editing its name, owner, and organization name, and by generating a new security ID.

[Enter the Windows License Information on page 50](#page-49-0)

Ensure that you enter licensing information for all destination virtual machines running guest operating systems that are subject to licensing.

■ [Set the Time Zone on page 51](#page-50-0)

You can set the time zone if you are converting a virtual machine to use in a different time zone.

[Configure the Network Adapters on page 51](#page-50-0)

You can configure the network settings of the virtual machine to work with the network configuration of the destination environment.

n [Assign a Workgroup or Domain Details on page 51](#page-50-0)

You can set up the workgroup and the domain in which the destination virtual machine participates.

#### **Customize the Identity of the Destination Virtual Machine**

To identify the destination virtual machine with the destination network, personalize it by editing its name, owner, and organization name, and by generating a new security ID.

#### **Prerequisites**

On the Options page of the Import Machine wizard, click **Advanced options**, select **Customize guest preferences for the virtual machine** and click **Next** to view and adjust the available customization options.

- <span id="page-49-0"></span>1 On the Customizations page, select **Computer information** from the options list.
- 2 Customize the guest operating system identity.
	- a In the **Computer Name** text box, specify a computer name to identify the virtual machine on the network.

Valid characters include A-Z, a-z, 0-9, and the hyphen (-). The underscore (\_) is nonstandard, but vCenter Converter permits it. The computer name cannot contain more than 15 characters or consist only of numerals.

b In the **Owner Name** text box, write the name of the owner of the virtual machine.

Valid characters include A-Z, a-z, 0-9, and the hyphen (-). The underscore (\_) is nonstandard, but vCenter Converter permits it. The owner name cannot have more than 63 characters or consist only of numerals.

c In the **Organization** field, enter an organization name.

Valid characters include all printable characters. The limit is 63 characters.

3 (Optional) To create a new security identifier, select **Generate New Security ID (SID)**.

By default, the security ID is selected for Windows Vista systems and Longhorn sources and cannot be deselected.

4 To save your settings, select another option from the options list or click **Next**.

The identifiers of the destination virtual machine are assigned according to your settings.

# **Enter the Windows License Information**

Ensure that you enter licensing information for all destination virtual machines running guest operating systems that are subject to licensing.

#### **Prerequisites**

On the Options page of the Import Machine wizard, click **Advanced options**, select **Customize guest preferences for the virtual machine** and click **Next** to view and adjust the available customization options.

#### **Procedure**

- 1 On the Customizations page, select **Windows license** from the options list.
- 2 Enter **Product ID** information for the destination virtual machine.
- 3 (Optional) Select **Include server license information** if the guest operating system is Microsoft Windows Server 2003.
- 4 Select a **Server license mode** option.

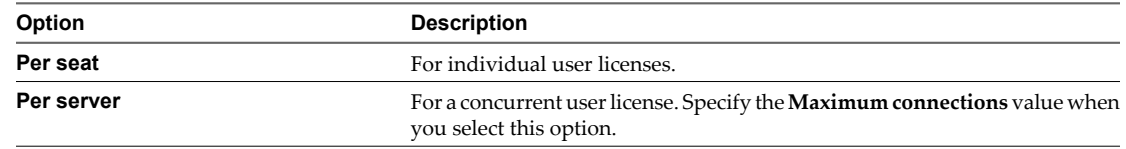

5 To save your settings, select another option from the options list or click **Next**.

The Windows license information is saved to the destination virtual machine after the conversion.

# <span id="page-50-0"></span>**Set the Time Zone**

You can set the time zone if you are converting a virtual machine to use in a different time zone.

#### **Prerequisites**

On the Options page of the Import Machine wizard, click **Advanced options**, select **Customize guest preferences for the virtual machine** and click **Next** to view and adjust the available customization options.

#### **Procedure**

- 1 On the Customizations page, select **Time zone** from the options list.
- 2 Select the target time zone from the **Time zone** drop-down menu.
- 3 To save your settings, select another option from the options list or click **Next**.

The time zone is set on the destination virtual machine after the conversion.

## **Configure the Network Adapters**

You can configure the network settings of the virtual machine to work with the network configuration of the destination environment.

The option for configuring network adapters is available for all supported destinations.

#### **Prerequisites**

On the Options page of the Import Machine wizard, click **Advanced options**, select **Customize guest preferences for the virtual machine** and click **Next** to view and adjust the available customization options.

#### **Procedure**

- 1 On the Customizations page, select **Network interface settings** from the options list.
- 2 Select a network adapter and click **Customize** to configure its properties.
	- a On the **General** tab, manually enter the IP address and DNS server address.
	- b On the **DNS** tab, specify the DNS connections by entering DNS suffixes.
	- c Enter a DNS suffix and click **Add**.

You can add more than one DNS suffix.

- d If you are entering multiple DNS suffixes, use **Move up** and **Move down** to specify the order in which the guest operating system uses the connections.
- e On the **WINS** tab, type the primary and secondary WINS IP address in the text box.
- 3 To save your settings, select another option from the options list or click **Next**.

When powered on, the destination virtual machine uses the network settings that you configured.

# **Assign a Workgroup or Domain Details**

You can set up the workgroup and the domain in which the destination virtual machine participates.

#### **Prerequisites**

On the Options page of the Import Machine wizard, click **Advanced options**, select **Customize guest preferences for the virtual machine** and click **Next** to view and adjust the available customization options.

- <span id="page-51-0"></span>1 On the Customizations page, select **Workgroup/Domain** from the options list.
- 2 Select how the virtual machine participates in the destination network.

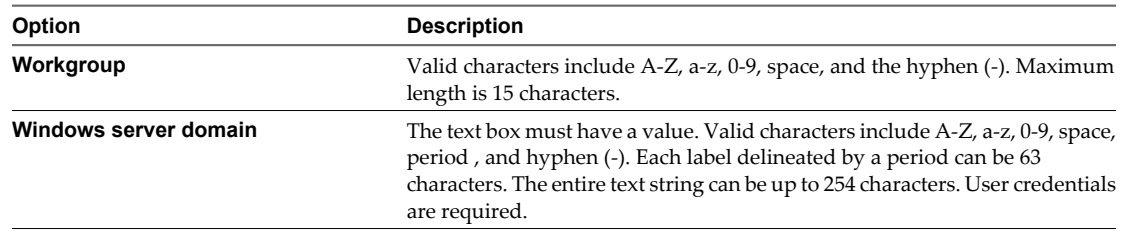

3 To save your settings, select another option from the options list or click **Next**.

The destination virtual machine connects to the workgroup and domain server you specified.

# **Install VMware Tools on the Destination Virtual Machine**

Install VMware Tools to improve graphics performance of the guest operating system. Other enhancements include automatic grab and release of the pointer between applications, copying and pasting between guest and host, improved mouse performance, and so on.

#### **Procedure**

- 1 On the Options page of the Import Machine wizard, click **Advanced options**.
- 2 Select the **Install VMware Tools on the destination virtual machine** check box.
- 3 To save your settings, select another option from the options list or click **Next**.

vCenter Converter installs VMware Tools on the destination machine during conversion.

# **Remove System Restore Checkpoints**

When you import source machines running Windows XP or later, you should remove all System Restore checkpoints to speed up the conversion process.

System Restore is enabled on Windows Vista and Windows XP systems by default. For Windows Vista, if you are performing volume-based file-level cloning, System Restore checkpoints are automatically removed from the destination virtual machine, regardless of whether the **Remove System Restore checkpoints on destination** check box is selected or deselected. If you are performing disk-based cloning or volume-based block-level cloning, deselecting the check box instructs vCenter Converter to keep the System Restore check points in the destination virtual machine.

Removing all System Restore checkpoints prevents the target machine from reverting to a preconversion state. Restoring a checkpoint in the target virtual machine that was created before you cloned the source machine can damage the system and cause the target virtual machine to become unbootable.

#### **Procedure**

- 1 On the Options page of the Import Machine wizard, click **Advanced options**.
- 2 Select the **Remove System Restore checkpoints on destination** check box.
- 3 To save your settings, select another option from the options list or click **Next**.

# <span id="page-52-0"></span>**Update the Device Drivers on the Destination Virtual Machine**

You must reconfigure the destination virtual machine to allow it to start properly.

After the import of physical machine sources, certain device drivers must be updated to allow the destination virtual machine to booot in a virtual environment. For other source machines, some drivers must be disabled to allow the destination virtual machine to operate. If the operating system on the source machine is not on the default drive, the boot.ini or the BCD must be updated so the destination virtual machine can start.

#### **Procedure**

- 1 On the Options page of the Import Machine wizard, click **Advanced options**.
- 2 Select the **Reconfigure destination virtual machine** check box.

vCenter Converter updates the device drivers on the destination virtual machine so it can work with virtual hardware.

# **Configure the Import Task**

You can configure the conversion process and select the behavior of the source and destination machine during and after conversion. You can change the status of the source and destination services only when the source machine is running a Windows operating system.

[Set the Starting Mode of the Destination Services on page 54](#page-53-0)

To minimize downtime of a Windows service, you can select the service and have it start automatically on the destination virtual machine. You can also prevent Windows services from automatically starting on the destination machine.

[Stop Services Running on the Source Machine on page 54](#page-53-0)

You can make sure that you do not lose data from services running on the source machine. You can select which services to stop before vCenter Converter synchronizes the data between the source and destination machine. As a result, the services do not generate data while source and destination machines are synchronized.

[Synchronize the Destination Machine with Changes from the Source Machine on page 55](#page-54-0)

Importing a powered-on Windows machine means that vCenter Converter copies data from the source machine to the destination machine while the source machine is still running and generating changes. This process is the first transfer of data. You can transfer data for the second time by copying only the changes made during the first transfer of data. This process is called synchronization.

[Power Off the Source Machine After the Import on page 55](#page-54-0)

If your source machine is running services that you want to start on the destination virtual machine after import, you can power off the source machine to avoid interference between source and destination services.

n [Power On the Destination Virtual Machine After the Import on page 55](#page-54-0)

You can minimize the downtime of important services by powering on the destination virtual machine immediately when the import is complete.

<span id="page-53-0"></span>■ [Limit the Amount of Resources Used by the Import Task on page 55](#page-54-0)

A conversion task competes for computing resources with other processes. To limit the impact of the conversion task on other workloads, you can throttle it. If you do not modify task throttling, conversion tasks are carried out with normal priority and depending on the available computing resources during conversion.

[Uninstall vCenter Converter Agent from the Source Machine on page 56](#page-55-0)

After the import task of a Windows powered-on machine is completed, you can uninstall the vCenter Converter agent from the source machine.

# **Set the Starting Mode of the Destination Services**

To minimize downtime of a Windows service, you can select the service and have it start automatically on the destination virtual machine. You can also prevent Windows services from automatically starting on the destination machine.

Setting the destination services is available only when you import source machines that run Windows.

#### **Procedure**

- 1 On the Options page of the Import Machine wizard, select **Services** from the options list.
- 2 (Optional) If you are importing a powered-on source machine, click the **Destination services** tab.

You do not have to select a tab if the source machine is powered-off.

3 In the Startup mode column, select the starting mode for a service.

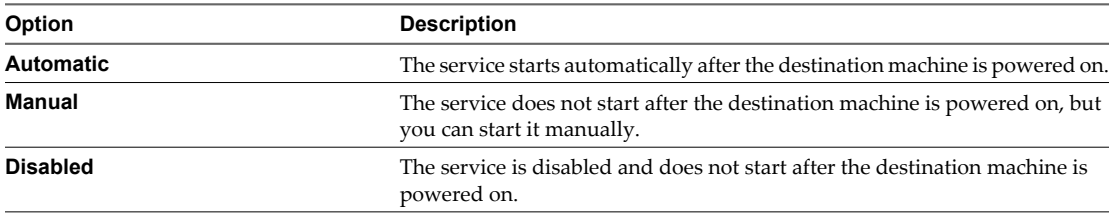

4 To save your settings, select another option from the options list or click **Next**.

# **Stop Services Running on the Source Machine**

You can make sure that you do not lose data from services running on the source machine. You can select which services to stop before vCenter Converter synchronizes the data between the source and destination machine. As a result, the services do not generate data while source and destination machines are synchronized.

Stop services in combination with synchronization to prevent data loss during the synchronization process.

Stopping services is available only when you import a powered-on Windows machine.

#### **Procedure**

- 1 On the Options page of the Import Machine wizard, select **Services** from the options list.
- 2 Click the **Source services** tab.
- 3 To stop a service on the source machine before synchronization, highlight a service and select the **Stop** check box to the right.
- 4 To save your settings, select another option from the options list or click **Next**.

vCenter Converter stops the source services you selected before it synchronizes the destination machine with the source machine.

# <span id="page-54-0"></span>**Synchronize the Destination Machine with Changes from the Source Machine**

Importing a powered-on Windows machine means that vCenter Converter copies data from the source machine to the destination machine while the source machine is still running and generating changes. This process is the first transfer of data. You can transfer data for the second time by copying only the changes made during the first transfer of data. This process is called synchronization.

Synchronization is available only for Windows XP or later source operating systems.

If you resize FAT volumes or shrink NTFS volumes, you cannot use the synchronization option.

#### **Prerequisites**

Stop various source services to make sure they do not generate additional changes during the synchronization, which could lead to data loss.

#### **Procedure**

- 1 On the Options page of the Import Machine wizard, click **Advanced options**.
- 2 Select the **Synchronize changes that occur to the source during cloning** check box.
- 3 To save your settings, select another option from the options list or click **Next**.

vCenter Converter synchronizes the destination machine with the source machine.

# **Power Off the Source Machine After the Import**

If your source machine is running services that you want to start on the destination virtual machine after import, you can power off the source machine to avoid interference between source and destination services.

#### **Procedure**

- 1 On the Options page, click **Advanced options** from the options list.
- 2 In the **Post-conversion power state** panel, select **Power off source machine**.

vCenter Converter powers off the source machine after the import is complete.

# **Power On the Destination Virtual Machine After the Import**

You can minimize the downtime of important services by powering on the destination virtual machine immediately when the import is complete.

#### **Procedure**

- 1 On the Options page of the Import Machine wizard, click **Advanced options**.
- 2 In the **Post-conversion power state** panel, select **Power on destination machine**.

After the import, vCenter Converter powers on the destination machine.

# **Limit the Amount of Resources Used by the Import Task**

A conversion task competes for computing resources with other processes. To limit the impact of the conversion task on other workloads, you can throttle it. If you do not modify task throttling, conversion tasks are carried out with normal priority and depending on the available computing resources during conversion.

A powered-on source machine runs its own conversion task. You can limit the impact of the conversion task on other workloads running on the powered-on machine.

For source machines different from powered-on machines, you can limit the resources used on the machine where vCenter Converter server is installed.

<span id="page-55-0"></span>Throttling controls the CPU and network resources that the conversion process uses. You cannot throttle disk I/O from the vCenter Converter interface, but can throttle it indirectly by throttling the network.

#### **Procedure**

- 1 On the Options page of the Import Machine wizard, select **Throttling** from the options list.
- 2 From the **CPU throttling** drop-down menu, select the priority of the conversion task.

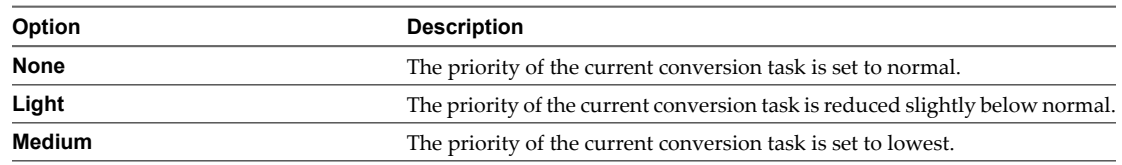

**NOTE** vCenter Converter reduces the thread priorities of conversion tasks to control the CPU resources they consume.

- 3 Select **Network bandwidth throttling** to be able to select maximum network bandwidth.
- 4 In the network bandwidth spin-box, select the maximum network bandwidth at which vCenter Converter performs the conversion task.
- 5 To save your settings, select another option from the options list or click **Next**.

# **Uninstall vCenter Converter Agent from the Source Machine**

After the import task of a Windows powered-on machine is completed, you can uninstall the vCenter Converter agent from the source machine.

#### **Procedure**

- 1 In Windows, run the **Add or Remove Programs** utility.
- 2 From the list of installed programs, locate and click **vCenter Converter Agent**.
- 3 Click **Remove**.
- 4 In the confirmation dialog box, click **Yes**.

# **Schedule the Import Task**

You can set the time at which you want an import task to start.

#### **Prerequisites**

You must start the Import Machine wizard as a scheduled task. For example, in the vSphere Client, select **File > New > Scheduled Task...** and select **Import a machine** from the drop-down menu.

- 1 Complete the Import Machine wizard until you reach the Schedule Task page.
- 2 On the Schedule Task page, configure the scheduled task.

Make sure you give a detailed name and description to the task so that you can recognize it later among other scheduled tasks.

- a In the **Task name** text box, type a name for the scheduled task.
- b (Optional) In the **Task description** text box, type a description.
- c From the **Start date** drop-down menu, select a date for the scheduled task.
- d Use the **Start time** spin box to schedule the time at which the scheduled task starts.
- 3 Click **Next** to view a summary of the scheduled task.

After you complete the Import Machine wizard and submit the task, the import is scheduled for the specified time and is added to the vCenter Server list of scheduled tasks. If the scheduled time is the current time or a time in the past, the import task starts immediately.

# **Review the Summary and Submit the Import Task**

On the Summary page, you can view a summary of the new conversion task before you add it to the task list.

The summary includes information about the source machine, the destination virtual machine, destination customization settings (if any), and scheduled time (if any). vCenter Converter performs task validation at this stage.

#### **Prerequisites**

You must complete all task configuration steps to access the Summary page.

#### **Procedure**

- 1 Complete all the steps before the Summary page.
	- n If you selected to customize the Windows guest operating system, click **Next** on the Customizations page.
	- n If you started the Import Machine wizard as a scheduled task, click **Next** on the Schedule task page.
	- n If you did not select to create a scheduled task or customize the Windows guest operating system, click **Next** on the Options page.
- 2 Review the summary of the task.
- 3 Click **Finish** to submit the task.

vCenter Converter validates the task parameters. This might take several minutes. If the task validation is successful, the task appears in the Recent Tasks list in vSphere Client. If the task validation fails, click **Back** and correct the invalid parameters.

VMware vCenter Converter Installation and Administration Guide

# **Export vCenter Server Machines**

You can use vCenter Converter to export virtual machines from the vCenter Server Inventory to managed (ESX/ESXi or vCenter Server) formats or hosted (VMware Workstation, VMware Fusion, VMware Player, VMware Server, and VMware ACE) formats.

#### **Procedure**

1 [Start the Export Virtual Machine Wizard on page 60](#page-59-0)

You use the Export Virtual Machine wizard to enter information about the source and destination machine and select the task parameters for the conversion. The wizard is context sensitive. You must complete the steps in the wizard to start an export task.

2 [Select a Virtual Machine to Export on page 60](#page-59-0)

You should select the virtual machine to export before you start the Export Virtual Machine wizard. However, if you start the wizard by creating a scheduled task, the wizard asks you to select the source virtual machine.

3 [Select a Destination for the New Virtual Machine on page 61](#page-60-0)

You must select a destination for the virtual machine you export.

4 [Configure the Hardware of the Destination Virtual Machine on page 63](#page-62-0)

You can configure the virtual hardware resources that the destination virtual machine uses.

5 [Configure the Software of the Destination Virtual Machine on page 69](#page-68-0)

You can configure the guest operating system so that it is ready to operate in a virtual environment.

6 [Configure the Export Task on page 74](#page-73-0)

You can configure the conversion process and select the behavior of the source and destination machine during and after conversion. You can change the status of the source and destination services only when the source machine is running a Windows operating system.

7 [Schedule the Export Task on page 75](#page-74-0)

You can set the time at which you want an export task to start.

8 [Review the Summary and Submit the Export Task on page 76](#page-75-0)

On the Summary page, you can view a summary of the new conversion task before you add it to the task list.

# <span id="page-59-0"></span>**Start the Export Virtual Machine Wizard**

You use the Export Virtual Machine wizard to enter information about the source and destination machine and select the task parameters for the conversion. The wizard is context sensitive. You must complete the steps in the wizard to start an export task.

The information you must provide depends on the location from which you start the wizard. For example, if you start the Export Virtual Machine by right-clicking a virtual machine, the wizard does not prompt you to select a source machine. If you start the wizard from the **Scheduled Tasks** view, the wizard asks you to select a source machine.

#### **Prerequisites**

The virtual machine you export must be powered-off.

#### **Procedure**

- 1 Go to **Start > Programs > VMware > VMware Client**.
- 2 Type the host name or IP address of the vCenter Server associated with vCenter Converter.
- 3 Type an appropriate Windows domain user name and password and click **Login**.
- 4 Start the Export Virtual Machine wizard.

You can start the wizard in several ways.

- n Select a powered-off virtual machine from the vSphere Client Inventory, select **Inventory > Virtual Machine > Export**.
- n Right-click a virtual machine in any view and select **Export**.
- n In the **Scheduled Tasks** view, select **File > New > Scheduled Task**, and in the drop-down menu, select **Export a virtual machine** and click **OK**.
- In the Recent Tasks or Scheduled Tasks list, right-click an export task and select **Copy As New**.
- 5 Complete the wizard to add the export task to the task list.

#### **What to do next**

If you selected to schedule an export task, you must select a virtual machine to export. If you started the Export Virtual Machine wizard by right-clicking a virtual machine, you can configure the destination location.

# **Select a Virtual Machine to Export**

You should select the virtual machine to export before you start the Export Virtual Machine wizard. However, if you start the wizard by creating a scheduled task, the wizard asks you to select the source virtual machine.

#### **Prerequisites**

You must select a powered-off machine to export.

#### **Procedure**

- n If you right-clicked a powered-off virtual machine from the Inventory and selected **Export**, click **Next** on the Export Virtual Machine page.
- n If you started the Export Virtual Machine wizard as a scheduled task, select a powered-off virtual machine to export and click **Next**.

#### **What to do next**

You can now select a destination for the new virtual machine.

# <span id="page-60-0"></span>**Select a Destination for the New Virtual Machine**

You must select a destination for the virtual machine you export.

You can export your source machine to managed or hosted destinations.

# **Select a Managed Destination**

You can export a virtual machine to use with ESX/ESXi or with an ESX/ESXi host that vCenter Server manages.

#### **Procedure**

- 1 On the Destination System page, select **VMware Infrastructure virtual machine** from the **Select destination type** drop-down menu.
- 2 Provide the IP address or host name and credentials for authentication with the ESX host or the vCenter Server.
- 3 Click **Next**.

The Destination Location page appears.

#### **What to do next**

You can now configure the managed destination for the exported virtual machine.

# **Configure the Managed Destination**

You can customize the location settings for the destination virtual machine. The settings include selecting an ESX host, a resource pool, or a cluster, naming the virtual machine, selecting a datastore, and selecting a virtual machine hardware version.

#### **Procedure**

- 1 On the Destination Location page, select a datacenter object from the inventory to accommodate the destination virtual machine.
	- Select an ESX host.
	- Select a resource pool.
	- $\blacksquare$  Select a cluster.
- 2 If the cluster you selected is not automated, you can select an ESX host that belongs to the selected cluster from the **Host** drop-down menu.
- 3 In the **Virtual machine name** text box, enter a name for the destination virtual machine.
- 4 Select a datastore from the **Datastore** drop-down menu.

The selected datastore stores the virtual machine files.

5 (Optional) Select the virtual hardware version for the destination virtual machine from the **Virtual machine version** drop-down menu.

The **Virtual machine version** drop-down menu is available only when you select a vCenter Server 4.0 or 4.1 as a destination. The menu does not appear when you select a fully automated cluster or an ESX 3.x host from the Inventory.

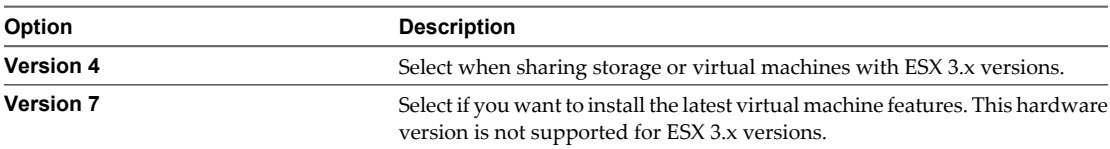

#### 6 Click **Next**.

The managed destination settings are now configured.

#### **What to do next**

You can now configure the hardware and software of the destination virtual machine.

# **Select a Virtual Machine Folder**

If you use folders in your virtual environment to manage groups of virtual machines, you can select a folder to accommodate the destination virtual machine.

#### **Prerequisites**

You must use vCenter Server as a destination to be able to select a virtual machine folder.

You must have a virtual machine folder in the destination vCenter Server to store the destination virtual machine.

#### **Procedure**

- 1 On the Options page, select **Destination attributes** from the options list.
- 2 Select a folder from the folder list in the right panel.
- 3 To save your settings, select another option from the options list or click **Next**.

After the conversion, the destination virtual machine is located in the selected virtual machine folder.

# **Select a Hosted Destination**

You can export a virtual machine for use with Workstation, VMware Fusion, VMware Server, or VMware Player.

#### **Procedure**

- 1 On the Destination System page, select **VMware Workstation or other VMware virtual machine** from the **Select destination type** drop-down menu.
- 2 Select the destination VMware hosted product from the **Select VMware product** drop-down menu.
- 3 Provide a name for the destination virtual machine in the **Name** text box.
- 4 Provide a valid network path to a directory where the destination virtual machine files will be exported. The network path to the directory must be accessible by the vCenter Converter server machine. For example, \\server\virtual\_machines\.
- 5 Provide a valid user name and password in the text boxes for entering credentials.
- 6 Click **Next**.

#### <span id="page-62-0"></span>**What to do next**

On the Customization page, you can select configuration options for the guest operating system.

# **Configure the Hardware of the Destination Virtual Machine**

You can configure the virtual hardware resources that the destination virtual machine uses.

# **Copy Disks or Volumes**

You can copy all disks to the destination or select which volumes to be copied and which to be excluded.

vCenter Converter supports disk-based and volume-based cloning.

**NOTE** vCenter Converter cannot detect any source volumes and file systems that are located on physical disks larger than 2TB.

#### **Procedure**

u On the Options page of the Export Virtual Machine wizard, select a copy mode from the **Data copy type** drop-down menu.

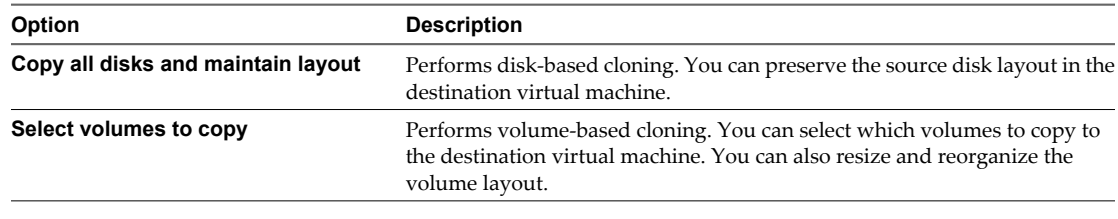

**NOTE** The options available depend on your source and destination selection.

The Data to copy options change as you select a different option.

#### **Resize a Volume**

To manage disk space on the destination datastore, you can resize the disk volumes before you begin the conversion.

#### **Procedure**

- 1 On the Options page of the Export Virtual Machine wizard, select **Data to copy** from the options list.
- 2 From the **Data copy type** drop-down menu, select **Select volumes to copy**.
- 3 In the Destination size column, select an option to specify the size of a destination volume.

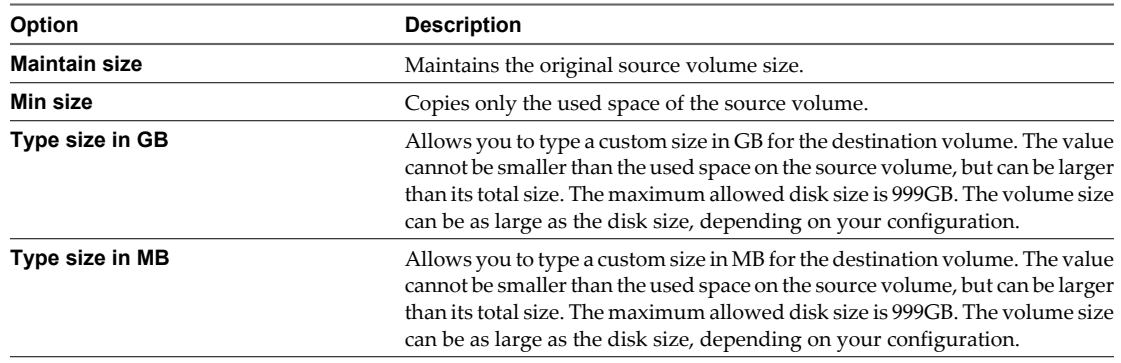

4 To save your settings, select another option from the options list or click **Next**.

# **Delete a Volume**

You can choose to delete a volume from the destination virtual machine. During the conversion process, vCenter Converter ignores the deselected volumes and copies only the volumes that are selected.

You cannot delete the system volume from the destination virtual machine. For example, if C: is the volume that contains the Windows operating system installation, you cannot remove it from the destination virtual machine.

#### **Prerequisites**

The source virtual machine must have more than one volume to be able to deselect existing volumes.

#### **Procedure**

- 1 On the Options page of the Export Virtual Machine wizard, select **Data to copy** from the options list.
- 2 From the **Data copy type** drop-down menu, select **Select volumes to copy**.
- 3 Deselect the volumes that you do not want to copy to the destination virtual machine.
- 4 To save your settings, select another option from the options list or click **Next**.

The deselected volumes are ignored during the conversion process.

## **Move a Volume to a Different Datastore**

You can store a disk volume in a datastore different from the one that accommodates the virtual machine configuration file (.vmx).

#### **Prerequisites**

You must select a managed destination with more than one datastore.

#### **Procedure**

- 1 On the Options page of the Export Virtual Machine wizard, select **Data to copy** from the options list.
- 2 From the **Data copy type** drop-down menu, select **Select volumes to copy**.
- 3 Click **Advanced** and select the **Destination layout** tab.
- 4 Select a volume from the list and click **Add disk**.

vCenter Converter creates a new virtual disk.

5 Select a volume and use the **Move up** and **Move down** buttons to accommodate the volume in the new virtual disk.

If you leave the new virtual disk empty, vCenter Converter does not create the new virtual disk on the destination virtual machine.

- 6 Highlight the new virtual disk and select a different datastore from the **Destination datastore** drop-down menu.
- 7 To save your settings, select another option from the options list or click **Next**.

The virtual disk file (.vmdk) that contains the volume is stored in the selected datastore.

# **Move a Volume to a Different Virtual Disk**

You can add a virtual disk to the destination virtual machine and accommodate a volume in the new disk.

The number of virtual disks depends on the number of volumes that exist on the source virtual machine. For example, if you have only one volume on the source virtual machine, you cannot add a virtual disk to the destination virtual machine.

You cannot move the system volume where the guest operating system is installed. For example, if your Windows operating system is installed on C:, you cannot move the C: volume.

#### **Procedure**

- 1 On the Options page of the Export Virtual Machine wizard, select **Data to copy** from the options list.
- 2 From the **Data copy type** drop-down menu, select **Select volumes to copy**.
- 3 Click **Advanced** and select the **Destination layout** tab.
- 4 Select a volume from the list and click **Add disk**.

vCenter Converter creates a new virtual disk.

5 Select a volume and use the **Move up** and **Move down** buttons to accommodate the volume in the new virtual disk.

If you leave the new virtual disk empty, vCenter Converter does not create the new virtual disk on the destination virtual machine.

6 To save your settings, select another option from the options list or click **Next**.

The volume is moved to the new virtual disk.

# **Add a Virtual Disk**

You can add a virtual disk to the destination virtual machine.

The number of virtual disks depends on the number of volumes that exist on the source virtual machine. For example, if you have only one volume on the source virtual machine, you cannot add a virtual disk to the destination virtual machine.

#### **Prerequisites**

You must have more than one volumes on the source machine to add an additional virtual disk.

#### **Procedure**

- 1 On the Options page of the Export Virtual Machine wizard, select **Data to copy** from the options list.
- 2 From the **Data copy type** drop-down menu, select **Select volumes to copy**.
- 3 Click **Advanced** and select the **Destination layout** tab.
- 4 Select a volume from the list and click **Add disk**.

If you leave the new virtual disk empty, vCenter Converter does not create the new virtual disk on the destination virtual machine. You must move at least one volume to the new virtual disk.

5 To save your settings, select another option from the options list or click **Next**.

The new virtual disk is created on the destination datastore.

# **Move a Disk to a Different Datastore**

You can store the destinaion virtual disks in separate datastores.

#### **Prerequisites**

You must select a managed destination with more than one datastore.

Use disk-based cloning to select a different datastore for a virtual disk.

- 1 On the Options page of the Export Virtual Machine wizard, select **Data to copy** from the options list.
- 2 From the **Data copy type** drop-down menu, select **Copy all disks and maintain layout**.
- 3 Highlight a virtual disk to relocate and select a different datastore from the **Destination datastore** dropdown menu.
- 4 To save your settings, select another option from the options list or click **Next**.

The virtual disk file (.vmdk) is stored in the selected datastore.

## **Create an Expandable Disk on a Managed Destination**

To save space on the destination datastore, you can copy only the existing data from a source virtual disk and create an expandable disk on the destination. Later, as you use the destination virtual machine and write new data, the destination virtual disk grows.

For managed destinations that support thin provisioning through GUI, you can create an expandable disk by using volume-based and disk-based cloning.

#### **Procedure**

- 1 On the Options page of the Export Virtual Machine wizard, select **Data to copy** from the options list.
- 2 Use disk-based cloning to create an expandable disk.
	- a From the **Data copy type** drop-down menu, select **Copy all disks and maintain layout**.
	- b Highlight a virtual disk and select **Thin** from the **Type** drop-down menu.
- 3 Use volume-based cloning to create an expandable disk.
	- a From the **Data copy type** drop-down menu, select **Select volumes to copy** and click **Advanced**.
	- b Select the **Destination layout** tab, highlight a virtual disk, and select **Thin** from the **Type** drop-down menu.
- 4 To save your settings, select another option from the options list or click **Next**.

vCenter Converter copies only the existing data to the destination datastore. The empty disk space from the virtual disk is not copied to the datastore. As you use the destination virtual machine and write new data to the disk, the size of the destination disk grows.

## **Create an Expandable Disk on a Hosted Destination**

To save space on the destination, you can copy only the existing data from a source virtual disk. Later, as you use the destination virtual machine and write new data, the destination virtual disk grows.

You can create an expandable disk by using volume-based and disk-based cloning.

#### **Prerequisites**

You must select a hosted destination, such as VMware Workstation, to use the **Not pre-allocated** disk option.

#### **Procedure**

- 1 On the Options page of the Export Virtual Machine wizard, select **Data to copy** from the options list.
- 2 Use disk-based cloning to create an expandable disk.
	- a From the **Data copy type** drop-down menu, select **Copy all disks and maintain layout**.
	- b From the Type drop-down menu, select **Not pre-allocated**.
- 3 Use volume-based cloning to create an expandable disk.
	- a From the **Data copy type** drop-down menu, select **Select volumes to copy** and click **Advanced**.
	- b Select the **Destination layout** tab, select a virtual disk, and select **Not pre-allocated** from the **Type** drop-down menu.
- 4 To save your settings, select another option from the options list or click **Next**.

vCenter Converter copies only the existing data to the destination datastore. The empty disk space from the virtual disk is not copied to the datastore. As you use the destination virtual machine and write new data to the disk, the size of the destination disk grows.

# **Split a Disk Into 2GB Virtual Disk Files**

You can split a disk from the source machine into 2GB virtual disk files on the destination virtual machine.

#### **Prerequisites**

On the Destination System page, you must select a hosted destination virtual machine, such as a VMware Workstation virtual machine.

#### **Procedure**

- 1 On the Options page of the Export Virtual Machine wizard, select **Data to copy** from the options list.
- 2 Use disk-based or volume-based cloning to split a disk into 2GB files.

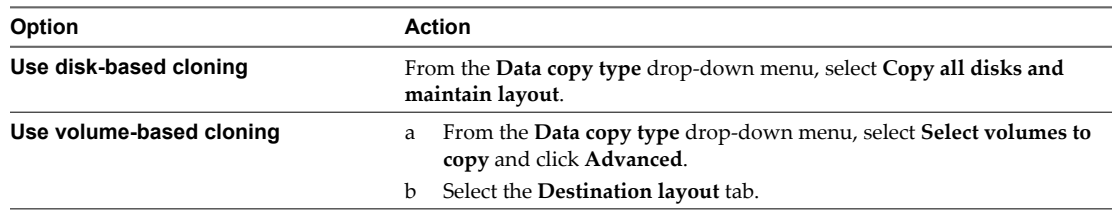

3 From the **Type** drop-down menu, select whether to use pre-allocated disk space.

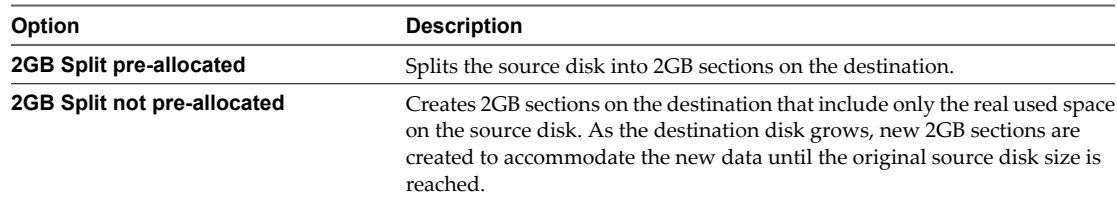

4 To save your settings, select another option from the options list or click **Next**.

vCenter Converter copies the original disks as 2GB .vmdk virtual disk files to the destination system.

#### **Delete a Disk**

You can select a disk from the source machine and delete it from the disk layout of the destination virtual machine.

#### **Prerequisites**

The source machine must have more than one hard disk.

#### **Procedure**

- 1 On the Options page of the Export Virtual Machine wizard, select **Data to copy** from the options list.
- 2 From the **Data copy type** drop-down menu, select **Select volumes to copy**.
- 3 Click **Advanced** and select the **Destination layout** tab.
- 4 Delete the disk.

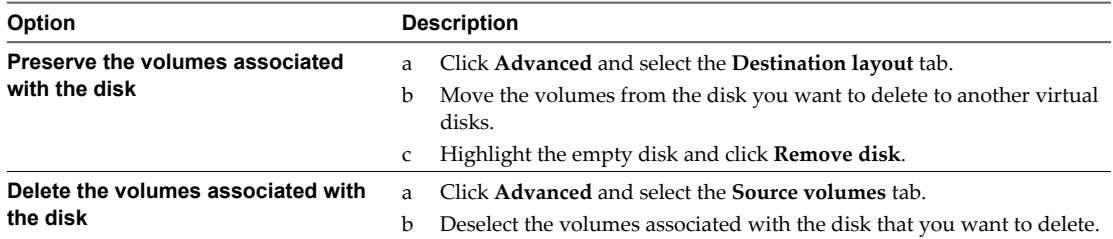

5 To save your settings, select another option from the options list or click **Next**.

vCenter Converter creates .vmdk files in the destination datastore only for the virtual disks you selected to preserve.

#### **Copy All Disks to the Destination**

To preserve the source disks on the destination virtual machine, you can copy all disks to the destination.

#### **Procedure**

- 1 On the Options page of the Export Virtual Machine wizard, select **Data to copy** from the options list.
- 2 From the **Data copy type** drop-down menu, select **Copy all disks and maintain layout**.
- 3 (Optional) If the destination datastore is low on disk space, highlight a virtual disk and select a different datastore from the **Destination datastore** drop-down menu.

**NOTE** You must have more than one datastore to move a disk to a different datastore.

4 To save your settings, select another option from the options list or click **Next**.

vCenter Converter copies the disks to the selected datastores and preserves the source disk layout.

# **Edit the Number of Processors**

You can change the number of processors that the destination virtual machine uses.

#### **Prerequisites**

Make sure the destination host and the guest operating system support the number of processors you assign to the destination virtual machine.

#### **Procedure**

- 1 On the Options page of the Export Virtual Machine wizard, select **Devices** from the options list.
- 2 From the **Number of processors** drop-down menu, select the processor count for the destination virtual machine.
- 3 To save your settings, select another option from the options list or click **Next**.

The destination virtual machine is configured with the number of processors that you selected. If vCenter Converter shows a message that the destination hardware does not support the number of processors you selected, you must select a supported number of processors.

# <span id="page-68-0"></span>**Allocate Memory for the Destination Virtual Machine**

You can change the amount of memory allocated to the destination virtual machine.

By default, vCenter Converter recognizes the amount of memory on the source machine and allocates it to the destination virtual machine.

#### **Procedure**

- 1 On the Options page of the Export Virtual Machine wizard, select **Devices** from the options list.
- 2 In the Memory panel, use the slider or the spin-box to specify the amount of memory for the destination virtual machine.
- 3 To save your settings, select another option from the options list or click **Next**.

vCenter Converter validates the memory amount. A warning appears if you set the memory amount to more than the maximum supported or to less than the required minimum.

# **Specify a Disk Controller for the Destination Virtual Machine**

You can select a disk controller type for the destination virtual disks.

#### **Procedure**

- 1 On the Options page of the Export Virtual Machine wizard, select **Devices** from the options list.
- 2 From the **Disk controller** drop-down menu, select a disk controller for the destination virtual disk.

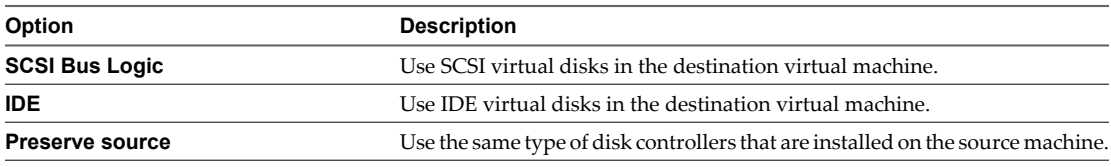

3 To save your settings, select another option from the options list or click **Next**.

# **Configure the Network Settings of the Destination Virtual Machine**

You can change the number of network adapters and set the network that the destination virtual machine uses. You can also set network adapters to connect to the network when the destination virtual machine powers on.

#### **Procedure**

- 1 On the Options page of the Export Virtual Machine wizard, select **Networks** from the options list.
- 2 From the **Network adapters to connect** drop-down menu, select the number of network adapters to be used by the destination virtual machine.
- 3 Use the **Network** drop-down menu to select the network the adapter connects to.
- 4 To connect an adapter when you power on the destination virtual machine, select the **Connect at power-on** check box.
- 5 To save your settings, select another option from the options list or click **Next**.

# **Configure the Software of the Destination Virtual Machine**

You can configure the guest operating system so that it is ready to operate in a virtual environment.

Software configuration includes a number of settings.

# **Customize the Windows Guest Operating System**

You can customize guest operating systems running Windows XP or later so that the virtual machine is prepared to work immediately in the destination environment.

#### **Prerequisites**

Save the Sysprep files to %ALLUSERSPROFILE%\Application Data\VMware\VMware vCenter Converter\sysprep on the machine that runs vCenter Converter server. For more details on the sysprep files location for different operating systems, see ["Save Sysprep Files," on page 78.](#page-77-0)

On the Options page of the Export Virtual Machine wizard, click **Advanced options**, select **Customize guest preferences for the virtual machine**, and click **Next** to view and adjust the available customization options.

#### **Customize the Identity of the Destination Virtual Machine**

To identify the destination virtual machine with the destination network, personalize it by editing its name, owner, and organization name, and by generating a new security ID.

#### **Prerequisites**

On the Options page of the Export Virtual Machine wizard, click **Advanced options**, select **Customize guest preferences for the virtual machine**, and click **Next** to view and adjust the available customization options.

#### **Procedure**

- 1 On the Customizations page, select **Computer information** from the options list.
- 2 Customize the guest operating system identity.
	- a In the **Computer Name** text box, specify a computer name to identify the virtual machine on the network.

Valid characters include A-Z, a-z, 0-9, and the hyphen  $(-)$ . The underscore  $($ ) is nonstandard, but vCenter Converter permits it. The computer name cannot contain more than 15 characters or consist only of numerals.

b In the **Owner Name** text box, write the name of the owner of the virtual machine.

Valid characters include A-Z, a-z, 0-9, and the hyphen (-). The underscore (\_) is nonstandard, but vCenter Converter permits it. The owner name cannot have more than 63 characters or consist only of numerals.

c In the **Organization** field, enter an organization name.

Valid characters include all printable characters. The limit is 63 characters.

3 (Optional) To create a new security identifier, select **Generate New Security ID (SID)**.

By default, the security ID is selected for Windows Vista systems and Longhorn sources and cannot be deselected.

4 To save your settings, select another option from the options list or click **Next**.

The identifiers of the destination virtual machine are assigned according to your settings.

# **Enter the Windows License Information**

Ensure that you enter licensing information for all destination virtual machines running guest operating systems that are subject to licensing.

#### **Prerequisites**

On the Options page of the Export Virtual Machine wizard, click **Advanced options**, select **Customize guest preferences for the virtual machine**, and click **Next** to view and adjust the available customization options.

#### **Procedure**

- 1 On the Customizations page, select **Windows license** from the options list.
- 2 Enter **Product ID** information for the destination virtual machine.
- 3 (Optional) Select **Include server license information** if the guest operating system is Microsoft Windows Server 2003 or Microsoft Windows Server 2008.
- 4 Select a **Server license mode** option.

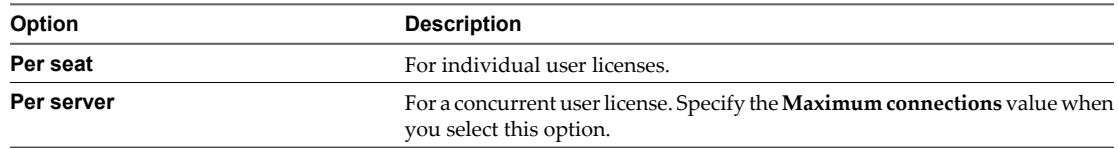

5 To save your settings, select another option from the options list or click **Next**.

The Windows license information is saved to the destination virtual machine after the conversion.

#### **Set the Time Zone**

You can set the time zone if you are converting a virtual machine to use in a different time zone.

#### **Prerequisites**

On the Options page of the Export Virtual Machine wizard, click **Advanced options**, select **Customize guest preferences for the virtual machine**, and click **Next** to view and adjust the available customization options.

#### **Procedure**

- 1 On the Customizations page, select **Time zone** from the options list.
- 2 Select the target time zone from the **Time zone** drop-down menu.
- 3 To save your settings, select another option from the options list or click **Next**.

The time zone is set on the destination virtual machine after the conversion.

#### **Configure the Network Adapters**

You can configure the network settings of the virtual machine to work with the network configuration of the destination environment.

The option for configuring network adapters is available for all supported destinations.

#### **Prerequisites**

On the Options page of the Export Virtual Machine wizard, click **Advanced options**, select **Customize guest preferences for the virtual machine**, and click **Next** to view and adjust the available customization options.

- 1 On the Customizations page, select **Network interface settings** from the options list.
- 2 Select a network adapter and click **Customize** to configure its properties.
	- a On the **General** tab, manually enter the IP address and DNS server address.
	- b On the **DNS** tab, specify the DNS connections by entering DNS suffixes.
	- c Enter a DNS suffix and click **Add**.

You can add more than one DNS suffix.

- d If you are entering multiple DNS suffixes, use **Move up** and **Move down** to specify the order in which the guest operating system uses the connections.
- e On the **WINS** tab, type the primary and secondary WINS IP address in the text box.
- 3 To save your settings, select another option from the options list or click **Next**.

When powered on, the destination virtual machine uses the network settings that you configured.

# **Assign a Workgroup or Domain Details**

You can set up the workgroup and the domain in which the destination virtual machine participates.

#### **Prerequisites**

On the Options page of the Export Virtual Machine wizard, click **Advanced options**, select **Customize guest preferences for the virtual machine**, and click **Next** to view and adjust the available customization options.

#### **Procedure**

- 1 On the Customizations page, select **Workgroup/Domain** from the options list.
- 2 Select how the virtual machine participates in the destination network.

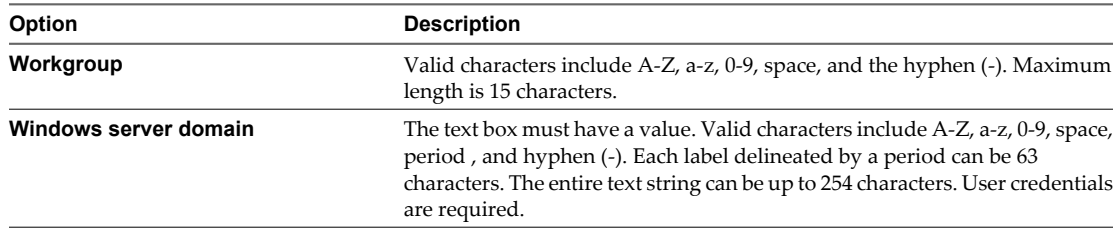

3 To save your settings, select another option from the options list or click **Next**.

The destination virtual machine connects to the workgroup and domain server you specified.

# **Install VMware Tools on the Destination Virtual Machine**

Install VMware Tools to improve graphics performance of the guest operating system. Other enhancements include automatic grab and release of the pointer between applications, copying and pasting between guest and host, improved mouse performance, and so on.

You can install VMware Tools to ESX, vCenter Server, Workstation 6.0 and 6.5, VMware Fusion 1.0 and 2.0, and VMware Player 2.0 and 2.5 destinations.
#### <span id="page-72-0"></span>**Procedure**

- 1 On the Options page of the Export Virtual Machine wizard, select **Advanced options**.
- 2 Select the **Install VMware Tools on the destination virtual machine** check box.
- 3 To save your settings, select another option from the options list or click **Next**.

vCenter Converter installs VMware Tools on the destination machine during conversion.

#### **Remove System Restore Checkpoints**

When you export Windows XP or later source machines, VMware recommends that you remove all System Restore checkpoints to speed up the conversion process.

System Restore is enabled on Windows Vista and Windows XP systems by default. For Windows Vista, if you are performing volume-based file-level cloning, System Restore checkpoints are automatically removed from the destination virtual machine, regardless of whether the **Remove System Restore checkpoints on destination** check box is selected or deselected. If you are performing disk-based cloning or volume-based block-level cloning, deselecting the check box instructs vCenter Converter to keep the System Restore check points in the destination virtual machine.

Removing all System Restore checkpoints prevents the target machine from reverting to a preconversion state. Restoring a checkpoint in the target virtual machine that was created before you cloned the source machine can damage the system and cause the target virtual machine to become unbootable.

#### **Procedure**

- 1 On the Options page of the Export Virtual Machine wizard, select **Advanced options**.
- 2 Select the **Remove System Restore checkpoints on destination** check box.
- 3 To save your settings, select another option from the options list or click **Next**.

#### **Update the Device Drivers on the Destination Virtual Machine**

You must reconfigure the destination virtual machine to allow it to start properly.

When exporting virtual machines, certain device drivers must be updated or disabled to allow the destination virtual machine to boot.

#### **Procedure**

- 1 On the Options page of the Export Virtual Machine wizard, select **Advanced options**.
- 2 Select the **Reconfigure destination virtual machine** check box.
- 3 To save your settings, select another option from the options list or click **Next**.

vCenter Converter updates the device drivers on the destination virtual machine so it can work with virtual hardware.

### <span id="page-73-0"></span>**Configure the Export Task**

You can configure the conversion process and select the behavior of the source and destination machine during and after conversion. You can change the status of the source and destination services only when the source machine is running a Windows operating system.

### **Set the Starting Mode of the Destination Services**

To minimize downtime of a Windows service, you can select the service and have it start automatically on the destination virtual machine. You can also prevent Windows services from automatically starting on the destination machine.

You can set the destination services only for source machines that run Windows.

#### **Procedure**

- 1 On the Options page of the Export Virtual Machine wizard, select **Services** from the options list.
- 2 In the Startup mode column, select the starting mode for a service.

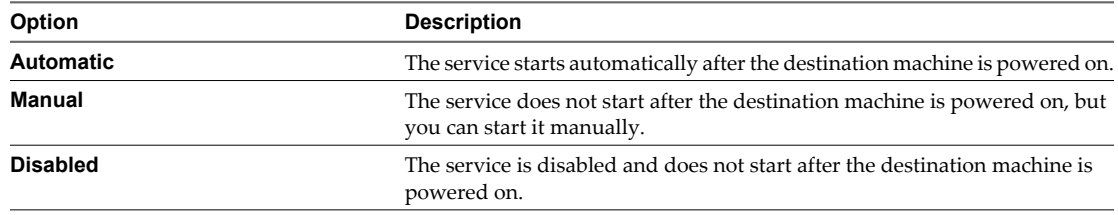

3 To save your settings, select another option from the options list or click **Next**.

### **Power On the Destination Virtual Machine After Conversion**

You can power on the destination virtual machine after the conversion is complete.

You cannot power on hosted destination virtual machines.

#### **Prerequisites**

You must select a managed destination to power on the virtual machine immediately after the export task finishes.

#### **Procedure**

- 1 On the Options page, select **Advanced options** from the option list.
- 2 In the **Post-conversion power state** panel, select **Power on target machine**.
- 3 To save your settings, select another option from the options list or click **Next**.

After the conversion, vCenter Converter automatically powers on the destination machine.

### **Limit the Amount of Resources Used by the Export Task**

A conversion task competes for computing resources with other processes. To limit the impact of the conversion task on other workloads, you can throttle it. If you do not modify task throttling, conversion tasks are carried out with normal priority and depending on the available computing resources during conversion.

A powered-on source machine runs its own conversion task. You can limit the impact of the conversion task on other workloads running on the powered-on machine.

<span id="page-74-0"></span>For source machines different from powered-on machines, you can limit the resources used on the machine where vCenter Converter server is installed.

Throttling controls the CPU and network resources that the conversion process uses. You cannot throttle disk I/O from the vCenter Converter interface, but can throttle it indirectly by throttling the network.

#### **Procedure**

- 1 On the Options page of the Export Virtual Machine wizard, select **Throttling** from the options list.
- 2 From the **CPU throttling** drop-down menu, select the priority of the conversion task.

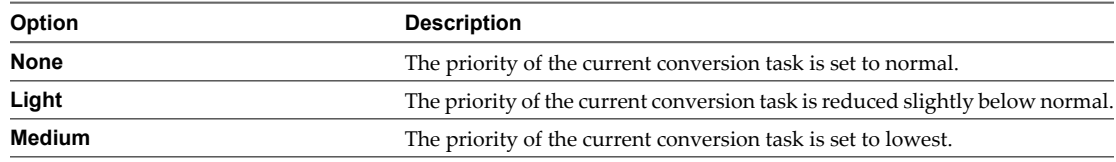

**NOTE** vCenter Converter reduces the thread priorities of conversion tasks to control the CPU resources they consume.

- 3 Select **Network bandwidth throttling** to be able to select maximum network bandwidth.
- 4 In the network bandwidth spin-box, select the maximum network bandwidth at which vCenter Converter performs the conversion task.
- 5 To save your settings, select another option from the options list or click **Next**.

### **Schedule the Export Task**

You can set the time at which you want an export task to start.

#### **Prerequisites**

You must start the Export Virtual Machine wizard as a scheduled task. For example, select **File > New > Scheduled Task...** and select **Export a virtual machine** from the drop-down menu.

#### **Procedure**

- 1 Complete the Export Virtual Machine wizard until you reach the Schedule Task page.
- 2 On the Schedule Task page, configure the scheduled task.

Make sure you give a detailed name and description to the task so that you can recognize it later among other scheduled tasks.

- a In the **Task name** text box, type a name for the scheduled task.
- b (Optional) In the **Task description** text box, type a description.
- c From the **Start date** drop-down menu, select a date for the scheduled task.
- d Use the **Start time** spin box to schedule the time at which the scheduled task starts.
- 3 Click **Next** to view a summary of the scheduled task.

After you complete the Export Virtual Machine wizard and submit the task, the export is scheduled for the specified time and is added to the vCenter Server list of scheduled tasks. If the scheduled time is the current time or a time in the past, the export task starts immediately.

### <span id="page-75-0"></span>**Review the Summary and Submit the Export Task**

On the Summary page, you can view a summary of the new conversion task before you add it to the task list.

The summary includes information about the source machine, the destination virtual machine, destination customization settings (if any), and scheduled time (if any). vCenter Converter performs task validation at this stage.

#### **Prerequisites**

You must complete all task configuration steps to access the Summary page.

#### **Procedure**

- 1 Complete all the steps of the Export Virtual Machine wizard before you go to the Summary page.
	- n If you selected to customize the Windows guest operating system, click **Next** on the Customizations page.
	- If you started the Export Virtual Machine wizard as a scheduled task, click **Next** on the Schedule task page.
	- If you did not select creation of a scheduled task or customize the Windows guest operating system, click **Next** on the Options page.
- 2 Review the summary of the task.
- 3 Click **Finish** to submit the task.

vCenter Converter validates the task parameters. This might take several minutes. If the task validation is successful, the task appears in the Recent Tasks list in vSphere Client. If the task validation fails, click **Back** and correct the invalid parameters.

# <span id="page-76-0"></span>**Reconfigure vCenter Server Machines 6**

You might need to reconfigure a virtual machine after you import or export it so that it is ready to start in the destination virtual environment. You might also need to reconfigure virtual machines if the virtual environment changed or if you need to improve their performance.

**NOTE** Only virtual machines that are running Windows XP or later can be reconfigured. You cannot reconfigure virtual machines that run operating systems other than Windows.

When you create a reconfiguration task, you can select which steps of the reconfiguration process to run.

- n Install VMware Tools
- Customize the settings of a Windows guest operating system
- n Remove System Restore checkpoints
- Reconfigure the virtual machine

#### **Prerequisites**

Power off the source machine that you want to reconfigure.

#### **Procedure**

1 [Save Sysprep Files on page 78](#page-77-0)

To customize the guest operating system of a virtual machine that runs Windows Server 2003 or Windows XP, you must save the Sysprep files to the specified locations on the machine where vCenter Converter server runs.

2 [Start the Reconfigure Virtual Machine Wizard on page 78](#page-77-0)

You use the vCenter Converter Reconfigure Virtual Machine wizard to select reconfiguration tasks for the selected virtual machine. You must complete the steps in the wizard to start a reconfiguration task.

3 [View Details About the Source Virtual Machine on page 79](#page-78-0)

Before you continue with the reconfiguration process, you can view details about the virtual machine you selected to reconfigure.

4 [Select the Options to Reconfigure on page 79](#page-78-0)

When you create a reconfiguration task, you can select which steps of the reconfiguration process to run.

5 [Review and Submit the Reconfiguration Task on page 84](#page-83-0)

After you review your settings on the Summary page of the wizard, you can go back and change a setting or submit the task.

### <span id="page-77-0"></span>**Save Sysprep Files**

To customize the guest operating system of a virtual machine that runs Windows Server 2003 or Windows XP, you must save the Sysprep files to the specified locations on the machine where vCenter Converter server runs.

#### **Prerequisites**

You must download the Sysprep files that correspond to the operating system of the source machine.

#### **Procedure**

Save the Sysprep files to the specified location for the Destination OS or Guest OS.

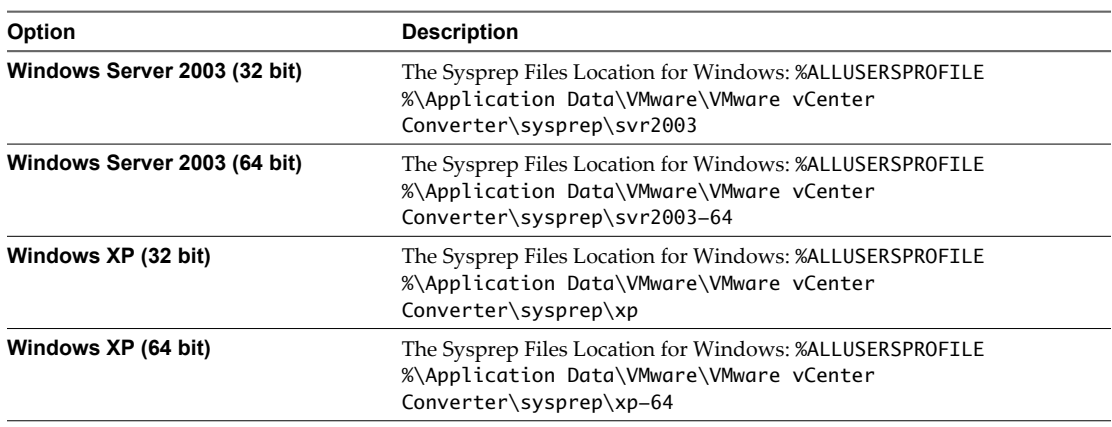

vCenter Converter can now customize Windows Server 2003 (32 bit and 64 bit) and Windows XP (32 bit and 64 bit) operating systems.

#### **What to do next**

You can now use the Reconfigure Virtual Machine wizard to customize Windows guest operating systems.

### **Start the Reconfigure Virtual Machine Wizard**

You use the vCenter Converter Reconfigure Virtual Machine wizard to select reconfiguration tasks for the selected virtual machine. You must complete the steps in the wizard to start a reconfiguration task.

#### **Procedure**

u Right-click a powered-off virtual machine in any inventory or task view and select **Reconfigure** to start the Reconfigure Virtual Machine wizard.

#### **What to do next**

You are now ready to begin the customization process.

### <span id="page-78-0"></span>**View Details About the Source Virtual Machine**

Before you continue with the reconfiguration process, you can view details about the virtual machine you selected to reconfigure.

#### **Procedure**

1 On the Reconfigure VM page, click **View source details** to view details about the selected virtual machine.

The Machine Details window appears, showing details about the guest operating system and the hardware configuration of the virtual machine.

2 Click **Next** to proceed with the reconfiguration.

### **Select the Options to Reconfigure**

When you create a reconfiguration task, you can select which steps of the reconfiguration process to run.

#### **Procedure**

1 On the Options page, select one or more reconfiguration steps to perform.

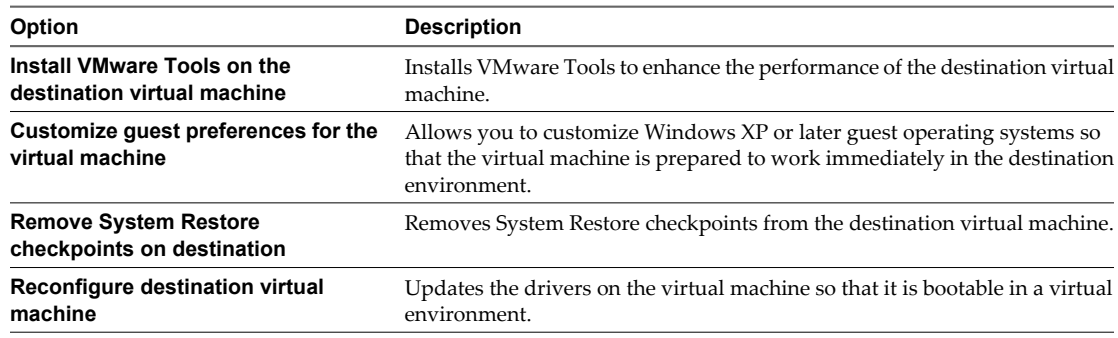

#### 2 Click **Next**.

#### **What to do next**

Depending on the reconfiguration options you selected, you can either customize the guest operating system or view the Summary page of the Reconfigure Virtual Machine wizard.

#### **Install VMware Tools on a vCenter Server Virtual Machine**

Install VMware Tools to improve graphics performance of the guest operating system. Other enhancements include automatic grab and release of the pointer between applications, copying and pasting between guest and host, improved mouse performance, and so on.

Install VMware Tools on the virtual machine you are reconfiguring.

#### **Procedure**

u On the Options page of the Reconfigure Virtual Machine wizard, select **Install VMware Tools on the destination virtual machine** and click **Next**.

vCenter Converter installs VMware Tools on the reconfigured virtual machine.

#### **What to do next**

Depending on the reconfiguration options you selected, you can either customize the guest operating system or view the Summary page of the Reconfigure Virtual Machine wizard.

### <span id="page-79-0"></span>**Customize the Windows Guest Operating System**

As a part of the reconfiguration task, you can customize guest operating systems running Windows XP or later.

#### **Prerequisites**

Save the Sysprep files to %ALLUSERSPROFILE%\Application Data\VMware\VMware vCenter Converter\sysprep on the machine that runs vCenter Converter server. For more details on the Sysprep files location for different operating systems, see ["Save Sysprep Files," on page 78.](#page-77-0)

On the Options page of the Reconfigure Virtual Machine wizard, select **Customize guest preferences for the virtual machine** and click **Next** to view and adjust the available customization options.

#### **Customize the Identity of a Virtual Machine**

To identify a virtual machine with the virtual network, personalize the virtual machine by editing its name, owner, and organization name, and by generating a new security ID.

#### **Prerequisites**

On the Options page of the Reconfigure Virtual Machine wizard, select **Customize guest preferences for the virtual machine** and click **Next** to view and adjust the available customization options.

#### **Procedure**

- 1 On the Customizations page, select **Computer information** from the options list.
- 2 Customize the guest operating system identity.
	- a In the **Computer Name** text box, specify a computer name to identify the virtual machine on the network.

Valid characters include A-Z, a-z, 0-9, and the hyphen (-). The underscore (\_) is nonstandard, but vCenter Converter permits it. The computer name cannot contain more than 15 characters or consist only of numerals.

b In the **Owner Name** text box, write the name of the owner of the virtual machine.

Valid characters include A-Z, a-z, 0-9, and the hyphen  $(-)$ . The underscore  $(\_)$  is nonstandard, but vCenter Converter permits it. The owner name cannot have more than 63 characters or consist only of numerals.

c In the **Organization** field, enter an organization name.

Valid characters include all printable characters. The limit is 63 characters.

3 (Optional) To create a new security identifier, select **Generate New Security ID (SID)**.

By default, the security ID is selected for Windows Vista systems and Longhorn sources and cannot be deselected.

4 To save your settings, select another option from the options list or click **Next**.

The identifiers of the reconfigured virtual machine are assigned according to your settings.

#### **What to do next**

Now you can select another option to set or click **Next** to view a summary of the reconfiguration task. If the **Next** button is inactive, check the Current settings list to the left for other settings that need your attention on this page.

### <span id="page-80-0"></span>**Enter the Windows License Information**

Ensure that you enter licensing information for all destination virtual machines running guest operating systems that are subject to licensing.

#### **Prerequisites**

On the Options page of the Reconfigure Virtual Machine wizard, select **Customize guest preferences for the virtual machine** and click **Next** to view and adjust the available customization options.

#### **Procedure**

- 1 On the Customizations page, select **Windows license** from the options list.
- 2 Enter **Product ID** information for the destination virtual machine.
- 3 (Optional) Select **Include server license information** if the guest operating system is Microsoft Windows Server 2003 or Microsoft Windows Server 2008.
- 4 Select a **Server license mode** option.

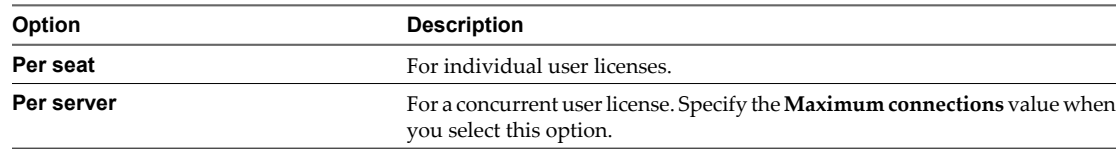

5 To save your settings, select another option from the options list or click **Next**.

The Windows license information is saved to the reconfiguration source machine when the reconfiguration task completes.

#### **What to do next**

Now you can select another option to set or click **Next** to view a summary of the reconfiguration task. If the **Next** button is inactive, check the Current settings list to the left for other settings that need your attention on this page.

### **Set the Time Zone**

You can set the time zone if you are converting a virtual machine to use in a different time zone.

#### **Prerequisites**

On the Options page of the Reconfigure Virtual Machine wizard, select **Customize guest preferences for the virtual machine** and click **Next** to view and adjust the available customization options.

#### **Procedure**

- 1 On the Customizations page, select **Time zone** from the options list.
- 2 Select the target time zone from the **Time zone** drop-down menu.
- 3 To save your settings, select another option from the options list or click **Next**.

The time zone is set on the reconfiguration source machine when the reconfiguration task completes.

#### **What to do next**

Now you can select another option to set or click **Next** to view a summary of the reconfiguration task. If the **Next** button is inactive, check the Current settings list to the left for other settings that need your attention on this page.

### <span id="page-81-0"></span>**Configure the Network Adapters**

You can change the network settings of a virtual machine to work with the network configuration of the virtual environment.

The options for configuring network adapters are available for all supported customization sources.

#### **Prerequisites**

On the Options page of the Reconfigure Virtual Machine wizard, select **Customize guest preferences for the virtual machine** and click **Next** to view and adjust the available customization options.

#### **Procedure**

- 1 On the Customizations page, select **Network interface settings** from the options list.
- 2 Select a network adapter and click **Customize** to configure its properties.
	- a On the **General** tab, manually enter the IP address and DNS server address.
	- b On the **DNS** tab, specify the DNS connections by entering DNS suffixes.
	- c Enter a DNS suffix and click **Add**.

You can add more than one DNS suffix.

- d If you are entering multiple DNS suffixes, use **Move up** and **Move down** to specify the order in which the guest operating system uses the connections.
- e On the **WINS** tab, type the primary and secondary WINS IP address in the text box.
- 3 To save your settings, select another option from the options list or click **Next**.

When powered on, the reconfigured virtual machine uses the network settings that you specified.

#### **What to do next**

Now you can select another option to set or click **Next** to view a summary of the reconfiguration task. If the **Next** button is inactive, check the Current settings list to the left for other settings that need your attention on this page.

#### **Assign a Workgroup or Domain Details**

You can reconfigure the workgroup and the domain in which the virtual machine participates.

#### **Prerequisites**

On the Options page of the Reconfigure Virtual Machine wizard, select **Customize guest preferences for the virtual machine** and click **Next** to view and adjust the available customization options.

#### <span id="page-82-0"></span>**Procedure**

- 1 On the Customizations page, select **Workgroup/Domain** from the options list.
- 2 Select how the virtual machine participates in the destination network.

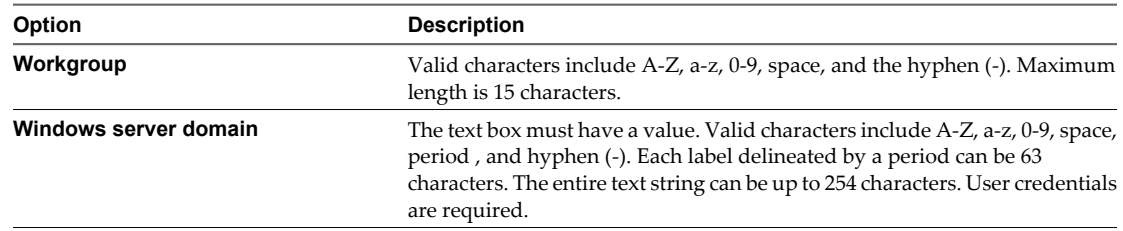

3 To save your settings, select another option from the options list or click **Next**.

The reconfigured virtual machine connects to the workgroup and domain server you specified.

#### **What to do next**

Now you can select another option to set or click **Next** to view a summary of the reconfiguration task. If the **Next** button is inactive, check the Current settings list to the left for other settings that need your attention on this page.

### **Remove System Restore Checkpoints**

Remove the System Restore checkpoints of newly imported source machines to prevent them from reverting to a preconversion state. For other reconfiguration source machines, removing System Restore checkpoints helps you save disk space by deleting unnecesary data.

#### **Procedure**

u On the Options page of the Reconfigure Virtual Machine wizard, select **Remove System Restore checkpoints on the destination** and click **Next**.

The System Restore checkpoints are deleted from the reconfiguration source machine.

#### **What to do next**

Depending on the reconfiguration options you selected, you can either customize the guest operating system or view the Summary page of the Reconfigure Virtual Machine wizard.

### **Update the Device Drivers**

If a newly imported virtual machine does not start properly in the destination virtual environment, try reconfiguring it to update its device drivers.

#### **Procedure**

On the Options page of the Reconfigure Virtual Machine wizard, select Reconfigure destination virtual **machine** and click **Next**.

vCenter Converter updates the device drivers on the reconfiguration source so it can work in the virtual environment.

#### **What to do next**

Depending on the reconfiguration options you selected, you can either customize the guest operating system or view the Summary page of the Reconfigure Virtual Machine wizard.

### <span id="page-83-0"></span>**Review and Submit the Reconfiguration Task**

After you review your settings on the Summary page of the wizard, you can go back and change a setting or submit the task.

#### **Procedure**

- 1 Review the summary of the settings for the destination virtual machine.
- 2 Click **Finish** to submit the reconfiguration task.

The task appears in the Recent Tasks list as well as on the **Tasks & Events** tab. You can view the progress on the **Task Progress** tab.

#### **What to do next**

To view details about the reconfiguration task you can right-click the task and select **View Summary**.

# <span id="page-84-0"></span>**Managing vCenter Converter Tasks**

You can manage vCenter Converter tasks in the same way you manage all vSphere Client tasks. After you submit a task, it appears in the Recent Tasks list. You can monitor, copy, or cancel a running import, export, or reconfiguration task. If you scheduled an import or export task, you can run it immediately, rechedule it, reconfigure it, or delete it from the Scheduled Tasks list.

For general information about task management, see the *vSphere Datacenter Administration Guide*.

This chapter includes the following topics:

- "Displaying and Monitoring vCenter Converter Tasks," on page 85
- ["Managing Scheduled Import and Export Tasks," on page 87](#page-86-0)
- ["Collecting vCenter Converter Log Files," on page 89](#page-88-0)

### **Displaying and Monitoring vCenter Converter Tasks**

vSphere Client provides several ways to monitor running, completed, or scheduled vCenter Converter tasks.

- The **Tasks** view on the **Tasks & Events** tab displays a list of current and completed tasks for a selected inventory object.
- The Recent Tasks panel displays a list of current and recently completed tasks for all inventory objects.
- n The **Scheduled Tasks** view displays a list of scheduled tasks for all inventory objects.
- n [Monitor the Status of a Task for an Inventory Object on page 86](#page-85-0)

You can use vCenter Converter to monitor the status of conversion tasks in vSphere Client. You can check whether a task is queued, in progress, successfully completed, or failed.

■ [Display Completed or Current Conversion Tasks on page 86](#page-85-0)

You can monitor recently completed or current tasks for all inventory objects.

[View Task Details on page 86](#page-85-0)

You can view detailed information about specific tasks in the Task Details pane or the Task Summary dialog box.

n [Copy an Existing Conversion Task on page 87](#page-86-0)

You can create a new task by copying a conversion task, including scheduled tasks, regardless of the task status. Copying a task allows you to reuse and modify information from the original one without having to reenter it into the wizard.

■ [Cancel a Task on page 87](#page-86-0)

You can cancel a task that is in the queue or in progress. Canceled tasks are labeled as failed, with a message indicating that a user canceled the task.

### <span id="page-85-0"></span>**Monitor the Status of a Task for an Inventory Object**

You can use vCenter Converter to monitor the status of conversion tasks in vSphere Client. You can check whether a task is queued, in progress, successfully completed, or failed.

#### **Prerequisites**

You must create an import, export, or reconfiguration task to view it in the task list.

#### **Procedure**

- 1 Start vSphere Client and connect to the vCenter Server associated with vCenter Converter.
- 2 Click **Inventory** in the navigation bar and select the **Hosts & Clusters** view.
- 3 Select an inventory object (for example, a host) and click the **Tasks & Events** tab.
- 4 Click **Tasks**.

The task status is indicated by corresponding icons, listed in Table 7-1.

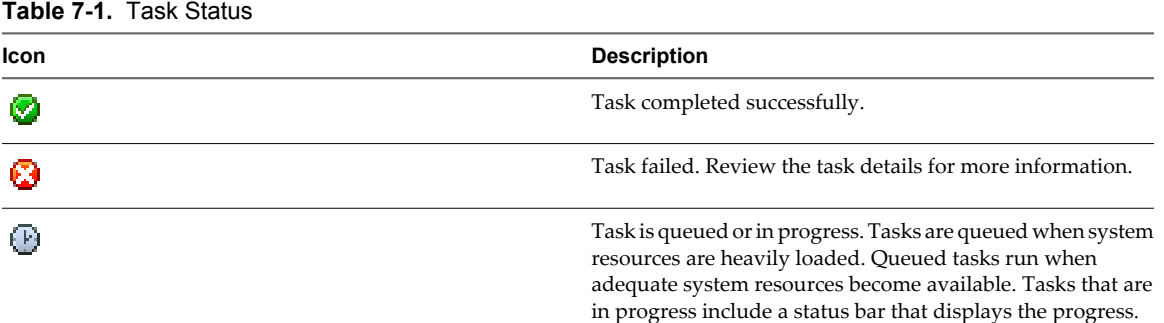

#### **Display Completed or Current Conversion Tasks**

You can monitor recently completed or current tasks for all inventory objects.

#### **Procedure**

- 1 Start vSphere Client and connect to the vCenter Server associated with vCenter Converter.
- 2 If the Recent Tasks panel is not displayed, click **Tasks** in the status bar.

The Recent Tasks panel displays information about recently completed or current import, export, or reconfiguration tasks.

### **View Task Details**

You can view detailed information about specific tasks in the Task Details pane or the Task Summary dialog box.

The Task Details pane displays information about the task and related events. When a task fails, this pane includes information about the location of log files that might help troubleshoot the issue. Log files are temporary, so access them as soon as possible after a failure.

#### **Prerequisites**

Before viewing details of a conversion task, verify that it is in progress.

#### <span id="page-86-0"></span>**Procedure**

In the Recent Tasks panel, right-click a task and select View Summary.

The Task Summary window opens.

#### **What to do next**

You can see information about the source and destination system from the **Summary** tab. You can view information about the task status from the **Task progress** tab.

### **Copy an Existing Conversion Task**

You can create a new task by copying a conversion task, including scheduled tasks, regardless of the task status. Copying a task allows you to reuse and modify information from the original one without having to reenter it into the wizard.

#### **Procedure**

- n To copy a running or a cancelled task, right-click a task and select **Copy As New** in the Recent Tasks panel.
- n To copy a non-running scheduled import or export task, right-click a task and select **Copy As New** in the Scheduled Tasks list.

The wizard associated with the original task starts (for example, if the original task is an export task, the Export Virtual Machine wizard starts).

#### **What to do next**

Modify the import or export settings in the relevant wizard and submit the task.

### **Cancel a Task**

You can cancel a task that is in the queue or in progress. Canceled tasks are labeled as failed, with a message indicating that a user canceled the task.

#### **Procedure**

- 1 On the **Tasks & Events** tab, right-click the task and select **Cancel**.
- 2 Click **Yes** in the confirmation dialog box to cancel the task.

The task is canceled and appears as failed in the Recent Tasks list.

### **Managing Scheduled Import and Export Tasks**

You can copy, delete, reconfigure, and reschedule scheduled import and export tasks. You can also cancel scheduled tasks that are running.

■ [Run a Scheduled Import or Export Task Immediately on page 88](#page-87-0)

Scheduled tasks are configured to run at a specified date and time. However, you can choose to run a scheduled task immediately. Running a scheduled task immediately removes it from the list of Scheduled Tasks.

[Monitor Scheduled Import and Export Tasks on page 88](#page-87-0)

You can check which import and export tasks are scheduled and when each task last ran.

[Edit a Scheduled Import or Export Task on page 88](#page-87-0)

If you want to change the time at which an import or export task begins, you can reschedule it.

#### <span id="page-87-0"></span>**n** [Duplicate a Scheduled Import or Export Task on page 89](#page-88-0)

You can change the source machine or the destination type, change the hardware and software settings of the destination virtual machine, and schedule a new time by making a new copy of a scheduled task.

[Delete a Scheduled Import or Export Task on page 89](#page-88-0)

You can remove a scheduled import or export task from the vCenter Server list of scheduled tasks.

### **Run a Scheduled Import or Export Task Immediately**

Scheduled tasks are configured to run at a specified date and time. However, you can choose to run a scheduled task immediately. Running a scheduled task immediately removes it from the list of Scheduled Tasks.

#### **Prerequisites**

You must have at least one import or export task scheduled to run it immediately.

#### **Procedure**

- 1 In vSphere Client, select **View > Management > Scheduled Tasks**.
- 2 Right-click a task and select **Run**.

The task is run immediately, or is queued until resources are available for running it. The task is also removed from the list of scheduled tasks.

#### **What to do next**

Modify the import or export settings in the relevant wizard and submit the task.

### **Monitor Scheduled Import and Export Tasks**

You can check which import and export tasks are scheduled and when each task last ran.

#### **Prerequisites**

Make sure you give all your import and export tasks a detailed task name and description to recognize them among other scheduled tasks.

#### **Procedure**

- 1 Start vSphere Client and connect to the vCenter Server associated with vCenter Converter.
- 2 Click **Scheduled Tasks** in the upper-right corner of the navigation bar to determine which tasks are scheduled and when each task last ran.

A detailed list of all scheduled tasks appears.

#### **What to do next**

You can monitor the status of all import and export tasks in the Scheduled Tasks list.

### **Edit a Scheduled Import or Export Task**

If you want to change the time at which an import or export task begins, you can reschedule it.

#### **Prerequisites**

The list of scheduled tasks for vCenter Server must contain at least one import or export task.

#### <span id="page-88-0"></span>**Procedure**

- 1 In vSphere Client, select **View > Management > Scheduled Tasks**.
- 2 From the list, right-click a scheduled import or export task and select **Properties**.

The Schedule Task wizard opens.

- 3 On the Schedule task page, assign a new time for the import or export task and click **Next**.
- 4 On the Summary page, click **Finish**.

The rescheduled time appears in the Next run column.

### **Duplicate a Scheduled Import or Export Task**

You can change the source machine or the destination type, change the hardware and software settings of the destination virtual machine, and schedule a new time by making a new copy of a scheduled task.

#### **Prerequisites**

The list of scheduled tasks for vCenter Server must contain at least one import or export task.

#### **Procedure**

- 1 In vSphere Client, select **View > Management > Scheduled Tasks**.
- 2 From the list, right-click a scheduled import or export task and select **Copy As New**.
- 3 Configure the new scheduled task by completing the wizard.

An empty virtual machine is created after you click **Finish**. The actual conversion begins at the scheduled time.

### **Delete a Scheduled Import or Export Task**

You can remove a scheduled import or export task from the vCenter Server list of scheduled tasks.

You can remove only scheduled import or export tasks that vCenter Server has not run yet.

#### **Prerequisites**

The list of scheduled tasks for vCenter Server must contain at least one import or export task.

#### **Procedure**

- 1 In vSphere Client, select **View > Management > Scheduled Tasks**.
- 2 From the list, right-click a task and select **Remove**.
- 3 In the confirmation dialog box, click **Yes**.

The selected task is deleted from the list. The empty virtual machine that vCenter Converter creates when you submit a new scheduled is also deleted.

### **Collecting vCenter Converter Log Files**

The vCenter Converter log files contain information about activities in your vCenter Converter environment. VMware technical support might request these files to help you resolve any problems that migh occur when you use vCenter Converter.

For information about collecting log information for other components in the vSphere environment, see the vSphere 4.1 documentation.

You can export vCenter Converter logs in several ways.

<span id="page-89-0"></span>■ Export the Recent vCenter Converter Log Files on page 90

If you cannot complete the vCenter Converter wizard due to a query or verification error, you can retrieve diagnostic information for the last performed actions in the wizard.

Export the Log Files for a Task on page 90

You can export the log files for a past conversion or reconfiguration task by using the pop-up menu that opens when you right-click a task in the vSphere Client tasks list.

[Export All vCenter Converter Log Files on page 91](#page-90-0)

You can retrieve all available log files of the vCenter Converter server machine by using the **Administration** menu of the vSphere Client.

### **Export the Recent vCenter Converter Log Files**

If you cannot complete the vCenter Converter wizard due to a query or verification error, you can retrieve diagnostic information for the last performed actions in the wizard.

#### **Procedure**

1 In the vCenter Converter wizard, click **Export diagnostics logs...** next to the Help button.

An Export To window opens and prompts you to save the log files as a zip archive.

2 (Optional) Browse to the location where you want to save the .zip archive.

By default, the log files are saved in the current user profile on the system where the vCenter Converter client runs.

3 Name the .zip archive and click **Save**.

The log information is saved as a .zip archive in the selected location.

#### **What to do next**

You can now extract the log files from the archive or send the . zip archive to VMware technical support.

### **Export the Log Files for a Task**

You can export the log files for a past conversion or reconfiguration task by using the pop-up menu that opens when you right-click a task in the vSphere Client tasks list.

#### **Procedure**

1 In the Recent Tasks list of vSphere Client, right-click a completed conversion or reconfiguration task and select **Export Logs...**.

An Export To window opens and prompts you to save the log files as a .zip archive.

2 (Optional) Browse to the location where you want to save the .zip archive.

By default, the log files are saved in the current user profile on the system where the vCenter Converter client runs.

3 Name the .zip archive and click **Save**.

The log information is saved as a .zip archive in the selected location.

#### **What to do next**

You can now extract the log files from the archive or send the .zip archive to VMware technical support.

### <span id="page-90-0"></span>**Export All vCenter Converter Log Files**

You can retrieve all available log files of the vCenter Converter server machine by using the **Administration** menu of the vSphere Client.

#### **Procedure**

1 From the Administration menu of a vSphere Client select **Export vCenter Converter Logs...**

An Export To window opens and prompts you to save the log files as a zip archive.

2 (Optional) Browse to the location where you want to save the .zip archive.

By default, the log files are saved in the current user profile on the system where the vCenter Converter client runs.

3 Name the .zip archive and click **Save**.

The log information is saved as a .zip archive in the selected location.

#### **What to do next**

You can now extract the log files from the archive or send the .zip archive to VMware technical support.

VMware vCenter Converter Installation and Administration Guide

## <span id="page-92-0"></span>**Index**

### **A**

Acronis True Image, source **[21](#page-20-0)** add a disk **[43](#page-42-0), [44](#page-43-0), [64](#page-63-0)** add a virtual disk **[65](#page-64-0)** advanced customization guest operating system **[49](#page-48-0), [70](#page-69-0), [80](#page-79-0)** installing VMware Tools **[52](#page-51-0)** reconfiguring destination **[53](#page-52-0)** removing system restore checkpoints **[52,](#page-51-0) [83](#page-82-0)** synchronizing source and destination **[55](#page-54-0)** updating drivers **[53](#page-52-0)** agent **[8](#page-7-0)** allocate memory **[47](#page-46-0), [69](#page-68-0)** audience **[5](#page-4-0)**

### **C**

cancelling tasks **[87](#page-86-0)** cloning cold, defined **[9](#page-8-0)** defined **[9](#page-8-0)** disk based **[14](#page-13-0)** disk-based cloning **[15](#page-14-0)** hot cloning **[11](#page-10-0)** hot, defined **[9](#page-8-0)** volume based **[14](#page-13-0)** volume-based cloning **[15](#page-14-0)** cloning modes **[14](#page-13-0)** cloning scheduled tasks **[89](#page-88-0)** clusters, specifying for destination **[61](#page-60-0)** cold cloning boot CD **[14](#page-13-0)** defined **[9](#page-8-0)** example flow **[14](#page-13-0)** collecting logs all tasks **[91](#page-90-0)** complete tasks **[90](#page-89-0)** recent task **[90](#page-89-0)** completing reconfiguration setup **[84](#page-83-0)** components, vCenter Converter **[8](#page-7-0)** configure the hardware allocate memory **[47](#page-46-0), [69](#page-68-0)** configure the Helper VM network **[48](#page-47-0)** configure the network settings **[48,](#page-47-0) [69](#page-68-0)** edit the number of processors **[47](#page-46-0), [68](#page-67-0)** specify a disk controller **[47,](#page-46-0) [69](#page-68-0)**

configure the hardware of the destination machine **[41](#page-40-0), [63](#page-62-0)** configure the import task **[53](#page-52-0)** configure the network settings **[48,](#page-47-0) [69](#page-68-0)** configure the software **[48,](#page-47-0) [69](#page-68-0)** configuring sysprep files locations **[28](#page-27-0)** Sysprep files locations **[78](#page-77-0)** view summary **[57,](#page-56-0) [76](#page-75-0)** configuring export **[74](#page-73-0)** configuring permissions for vCenter users **[24](#page-23-0)** conversion limitations Linux guest limitations **[23](#page-22-0)** powered-on machine limitations **[22](#page-21-0)** reconfiguration limitations **[23](#page-22-0)** third-party images limitations **[23](#page-22-0)** third-party virtual machines or system images **[23](#page-22-0)** virtual machines **[23](#page-22-0)** VSS snapshots **[28](#page-27-0)** windows guest limitations **[23](#page-22-0)** conversion tasks cancelling **[87](#page-86-0)** copying **[87](#page-86-0)** displaying **[86](#page-85-0)** managing **[85](#page-84-0)** monitoring **[85](#page-84-0), [86](#page-85-0)** viewing details **[86](#page-85-0)** converting existing system images **[15](#page-14-0)** existing virtual machines **[15](#page-14-0)** converting, powered-on machines **[55](#page-54-0)** copy all disks **[46,](#page-45-0) [68](#page-67-0)** copy disks or volumes add a virtual disk **[65](#page-64-0)** copy all disks **[46,](#page-45-0) [68](#page-67-0)** create an expandable disk on a hosted destination **[66](#page-65-0)** create an expandable disk on a managed destination **[45,](#page-44-0) [66](#page-65-0)** delete a disk **[46,](#page-45-0) [67](#page-66-0)** delete a volume **[43,](#page-42-0) [64](#page-63-0)** move a disk to a different datastore **[45](#page-44-0)** move a volume to a different datastore **[44](#page-43-0)** move a volume to a different virtual disk **[43,](#page-42-0) [64](#page-63-0)**

resize a volume **[43](#page-42-0), [63](#page-62-0)** split a disk into 2GB files **[67](#page-66-0)** copy source machine changes to destination **[11](#page-10-0)** copying conversion tasks **[87](#page-86-0)** copying scheduled tasks **[89](#page-88-0)** create an expandable disk on a hosted destination **[66](#page-65-0)** create an expandable disk on a managed destination **[45,](#page-44-0) [66](#page-65-0)** customization **[28](#page-27-0)** customize the location **[40](#page-39-0)** customizing computing resources **[55,](#page-54-0) [74](#page-73-0)** export throttling **[74](#page-73-0)** import throttling **[55](#page-54-0)** customizing the guest operating system **[49](#page-48-0), [70](#page-69-0), [80](#page-79-0)**

### **D**

datastores **[61](#page-60-0)** delete a disk **[46,](#page-45-0) [67](#page-66-0)** delete a volume **[43,](#page-42-0) [64](#page-63-0)** deleting scheduled tasks **[89](#page-88-0)** destination ESX host **[24](#page-23-0)** vCenter Server **[24](#page-23-0)** VirtualCenter **[24](#page-23-0)** VMware Fusion **[24](#page-23-0)** VMware Player **[24](#page-23-0)** VMware Server **[24](#page-23-0)** Workstation **[24](#page-23-0)** destination machines, power on **[55,](#page-54-0) [74](#page-73-0)** destination services starting mode **[54](#page-53-0)** stop **[54](#page-53-0)** destination setup computer information **[49,](#page-48-0) [70,](#page-69-0) [80](#page-79-0)** DNS **[51](#page-50-0), [71](#page-70-0), [82](#page-81-0)** domain details **[51](#page-50-0), [72](#page-71-0), [82](#page-81-0)** guest operating system **[49](#page-48-0), [70](#page-69-0), [80](#page-79-0)** network adapters **[51](#page-50-0), [71](#page-70-0), [82](#page-81-0)** SID **[49](#page-48-0), [70](#page-69-0), [80](#page-79-0)** time zone **[51](#page-50-0), [71](#page-70-0)** Windows license **[50](#page-49-0), [71](#page-70-0), [81](#page-80-0)** WINS **[51,](#page-50-0) [71,](#page-70-0) [82](#page-81-0)** workgroup **[51](#page-50-0), [72](#page-71-0), [82](#page-81-0)** disk cloning modes disk-based cloning, defined **[15](#page-14-0)** volume-based cloning, defined **[15](#page-14-0)** disk controller **[47,](#page-46-0) [69](#page-68-0)** disk volume **[43,](#page-42-0) [44,](#page-43-0) [64](#page-63-0)** disk volumes **[43](#page-42-0), [63](#page-62-0), [64](#page-63-0)** disk-based cloning **[14,](#page-13-0) [15,](#page-14-0) [42,](#page-41-0) [45,](#page-44-0) [46,](#page-45-0) [63,](#page-62-0) [66,](#page-65-0) [68](#page-67-0)** disks adding **[44](#page-43-0)** thin-provisioned **[45,](#page-44-0) [66](#page-65-0)** displaying tasks **[86](#page-85-0)** dual boot systems **[9](#page-8-0)** duplicate ID **[16](#page-15-0)**

### **E**

edit the number of processors **[47](#page-46-0), [68](#page-67-0)** editing scheduled tasks **[88](#page-87-0)** errors, viewing in the log files **[90](#page-89-0)** ESX host destination **[24](#page-23-0)** source **[21](#page-20-0)** support **[21](#page-20-0)** ESX VM, source **[38](#page-37-0)** export tasks configuring **[74](#page-73-0)** scheduling **[75](#page-74-0)** submitting **[76](#page-75-0)** viewing task summary **[76](#page-75-0)** export throttling **[74](#page-73-0)** export wizard **[60](#page-59-0)** exporting configure the hardware **[63](#page-62-0)** select a virtual machine folder **[62](#page-61-0)** to hosted formats **[59,](#page-58-0) [61,](#page-60-0) [62](#page-61-0)** to managed formats **[59](#page-58-0), [61](#page-60-0), [62](#page-61-0)** exporting a single task log file **[90](#page-89-0)** exporting machines destination services **[74](#page-73-0)** moving disks **[65](#page-64-0)** updating drivers **[73](#page-72-0)**

### **F**

feedback **[5](#page-4-0)** folder, location of application **[31](#page-30-0)**

### **G**

guest operating system customization computer information **[49,](#page-48-0) [70,](#page-69-0) [80](#page-79-0)** DNS **[51](#page-50-0), [71](#page-70-0), [82](#page-81-0)** network adapters **[51](#page-50-0), [71](#page-70-0), [82](#page-81-0)** SID **[49](#page-48-0), [70](#page-69-0), [80](#page-79-0)** time zone **[51](#page-50-0), [71](#page-70-0), [81](#page-80-0)** Windows license **[50](#page-49-0), [71](#page-70-0), [81](#page-80-0)** WINS **[51,](#page-50-0) [71,](#page-70-0) [82](#page-81-0)** workgroup and domain page **[51](#page-50-0), [72](#page-71-0), [82](#page-81-0)** guest operating system, customization **[49](#page-48-0), [70](#page-69-0), [80](#page-79-0)** guest operating system, customizing **[49,](#page-48-0) [70,](#page-69-0) [80](#page-79-0)** GUID Partition Table (GPT) disks **[15](#page-14-0)**

#### **H**

Helper VM **[48](#page-47-0)** hosted destinations exporting to **[62](#page-61-0)** Fusion **[62](#page-61-0)** VMware Server **[62](#page-61-0)** Workstation **[62](#page-61-0)** hosted VM, source **[38](#page-37-0)** hot cloning defined **[9](#page-8-0)** Linux sources **[13](#page-12-0)** Windows sources **[11](#page-10-0)** HTTPS port **[31](#page-30-0)** Hyper-V Server VM, source **[39](#page-38-0)** Hyper-V, source **[21](#page-20-0)**

#### **I**

import machine wizard **[35](#page-34-0)** import task scheduling **[56](#page-55-0)** submitting **[57](#page-56-0)** viewing task summary **[57](#page-56-0)** import throttling **[55](#page-54-0)** importing machines configure the destination location **[40](#page-39-0)** configure the hardware **[41](#page-40-0)** customize the location **[40](#page-39-0)** select a source machine **[36](#page-35-0)** select a virtual machine folder **[41](#page-40-0)** install VMware Tools **[52](#page-51-0), [72](#page-71-0), [79](#page-78-0)** installation **[31](#page-30-0)** installation space requirements **[20](#page-19-0)** installing, VMware vCenter Converter Client **[32](#page-31-0)** introduction **[7](#page-6-0)** Inventory view Hosts & Clusters **[60](#page-59-0)** Virtual Machines & Templates **[60](#page-59-0)** IPng support **[24](#page-23-0)** IPv6 support **[24](#page-23-0)**

### **L**

live cloning, *See* hot cloning locating log information **[89](#page-88-0)** log files, exporting and viewing **[90](#page-89-0)** log information, locating **[89](#page-88-0)**

#### **M**

managing scheduled tasks **[87](#page-86-0)** managing tasks **[85](#page-84-0)** Master Boot Record (MBR) disks **[15](#page-14-0)** Microsoft Virtual PC, source **[21](#page-20-0)** Microsoft Virtual Server, source **[21](#page-20-0)**

modes of cloning **[14](#page-13-0)** monitoring scheduled tasks **[88](#page-87-0)** monitoring tasks **[85,](#page-84-0) [86](#page-85-0)** move a disk to a different datastore **[45](#page-44-0)** move a volume to a different datastore **[44,](#page-43-0) [64](#page-63-0)** move a volume to a different virtual disk **[43,](#page-42-0) [64](#page-63-0)**

### **N**

network settings **[48](#page-47-0), [69](#page-68-0)** not pre-allocated disks **[66](#page-65-0)**

### **O**

offline cloning, *See* [cold cloning](#page-92-0) online cloning, *See* hot cloning operating systems, support **[19](#page-18-0)**

### **P**

Parallels Desktop, source **[21](#page-20-0)** permissions, configuring for vCenter users **[24](#page-23-0)** port requirements **[25](#page-24-0)** power off source machine **[55](#page-54-0)** power on destination machine **[55](#page-54-0)** powered-on machine conversion limitations **[22](#page-21-0)** powered-on machine, source **[36](#page-35-0), [37](#page-36-0)**

### **R**

reconfiguration completing tasks **[84](#page-83-0)** time zone **[81](#page-80-0)** reconfiguration options **[79](#page-78-0)** reconfigure wizard **[78](#page-77-0)** reconfiguring machines time zone **[81](#page-80-0)** update drivers **[83](#page-82-0)** resources, specifying **[61](#page-60-0)** running scheduled tasks **[88](#page-87-0)**

### **S**

scheduled tasks cloning **[89](#page-88-0)** copying **[89](#page-88-0)** deleting **[89](#page-88-0)** editing **[88](#page-87-0)** managing **[87](#page-86-0)** monitoring **[88](#page-87-0)** starting manually **[88](#page-87-0)** scheduling, conversion tasks **[16](#page-15-0)** scheduling import tasks **[56](#page-55-0)** select a virtual machine folder **[41](#page-40-0), [62](#page-61-0)** selecting sources ESX virtual machine **[38](#page-37-0)** hosted virtual machine **[38](#page-37-0)** Hyper-V Server VM **[39](#page-38-0)**

Linux powered-on machine **[37](#page-36-0)** powered-on machine **[36](#page-35-0)** third-party VM **[39](#page-38-0)** vCenter Server VM **[38](#page-37-0)** Windows powered-on machine **[36](#page-35-0)** setting up destination computer information **[49,](#page-48-0) [70,](#page-69-0) [80](#page-79-0)** DNS **[51](#page-50-0), [71](#page-70-0), [82](#page-81-0)** domain details **[51](#page-50-0), [72](#page-71-0), [82](#page-81-0)** guest operating system **[49](#page-48-0), [70](#page-69-0), [80](#page-79-0)** network adapters **[51](#page-50-0), [71](#page-70-0), [82](#page-81-0)** SID **[49](#page-48-0), [70](#page-69-0), [80](#page-79-0)** time zone **[51](#page-50-0), [71](#page-70-0)** Windows license **[50](#page-49-0), [71](#page-70-0), [81](#page-80-0)** WINS **[51,](#page-50-0) [71,](#page-70-0) [82](#page-81-0)** workgroup **[51](#page-50-0), [72](#page-71-0), [82](#page-81-0)** Simple File Sharing, turning off **[27](#page-26-0)** snapshots, limitations **[28](#page-27-0)** source machine power off **[55](#page-54-0)** uninstall vCenter Converter agent **[56](#page-55-0)** specify a disk controller **[47,](#page-46-0) [69](#page-68-0)** split a disk into 2GB files **[67](#page-66-0)** starting the wizard export **[60](#page-59-0)** for reconfigure **[78](#page-77-0)** stop destination services **[54](#page-53-0)** StorageCraft ShadowProtect, source **[21](#page-20-0)** support **[5](#page-4-0)** supported destination types ESX host **[24](#page-23-0)** vCenter Server **[24](#page-23-0)** virtual appliances **[24](#page-23-0)** VirtualCenter **[24](#page-23-0)** VMware Fusion **[24](#page-23-0)** VMware Player **[24](#page-23-0)** VMware Server **[24](#page-23-0)** Workstation **[24](#page-23-0)** supported operating systems **[19](#page-18-0)** supported source types Acronis True Image **[21](#page-20-0)** ESX support **[21](#page-20-0)** Hyper-V **[21](#page-20-0)** Microsoft Virtual PC support **[21](#page-20-0)** Microsoft Virtual Server support **[21](#page-20-0)** Parallels Desktop **[21](#page-20-0)** powered-on machines **[21](#page-20-0)** StorageCraft ShadowProtect **[21](#page-20-0)** Symantec LiveState Recovery **[21](#page-20-0)** vCenter Server **[21](#page-20-0)** Virtual Iron **[21](#page-20-0)** VirtualCenter support **[21](#page-20-0)**

VMware Fusion support **[21](#page-20-0)** VMware Server support **[21](#page-20-0)** VMware virtual machines **[21](#page-20-0)** Workstation support **[21](#page-20-0)** Xen **[21](#page-20-0)** Symantec LiveState Recovery, source **[21](#page-20-0)** synchronizing source with destination **[55](#page-54-0)** sysprep **[28](#page-27-0)** system images, converting existing **[15](#page-14-0)** system reconfiguration **[9](#page-8-0)** system requirements installation space requirements **[20](#page-19-0)** TCP/IP and UDP port requirements **[25](#page-24-0)** Windows operating systems **[26](#page-25-0)** system restore checkpoints **[52](#page-51-0), [73](#page-72-0)**

### **T**

table of contents pane **[60](#page-59-0)** tasks, scheduling **[16](#page-15-0)** TCP/IP and UDP port requirements **[25](#page-24-0)** thin-provisioned destination disks **[8](#page-7-0)** thin-provisioned disk **[45](#page-44-0), [66](#page-65-0)** third-party VM, source **[39](#page-38-0)** throttling export tasks **[74](#page-73-0)** throttling import tasks **[55](#page-54-0)**

### **U**

uninstall vCenter Converter agent **[56](#page-55-0)** updating device drivers **[53](#page-52-0)**

### **V**

vCenter Converter agent **[8](#page-7-0)** client **[8](#page-7-0)** components **[8](#page-7-0)** migration with **[8](#page-7-0)** server **[8](#page-7-0)** tasks **[8](#page-7-0)** uninstalling components **[33](#page-32-0)** worker **[8](#page-7-0)** vCenter Converter client disabling **[33](#page-32-0)** enabling **[33](#page-32-0)** vCenter permissions **[24](#page-23-0)** vCenter Server **[21](#page-20-0)** vCenter Server support **[21](#page-20-0)** vCenter Server VM, source **[38](#page-37-0)** vCenter Server, destination **[24](#page-23-0)** version support **[21](#page-20-0)** viewing conversion task summary **[57](#page-56-0)** viewing export task summary **[76](#page-75-0)** viewing source details **[79](#page-78-0)**

viewing tasks details **[86](#page-85-0)** viewing the log files **[90](#page-89-0)** virtual disk **[43,](#page-42-0) [44,](#page-43-0) [64](#page-63-0)** virtual disk, add **[44](#page-43-0)** virtual hardware CPU issues **[16](#page-15-0)** disk device issues **[16](#page-15-0)** Ethernet adapter issues **[16](#page-15-0)** graphics card issues **[16](#page-15-0)** Virtual Iron, source **[21](#page-20-0)** virtual machines conversion limitations **[23](#page-22-0)** converting existing **[15](#page-14-0)** destination on same network as source **[15](#page-14-0) VirtualCenter** destination **[24](#page-23-0)** source **[21](#page-20-0)** support **[21](#page-20-0)** VMware Fusion destination **[24](#page-23-0)** source **[21](#page-20-0)** support **[21](#page-20-0)** VMware hosted products support **[21](#page-20-0)** VMware managed products support **[21](#page-20-0)** VMware Player destination **[24](#page-23-0)** source **[21](#page-20-0)** support **[21](#page-20-0)** VMware Server destination **[24](#page-23-0)** source **[21](#page-20-0)** support **[21](#page-20-0)** VMware Tools **[52,](#page-51-0) [72,](#page-71-0) [79](#page-78-0)** VMware vCenter Converter, default location of application folder **[31](#page-30-0)** VMware vCenter Converter Boot CD **[8](#page-7-0)** VMware vCenter Converter Client, installing **[32](#page-31-0)** volume-based cloning **[14,](#page-13-0) [42–](#page-41-0)[46,](#page-45-0) [63,](#page-62-0) [64,](#page-63-0) [66,](#page-65-0) [67](#page-66-0)** volume-based cloning, defined **[15](#page-14-0)** volume, supported types **[14](#page-13-0), [15](#page-14-0)** volumes, copy **[44](#page-43-0)** VSS snapshots limitations **[28](#page-27-0)**

### **W**

Windows, Simple File Sharing **[27](#page-26-0)** Windows virtual machines, reconfiguring **[77](#page-76-0)** Windows XP, turning off Simple File Sharing **[27](#page-26-0)** Windows XP, checking Windows Firewall blocks **[27](#page-26-0)** wizard, export **[60](#page-59-0)** wizard table of contents pane **[60](#page-59-0)** worker **[8](#page-7-0)**

**Workstation** destination **[24](#page-23-0)** source **[21](#page-20-0)** support **[21](#page-20-0)**

### **X**

Xen, source **[21](#page-20-0)**

VMware vCenter Converter Installation and Administration Guide